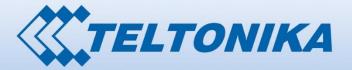

000001 1 00001 00001 000001 0000 0100 00 00001 100 00001 0000 000 00 0000001 00001 00000 01 00000111 000000 01 00000111 000000 01 01010 1000010

-4-

# USER MANUAL RUT955 LTE Router

## Legal notice

Copyright © 2015 TELTONIKA Ltd. All rights reserved. Reproduction, transfer, distribution or storage of part or all of the contents in this document in any form without the prior written permission of TELTONIKA Ltd is prohibited. The manufacturer reserves the right to modify the product and manual for the purpose of technical improvement without prior notice.

Other product and company names mentioned herein may be trademarks or trade names of their respective owners.

## Attention

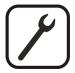

Before using the device we strongly recommend reading this user manual first.

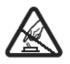

Do not rip open the device. Do not touch the device if the device block is broken.

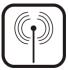

All wireless devices for data transferring may be susceptible to interference, which could affect performance.

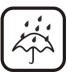

The device is not water-resistant. Keep it dry.

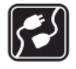

Device is powered by low voltage +9V DC power adaptor.

# **Table of Contents**

| Le | Legal notice2 |          |                                      |    |
|----|---------------|----------|--------------------------------------|----|
| At | ten           | tion     |                                      | 2  |
| SA | \FE1          | ry info  | RMATION                              | 8  |
|    | Dev           | vice coi | nnection                             | 9  |
| 1  |               | Introd   | uction                               | 10 |
| 2  |               | Specifi  | cations                              | 10 |
|    | 2.1           | Ethe     | ernet                                | 10 |
|    | 2.2           | Wi-F     | ₹1                                   | 10 |
|    | 2.3           | Hard     | dware                                | 10 |
|    | 2.4           | Elec     | trical, Mechanical & Environmental   | 10 |
|    | 2.5           | Арр      | lications                            | 11 |
| 3  |               | Setting  | g up your router                     | 11 |
|    | 3.1           | Insta    | allation                             | 11 |
|    |               | 3.1.1    | Front Panel and Back Panel           | 12 |
|    | 3             | 3.1.2    | Hardware installation                | 12 |
|    | 3.2           | Log      | ging in                              | 13 |
| 4  |               | Operat   | tion Modes                           | 16 |
| 5  |               | Power    | ing Options                          | 16 |
|    | 5.1           | Pow      | ering the device from higher voltage | 17 |
| 6  |               | Status   |                                      | 18 |
|    | 6.1           | Ove      | rview                                | 18 |
|    | 6.2           | Syst     | em Information                       | 19 |
|    | 6.3           | Net      | work Information                     | 20 |
|    | 6.4           | Dev      | ice information                      | 31 |
|    | 6.5           | Serv     | rices                                | 32 |
|    | 6.6           | Rou      | tes                                  | 32 |
|    | 6             | 5.6.1    | ARP                                  | 32 |
|    | 6             | 5.6.2    | Active IP-Routes                     | 33 |
|    | e             | 5.6.3    | Active IPv6-Routes                   | 33 |
|    | 6.7           | Rea      | time Graphs                          | 34 |
|    | e             | 5.7.1    | Mobile Signal Strenght               | 34 |
|    | e             | 5.7.2    | Realtime Load                        | 35 |
|    | 6             | 5.7.3    | Traffic                              | 36 |

|   | 6.7.4   | Realtime Wireless       | 37 |  |
|---|---------|-------------------------|----|--|
|   | 6.7.5   | Realtime Connections    |    |  |
|   | 6.8 Mo  | bile Traffic            | 39 |  |
|   | 6.9 Sp  | Speed Test              |    |  |
|   | 6.10    | Events Log              | 40 |  |
|   | 6.10.1  | All Events              | 40 |  |
|   | 6.10.2  | System Events           | 41 |  |
|   | 6.10.3  | Network Events          | 42 |  |
|   | 6.10.4  | Events Reporting        | 43 |  |
|   | 6.10.5  | Reporting Configuration | 44 |  |
| 7 | Netw    | ork                     | 46 |  |
|   | 7.1 Mo  | bbile                   | 46 |  |
|   | 7.1.1   | General                 | 46 |  |
|   | 7.1.2   | SIM Management          | 48 |  |
|   | 7.1.3   | Network Operators       | 49 |  |
|   | 7.1.4   | Mobile Data Limit       | 50 |  |
|   | 7.1.5   | Sim Idle protection     | 51 |  |
|   | 7.2 WA  | ۹N                      | 52 |  |
|   | 7.2.1   | Operation Mode          | 52 |  |
|   | 7.2.2   | Common configuration    | 53 |  |
|   | 7.3 LA  | N                       | 59 |  |
|   | 7.3.1   | Configuration           | 59 |  |
|   | 7.3.2   | DHCP Server             | 60 |  |
|   | 7.4 VL  | AN                      | 61 |  |
|   | 7.4.1   | VLAN Networks           | 61 |  |
|   | 7.4.2   | LAN Networks            | 63 |  |
|   | 7.5 Wi  | reless                  | 63 |  |
|   | 7.6 Fir | ewall                   | 66 |  |
|   | 7.6.1   | General Settings        | 66 |  |
|   | 7.6.2   | DMZ                     | 67 |  |
|   | 7.6.3   | Port Forwarding         | 67 |  |
|   | 7.6.4   | Traffic Rules           | 69 |  |
|   | 7.6.5   | Custom Rules            | 74 |  |
|   | 7.6.6   | DDOS Prevention         | 75 |  |
|   | 7.7 Sta | atic Routes             | 78 |  |
|   |         |                         |    |  |

| 8 Servio | Services                                           |     |  |  |  |
|----------|----------------------------------------------------|-----|--|--|--|
| 8.1 VR   | RP                                                 | 79  |  |  |  |
| 8.1.1    | VRRP LAN Configuration Settings                    | 79  |  |  |  |
| 8.1.2    | Check Internet connection                          | 79  |  |  |  |
| 8.2 TR-  | -069                                               | 80  |  |  |  |
| 8.2.1    | TR-069 Parameters Configuration                    | 80  |  |  |  |
| 8.3 We   | b filter                                           | 81  |  |  |  |
| 8.3.1    | Site blocking                                      | 81  |  |  |  |
| 8.3.2    | Proxy based URL content blocker                    | 81  |  |  |  |
| 8.4 NT   | Ρ                                                  | 82  |  |  |  |
| 8.5 RS2  | 232/RS485                                          | 83  |  |  |  |
| 8.5.1    | RS232                                              | 83  |  |  |  |
| 8.5.2    | RS485                                              | 85  |  |  |  |
| 8.5.3    | Modes of different serial types in RS232 and RS485 | 88  |  |  |  |
| 8.6 VPI  | Ν                                                  | 90  |  |  |  |
| 8.6.1    | OpenVPN                                            | 90  |  |  |  |
| 8.6.2    | IPSec                                              | 94  |  |  |  |
| 8.6.3    | GRE Tunnel                                         | 97  |  |  |  |
| 8.6.4    | РРТР                                               | 99  |  |  |  |
| 8.6.5    | L2TP                                               |     |  |  |  |
| 8.7 Dyı  | namic DNS                                          |     |  |  |  |
| 8.8 SNI  | MP                                                 |     |  |  |  |
| 8.8.1    | SNMP Settings                                      |     |  |  |  |
| 8.8.2    | TRAP Settings                                      |     |  |  |  |
| 8.9 SM   | IS Utilities                                       |     |  |  |  |
| 8.9.1    | SMS Utilities                                      |     |  |  |  |
| 8.9.2    | Call Utilities                                     |     |  |  |  |
| 8.9.3    | User Groups                                        |     |  |  |  |
| 8.9.4    | SMS Management                                     |     |  |  |  |
| 8.9.5    | Remote Configuration                               |     |  |  |  |
| 8.9.6    | Statistics                                         |     |  |  |  |
| 8.10 9   | SMS Gateway                                        |     |  |  |  |
| 8.10.1   | Post/Get Configuration                             | 113 |  |  |  |
| 8.10.2   | Email to SMS                                       | 115 |  |  |  |
| 8.10.3   | Scheduled Messages                                 | 116 |  |  |  |

|    | 8.10.4  | Auto Reply Configuration             | 118 |
|----|---------|--------------------------------------|-----|
|    | 8.10.5  | SMS Forwarding                       | 119 |
|    | 8.10.6  | SMPP                                 | 122 |
| 8  | .11 G   | PS                                   | 123 |
|    | 8.11.1  | GPS                                  | 123 |
|    | 8.11.2  | GPS Settings                         | 123 |
| 8. | .12 CI  | Ц                                    | 124 |
| 8. | .13 N   | etwork Shares                        | 124 |
|    | 8.13.1  | Mounted File Systems                 | 124 |
|    | 8.13.2  | Samba                                | 125 |
|    | 8.13.3  | Samba User                           | 126 |
| 8. | .14 H   | otspot                               | 127 |
|    | 8.14.1  | General settings                     | 127 |
|    | 8.14.2  | Internet Access Restriction Settings | 128 |
|    | 8.14.3  | Logging                              | 129 |
|    | 8.14.4  | Landing Page                         | 130 |
|    | 8.14.5  | Radius server configuration          | 132 |
|    | 8.14.6  | Statistics                           | 133 |
| 8. | .15 A   | uto Reboot                           | 133 |
|    | 8.15.1  | Ping Reboot                          | 133 |
|    | 8.15.2  | Periodic Reboot                      | 134 |
| 8. | .16 Q   | oS                                   | 135 |
| 8. | .17 In  | put/Output                           | 136 |
|    | 8.17.1  | Status                               | 136 |
|    | 8.17.2  | Input                                | 136 |
|    | 8.17.3  | Output                               | 138 |
|    | 8.17.4  | Input/Output hardware information    | 141 |
| 8. | .18 U   | PNP (Universal Plug & Play)          | 147 |
| 9  | System  | 1                                    | 148 |
| 9. | 1 Cont  | figuration Wizard                    | 148 |
| 9. | .2 Prof | iles                                 | 150 |
| 9. | .3 Adm  | ninistration                         | 151 |
|    | 9.3.1   | General                              | 151 |
|    | 9.3.2   | Troubleshoot                         | 152 |
|    | 9.3.3   | Backup                               | 153 |

| 9.3             | 3.4   | Diagnostics          | 155 |
|-----------------|-------|----------------------|-----|
| 9.3.5 MAC Clone |       |                      | 155 |
| 9.3             | 8.6   | Overview             | 156 |
| 9.3             | 3.7   | Monitoring           | 157 |
| 9.4             | Use   | er scripts           | 157 |
| 9.5             | Safe  | e mode               | 158 |
| 9.6             | Firm  | nware                | 158 |
| 9.6             | 5.1   | Firmware             | 158 |
| 9.6             | 5.2   | FOTA                 | 159 |
| 9.7             | Rest  | store point          | 160 |
| 9.7             | 7.1   | Restore point create | 160 |
| 9.7             | 7.2   | Restore point load   | 160 |
| 9.8             | Reb   | poot                 | 160 |
| 10 De           | evice | e Recovery           | 160 |
| 10.1            | R     | Reset button         | 161 |
| 10.2            | S     | Safemode             | 161 |
| 10.3            | В     | 3ootloader's WebUI   | 161 |
| 11 G            | lossa | ary:                 | 162 |

## **SAFETY INFORMATION**

In this document you will be introduced on how to use a router safely. We suggest you to adhere to the following recommendations in order to avoid personal injuries and or property damage.

You have to be familiar with the safety requirements before using the device!

To avoid burning and voltage caused traumas, of the personnel working with the device, please follow these safety requirements.

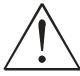

The device is intended for supply from a Limited Power Source (LPS) that power consumption should not exceed 15VA and current rating of overcurrent protective device should not exceed 2A.

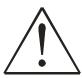

The highest transient overvoltage in the output (secondary circuit) of used PSU shall not exceed 36V peak.

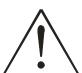

The device can be used with the Personal Computer (first safety class) or Notebook (second safety class). Associated equipment: PSU (power supply unit) (LPS) and personal computer (PC) shall comply with the requirements of standard EN 60950-1.

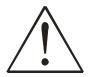

Do not mount or service the device during a thunderstorm.

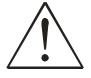

To avoid mechanical damages to the device it is recommended to transport it packed in a damage-proof pack.

Protection in primary circuits of associated PC and PSU (LPS) against short circuits and earth faults of associated PC shall be provided as part of the building installation.

To avoid mechanical damages to the device it is recommended to transport it packed in a damage-proof pack. While using the device, it should be placed so, that its indicating LEDs would be visible as they inform in which working mode the device is and if it has any working problems.

Protection against overcurrent, short circuiting and earth faults should be provided as a part of the building installation.

Signal level of the device depends on the environment in which it is working. In case the device starts working insufficiently, please refer to qualified personnel in order to repair this product. We recommend forwarding it to a repair center or the manufacturer. There are no exchangeable parts inside the device.

## **Device connection**

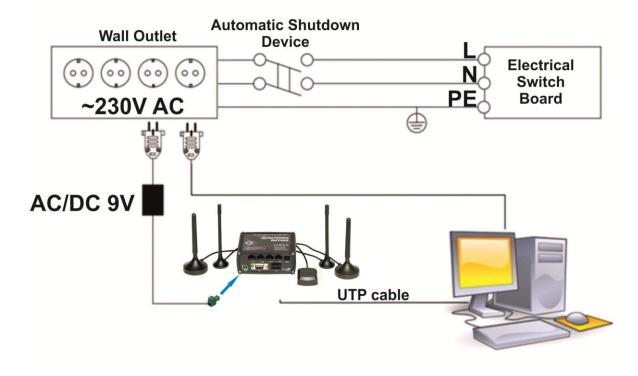

## **1** Introduction

Thank you for purchasing a RUT955 LTE router!

RUT955 is part of the RUT9xx series of compact mobile routers with high speed wireless and Ethernet connections.

This router is ideal for people who'd like to share their internet on the go, as it is not restricted by a cumbersome cable connection. Unrestricted, but not forgotten: the router still supports internet distribution via a broadband cable, simply plug it in to the wan port, set the router to a correct mode and you are ready to browse.

## 2 Specifications

#### 2.1 Ethernet

- IEEE 802.3, IEEE 802.3u standards
- 3 x LAN 10/100Mbps Ethernet ports
- 1 x WAN 10/100Mbps Ethernet port
- Supports Auto MDI/MDIX

#### 2.2 Wi-Fi

- IEEE 802.11b/g/n WiFi standards
- 2x2 MIMO
- AP and STA modes
- 64/128-bit WEP, WPA, WPA2, WPA&WPA2 encryption methods
- 2.401 2.495GHz Wi-Fi frequency range
- 20dBm max WiFi TX power
- SSID stealth mode and access control based on MAC address

#### 2.3 Hardware

- High performance 560 MHz CPU with 128 Mbytes of DDR2 memory
- 5.5/2.5mm DC power socket
- Reset/restore to default button
- 2 x SMA for LTE , 2 x RP-SMA for WiFi antenna connectors
- 4 x Ethernet LEDs, 1 x Power LED
- 1 x bi-color connection status LED, 5 x connection strength LEDs

#### 2.4 Electrical, Mechanical & Environmental

| • Dimensions (H x W x D)                | 80mm x 106mm x 46mm                 |
|-----------------------------------------|-------------------------------------|
| • Weight                                | 250g                                |
| Power supply                            | 100 – 240 VAC -> 9 VDC wall adapter |
| <ul> <li>Input voltage range</li> </ul> | 9 – 30VDC                           |
| Power consumption                       | < 7W                                |
| Operating temperature                   | -40° to 75° C                       |
|                                         |                                     |

- Storage temperature -45° to 80° C
- Operating humidity 10% to 90% Non-condensing
- Storage humidity 5% to 95% Non-condensing

## 2.5 Applications

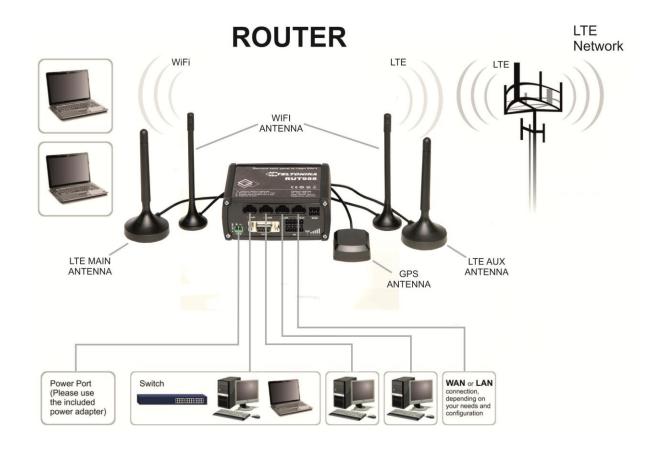

## 3 Setting up your router

#### 3.1 Installation

After you unpack the box, follow the steps, documented below, in order to properly connect the device. For better Wi-Fi performance, put the device in clearly visible spot, as obstacles such as walls and door hinder the signal.

- 1. First assemble your router by attaching the necessary antennas and inserting the SIM card.
- 2. To power up your router, please use the power adapter included in the box. (IMPORTANT: Using a different power adapter can damage and void the warranty for this product.).
- 3. If you have a wired broadband connection you will also have to connect it to the WAN port of the router.

#### 3.1.1 Front Panel and Back Panel

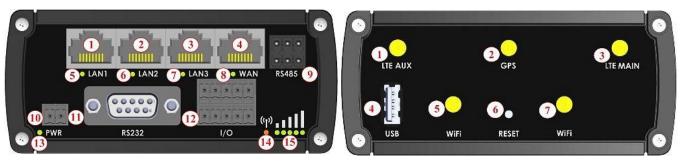

| 1,2,3 | LAN Ethernet ports           |
|-------|------------------------------|
| 4     | WAN Ethernet port            |
| 5,6,7 | LAN LEDs                     |
| 8     | WAN LED                      |
| 9     | RS485 connector              |
| 10    | Power socket                 |
| 11    | RS232 connector              |
| 12    | Inputs and outputs connector |
| 13    | Power LED                    |
| 14    | Connection LED               |
| 15    | Signal strength LED          |

| 1   | LTEauxiliary antenna connector |
|-----|--------------------------------|
| 2   | GPS antenna connector          |
| 3   | LTE main antenna connector     |
| 4   | USB connector                  |
| 5,7 | WiFi antenna conectors         |
| 6   | Reset button                   |

#### 3.1.2 Hardware installation

1. Remove back panel and insert SIM card which was given by your ISP (Internet Service Provider). Correct SIM card orientation is shown in the picture.

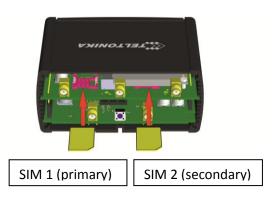

- 2. Attach LTE main and Wi-Fi antennas.
- 3. Connect the power adapter to the socket on the front panel of the device. Then plug the other end of the power adapter into a wall outlet or power strip.
- 4. Connect to the device wirelessly (SSID: **Teltonika\_Router**) or use Ethernet cable and plug it into any LAN Ethernet port.

## 3.2 Logging in

After you're complete with the setting up as described in the section above, you are ready to start logging into your router and start configuring it. This example shows how to connect on Windows 7. On windows Vista: click Start -> Control Panel -> Network and Sharing Centre -> Manage network Connections -> (Go to step 4). On Windows XP: Click Start -> Settings -> Network Connections -> (see step 4). You wont's see "Internet protocol version 4(TCP/IPv4)", instead you'll have to select "TCP/IP Settings" and click options -> (Go to step 6)

We first must set up our network card so that it could properly communicate with the router.

1. Press the start button

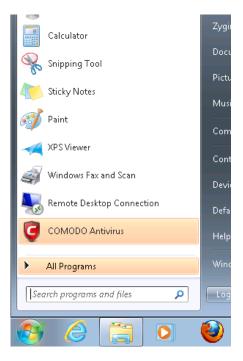

2. Type in "network connections", wait for the results to pop up.

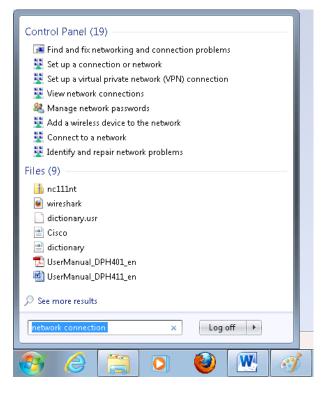

3. Click "View network connections"

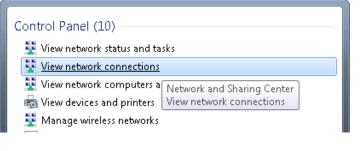

4. Then right click on your wireless device that you use to connect to other access points (It is the one with the name "Wireless Network Connection" and has signal bars on its icon).

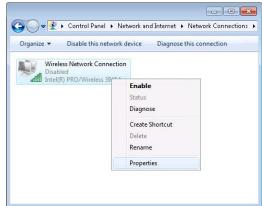

5. Select Internet Protocol Version 4 (TCP/IPv4) and then click Properties

| Wireless Network Connection Properties                                                                                                    |                                                                                                    | address automatically", the ro<br>I you should be ready to login.            |
|----------------------------------------------------------------------------------------------------|----------------------------------------------------------------------------------------------------|------------------------------------------------------------------------------|
| etworking Sharing                                                                                                    | should lease you and and                                                                                                    |                                                                              |
| Connect using:                                                                                                    | Internet Protocol Version 4 (TCP/IP                                                                                                    | v4) Properties 🛛 🔗 🗾                                                         |
| Configure                                                                                                    | General Alternate Configuration                                                                                                    |                                                                              |
| Client for Microsoft Networks     BQoS Packet Scheduler     BFile and Printer Sharing for Microsoft Networks     GCT WiMax Protocol Driver |                                                                                                    | utomatically if your network supports<br>d to ask your network administrator |
|                                                                                                    | Obtain an IP address automai                                                                                                    | tically                                                                      |
| Link-Layer Topology Discovery Mapper I/O Driver     Link-Layer Topology Discovery Responder                                                | Use the following IP address:                                                                                                    |                                                                              |
| Install Uninstall Properties                                                                                                    | IP address:                                                                                                    |                                                                              |
| Description<br>Transmission Control Protocol/Internet Protocol. The default                                                                | S <u>u</u> bnet mask:                                                                                                    |                                                                              |
| wide area network protocol that provides communication<br>across diverse interconnected networks.                                          | Default gateway;                                                                                                    | · · ·                                                                        |
| OK Cancel                                                                                                    | Obtain DNS server address and the server address and the server address address add | utomatically                                                                 |
|                                                                                                    | Us <u>e</u> the following DNS server                                                                                                    | addresses:                                                                   |
|                                                                                                    | Preferred DNS server:                                                                                                    |                                                                              |
|                                                                                                    | <u>A</u> lternate DNS server:                                                                                                    |                                                                              |
|                                                                                                    | Validate settings upon exit                                                                                                    | Ad <u>v</u> anced                                                            |
|                                                                                                    |                                                                                                    | OK Cancel                                                                    |

6. By default the router is going to have DHCP enabled, which means that if you select "Obtain an IP address automatically"

7. If you choose to configure manually here's what you do:

First select an IP address. Due to the stock settings that your router has arrived in you can only enter an IP in the form of 192.168.1.XXX, where XXX is a number in the range of 2-254 (192.168.1.2, 192.168.1.254, 192.168.1.155 and so on... are valid; 192.168.1.0, 192.168.1.1, 192.168.1.255, 192.168.1.699 and so on... are not). Next we enter the subnet mask: this has to be "255.255.255.0". Then we enter the default gateway: this has to be "192.168.1.1". Finally we enter primary and secondary DNS server IPs. One will suffice, though it is good to have a secondary one as well as it will act as a backup if the first should fail. The DNS can be your routers IP (192.168.1.1), but it can also be some external DNS server (like the one Google provides: 8.8.8.8).

| his capability. Otherwise, you n                 | automatically if your network supports<br>eed to ask your network administrator |  |
|--------------------------------------------------|---------------------------------------------------------------------------------|--|
| or the appropriate IP settings.                  |                                                                                 |  |
| ) Obtain an IP address autor                     | natically                                                                       |  |
| • Use the following IP addres                    | s:                                                                              |  |
| IP address:                                      | 192.168.1.100                                                                   |  |
| S <u>u</u> bnet mask:                            | 255.255.255.0                                                                   |  |
| Default gateway:                                 | 192.168.1.1                                                                     |  |
| Obtain DNS server address                        | automatically                                                                   |  |
| <ul> <li>Use the following DNS served</li> </ul> | er addresses:                                                                   |  |
| Preferred DNS server:                            | 192.168.1.1                                                                     |  |
| <u>A</u> lternate DNS server:                    | 8 . 8 . 8 . 8                                                                   |  |
|                                                  |                                                                                 |  |

| Intel(R) PRO/V | Disable              |  |
|----------------|----------------------|--|
|                | Connect / Disconnect |  |
|                | Status               |  |
|                | Diagnose             |  |
|                | Bridge Connections   |  |
|                | Create Shortcut      |  |
|                | Delete               |  |
|                | Rename               |  |
|                | Properties           |  |

Right click on the Wireless network icon and select **Connect / Disconnect**. A list should pop up with all available wireless networks. Select "Teltonika" and click **connect**. Then we launch our favorite browser and enter the routers IP into the address field:

| -      |           |             |
|--------|-----------|-------------|
| (      | $\square$ | 192.168.1.1 |
| $\sim$ |           |             |

Press enter. If there are no problems you should be greeted with a login screen such as this:

| Autho        | rization Required         |
|--------------|---------------------------|
| Please enter | your username and passwor |
| Username     | admin                     |
| Password     |                           |
|              | Login                     |

Enter the default password, which is "admin01" into the "Password" field and then either click Login with your mouse or press the Enter key. You have now successfully logged into the RUT955!

From here on out you can configure almost any aspect of your router.

## **4 Operation Modes**

The RUT9xx series router supports various operation modes. It can be connected to the internet (WAN) via mobile, standard Ethernet cable or via a wireless network. If you connect to the internet via an Ethernet cable orWi-Fi, you may also backup your connection with mobile for added stability. On every case except when you connect to the internet via Wi-Fi, you can distribute your internet via an Ethernet cable (3 ports) and/or a wireless network. When you connect via Wi-Fi, you cannot have Wi-Fi in your LAN.

| WAN      | LA       | Mobile Backup link |   |
|----------|----------|--------------------|---|
|          | Ethernet | Wi-Fi              |   |
| Mobile   | V        | V                  | х |
| Ethernet | V        | V                  | V |
| Wi-Fi    | V        | V                  | ٧ |

In later sections it will be explained, in detail, how to configure your router to work in a desired mode.

## **5** Powering Options

The RUT9xx router can be powered from power socket or over Ethernet port. Depending on your network architecture you can use LAN 1 port to power the device.

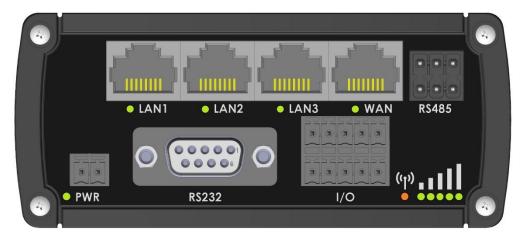

RUT9xx can be powered from power socket and over Ethernet simultaneously. Power socket has higher priority meaning that the device will draw power from power socket as long as it is available.

When RUT9xx is switching from one power source to the other it loses power for a fraction of the second and may reboot. The device will function correctly after the reboot.

| Pin | Signal ID | T568A Color         | T568B Color         | Pins on plug face (socket is reversed) |
|-----|-----------|---------------------|---------------------|----------------------------------------|
| 1   | TX+       | white/green stripe  | white/orange stripe |                                        |
| 2   | TX-       | green solid         | orange solid        | Pin Position                           |
| 3   | RX+       | white/orange stripe | white/green stripe  | 76                                     |
| 4   |           | blue solid          | blue solid          |                                        |
| 5   | 7 - 30VDC | white/blue stripe   | white/blue stripe   |                                        |
| 6   | RX-       | orange solid        | green solid         |                                        |
| 7   | GROUND    | white/brown stripe  | white/brown stripe  |                                        |
| 8   | GROUND    | brown solid         | brown solid         |                                        |

Though the device can be powered over Ethernet port it is not compliant with IEEE 802.3af-2003 standard. Powering RUT9xx from IEEE 802.3af-2003 power supply **will damage the device** as it is not rated for input voltages of PoE standard.

## 5.1 Powering the device from higher voltage

If you decide not to use our standard 9 VDC wall adapters and want to power the device from higher voltage (15 – 30 VDC) please make sure that you choose power supply of high quality. Some power supplies can produce voltage peaks significantly higher than the declared output voltage, especially during connecting and disconnecting them.

While the device is designed to accept input voltage of up to 30 VDC peaks from high voltage power supplies can harm the device. If you want to use high voltage power supplies it is recommended to also use additional safety equipment to suppress voltage peaks from power supply.

## 6 Status

The status section contains various information, like current IP addresses of various network interfaces; the state of the routers memory; firmware version; DHCP leases; associated wireless stations; graphs indicating load, traffic, etc.; and much more.

#### 6.1 Overview

Overview section contains various summary information.

| TELTONIK                     | 🖌 Status – Network                               | - Services -             | System -                                                        | Logou                                     |  |
|------------------------------|--------------------------------------------------|--------------------------|-----------------------------------------------------------------|-------------------------------------------|--|
| Overview                     |                                                  |                          |                                                                 |                                           |  |
| System 🗓 🗄                   |                                                  | 7.0% CPU load            | Mobile 🗓 🖻                                                      | -79 dBm a                                 |  |
| Router uptime                | 0d 2h 21m 28s (since 2015-05-11                  | , 11:35:24)              | Data connection                                                 | Disconnected                              |  |
| Local device time            | 2015-05-11, 13:56:52                             |                          | State                                                           | Registered (home); LT BITE GSM; 3G (WCDMA |  |
| Free memory                  | 87 MB (70%) RAM 0.9 MB                           | 3 (75%) FLASH            | SIM card slot in use                                            | SIM 1 (Ready)                             |  |
| Firmware version             | RUT9XX_R_00.01.290                               |                          | Bytes received/sent *                                           | 2.7 KB / 3.1 KB                           |  |
| Wireless 💷 🔛                 |                                                  | ON 奈                     | WAN 🗎 😫                                                         | Wired                                     |  |
| SSID                         | 🔓 Teltonika_Router (AP)                          |                          | IP address                                                      | 192.168.99.110                            |  |
| Mode                         | 1- AP; 11 CH (2.462 GHz)                         |                          | Backup WAN status                                               | Backup link is disabled                   |  |
| Local Network 💷 🛙            | 3                                                |                          | Access Control 🗎 🖼                                              |                                           |  |
| IP / netmask                 | 192.168.1.1/255.255.255.0                        |                          | LAN                                                             | SSH;HTTP;HTTPS;                           |  |
| Clients connected            | 0                                                |                          | WAN                                                             | HTTP;                                     |  |
| Recent System Ev             | rents 💷 🗷                                        |                          | Recent Network Ev                                               | ents 🖬 📾                                  |  |
| 1 2015-05-11, 13:52          | :14 - Port: Wired WAN connection op              | erational                | 1 2015-05-11, 13:51:0                                           | 7 - Mobile data disconnected              |  |
| 2 2015-05-11, 13:51          | :09 - Config: Network configuration ha           | s been                   | 2 2015-05-11, 11:36:17 - Mobile data connected, IP: 10:1.12.123 |                                           |  |
| 3 2015-05-11, 11:56          | :27 - Config: Access Control configura           | ation ha                 | 3 2015-03-18, 16:32:1                                           | 4 - Joined 3G (WCDMA)                     |  |
| 4 2015-05-11, 11:56          | :27 - Config: Firewall configuration has         | s been                   | 4 2015-03-18, 16:04:2                                           | 6 - Joined 3G (WCDMA)                     |  |
| Your carrier's data usage ag | counting may differ. Teltonika is not liable sho | ould any accounting disc | repancies occur.                                                |                                           |  |

# 6.2 System Information

The System Information tab contains data that pertains to the routers operating system.

| System Information | System Information                      |  |  |  |  |  |
|--------------------|-----------------------------------------|--|--|--|--|--|
| System             |                                         |  |  |  |  |  |
| Router name        | Teltonika                               |  |  |  |  |  |
| Host name          | Teltonika                               |  |  |  |  |  |
| Router model       | Teltonika RUT9XX                        |  |  |  |  |  |
| Firmware version   | RUT9XX_T_00.00.372                      |  |  |  |  |  |
| Kernel version     | 3.10.36                                 |  |  |  |  |  |
| Local device time  | 2014-11-03, 14:29:09                    |  |  |  |  |  |
| Uptime             | 0h 35m 56s (since 2014-11-03, 13:53:13) |  |  |  |  |  |
| Load average       | 1 min: 10%; 5 mins: 18%; 15 mins: 17%   |  |  |  |  |  |
| Temperature        |                                         |  |  |  |  |  |
| Memory             |                                         |  |  |  |  |  |
| Free               | 94556 kB / 126452 kB (74%)              |  |  |  |  |  |
| Cached             | 10828 kB / 126452 kB (8%)               |  |  |  |  |  |
| Buffered           | 4308 kB / 126452 kB (3%)                |  |  |  |  |  |

#### System explanation:

|    | tem explanation.    |                                            |                                                                                                    |
|----|---------------------|--------------------------------------------|----------------------------------------------------------------------------------------------------|
|    | Field Name          | Sample value                               | Explanation                                                                                                    |
| 1. | Router Name         | Teltonika                                  | Name of the router (hostname of the routers system). Can be changed in System -> Administration.                                                                                                    |
| 2. | Host name           | Teltonika                                  | Indicates how router will be seen by other devices on the network. Can be changed in System -> Administration.                                                                                                    |
| 3. | Router Model        | Teltonika RUT9xx                           | Routers model.                                                                                                    |
| 4. | Firmware<br>Version | RUT9XX_T_00.00.372                         | Shows the version of the firmware that is currently loaded in the router.<br>Newer versions might become available as new features are added. Use<br>this field to decide whether you need a firmware upgrade or not.                                                            |
| 5. | Kernel Version      | 3.10.36                                    | The version of the Linux kernel that is currently running on the router.                                                                                                    |
| 6. | Local Time          | 2014-11-03, 14:33:14                       | Shows the current system time. Might differ from your computer, because the router synchronizes it's time with an NTP server.Format [year-month-day, hours:minutes:seconds].                                                                                                    |
| 7. | Uptime              | 0h 40m 46s (since<br>2014-11-03, 13:53:13) | Indicates how long it has been since the router booted up. Reboots will reset this timer to 0.Format [day's hours minutes seconds (since year-month-day, hours: minutes: seconds)].                                                                                              |
| 8. | Load Average        | 1 min: 11%; 5 mins:<br>18%; 15 mins: 17%   | Indicates how busy the router is. Let's examine some sample output: "1 min: 11%, 5 mins: 18%, 15 mins: 17%". The first number mean past minute and second number 11% means that in the past minute there have been, on average, 11% processes running or waiting for a resource. |
| 9. | Temperature         |                                            | Device's temperature                                                                                                    |

| IVIE | memory explanation. |                               |                                                                                                    |  |  |  |  |
|------|---------------------|-------------------------------|----------------------------------------------------------------------------------------------------|--|--|--|--|
|      | Field Name          | Sample Value                  | Explanation                                                                                                    |  |  |  |  |
| 1.   | Free                | 94532 kB / 126452 kB<br>(74%) | The amount of memory that is completely free. Should this rapidly decrease or get close to 0, it would indicate that the router is running out of memory, which could cause crashes and unexpected reboots. |  |  |  |  |
| 2.   | Cached              | 10828 kB / 126452 kB<br>(8%)  | The size of the area of memory that is dedicated to storing frequently accessed data.                                                                                                    |  |  |  |  |
| 3.   | Buffered            | 4308 kB / 126452 kB<br>(3%)   | The size of the area in which data is temporarily stored before moving it to another location.                                                                                                    |  |  |  |  |

#### Memory explanation:

## 6.3 Network Information

## 6.3.1.1 Mobile

Displays information aboutmobile modem connection.

| Mobile WAN LAN Wireless | OpenVPN VRRP To     | pology Access                      |
|-------------------------|---------------------|------------------------------------|
| Mobile Information      |                     |                                    |
| Mobile 📶                |                     | SIM card slot in use: <i>SIM 1</i> |
| Data connection state   | Connected           |                                    |
| IMEI                    | 860461024164561     |                                    |
| IMSI                    | 246020100070220     |                                    |
| Sim card state          | Ready               |                                    |
| Signal strength         | -65 dBm             |                                    |
| Cell ID                 | FD90B               |                                    |
| RSRP                    | -88 dBm             |                                    |
| RSRQ                    | -7 dBm              |                                    |
| SINR                    | -21.4 dBm           |                                    |
| Operator                | LT BITE GSM         |                                    |
| Operator state          | Registered (home)   |                                    |
| Connection type         | 4G (LTE)            |                                    |
| Bytes received *        | 3.3 KB (3345 bytes) |                                    |
| Bytes sent *            | 3.4 KB (3487 bytes) |                                    |
| Reset modem 😂           |                     | Refresh C                          |

#### Mobile information:

|    | Field Name                  | Sample Value    | Explanation                                                                                        |
|----|-----------------------------|-----------------|----------------------------------------------------------------------------------------------------|
| 1. | Data<br>connection<br>state | Connected       | Mobile data connection status                                                                      |
| 2. | IMEI                        | 860461024164561 | Modem's IMEI (International Mobile Equipment Identity) number                                      |
| 3. | IMSI                        | 246020100070220 | IMSI (International Mobile Subscriber Identity) is used to identify the user in a cellular network |
| 4. | SIM card<br>state           | Ready           | Indicates the SIM card's state, e.g. PIN required, Not inserted, etc.                              |

| 5.  | Signal<br>strength | -65dBm              | Received Signal Strength Indicator (RSSI). Signal's strength measured in dBm |
|-----|--------------------|---------------------|------------------------------------------------------------------------------|
| 6.  | Cell ID            | FD90B               | ID of operator cell that device is currently connected to                    |
| 7.  | RSRP               | -88dBm              | Indicates the Reference Signal Received Power                                |
| 8.  | RSRQ               | -7dBm               | Indicates the Reference Signal Received Quality                              |
| 9.  | SINR               | -21.4dBm            | Indicates the Signalto Interference Noise Ratio                              |
| 10. | Operator state     | LT BITE GSM         | Operator's name of the connected GSM network                                 |
| 11. | Operator           | Registered (home)   | GSM network's status                                                         |
| 12. | Connection type    | 4G (LTE)            | Indicates the GSM network's access technology                                |
| 13. | Bytes<br>received  | 3.3 Kb (3345 bytes) | How many bytes were received via mobile data connection                      |
| 14. | Bytes sent         | 3.4 kb (3487 bytes) | How many bytes were sent via mobile data connection                          |

## 6.3.1.2 WAN

Displays information aboutWAN connection.

| Mobile     | WAN             | LAN | Wireless | OpenVPN    | VRRP    | Topology      | Access |  |
|------------|-----------------|-----|----------|------------|---------|---------------|--------|--|
| WAN        | WAN Information |     |          |            |         |               |        |  |
| WAN        |                 |     |          |            |         |               |        |  |
| Interface  |                 |     |          | Wired      |         |               |        |  |
| Туре       |                 |     |          | Static     |         |               |        |  |
| IP address |                 |     |          | 192.168.99 | . 69    |               |        |  |
| WAN MAC    |                 |     |          | 00:1E:42:0 | 0:00:01 |               |        |  |
| Netmask    |                 |     |          | 255.255.25 | 5.0     |               |        |  |
| Gateway    |                 |     |          | 192.168.99 | .254    |               |        |  |
| DNS 1      |                 |     |          | 8.8.8.8    |         |               |        |  |
| Connected  |                 |     |          | 1h 45m 27s | 3       |               |        |  |
| Ports      |                 |     |          |            |         |               |        |  |
|            |                 |     |          |            |         | IZ VAN3 • WAT | ب<br>۲ |  |

| WAN | WAN information: |                   |                                                                                                    |  |  |  |
|-----|------------------|-------------------|----------------------------------------------------------------------------------------------------|--|--|--|
|     | Field Name       | Sample Value      | Explanation                                                                                                    |  |  |  |
| 1.  | Interface        | Wired             | Specifies through what medium the router is connecting to the internet.<br>This can either be Wired, Mobile or Wi-Fi. |  |  |  |
| 2.  | Туре             | Static            | Specifies the type of connection. This can either be static or DHCP.                                                  |  |  |  |
| 3.  | IP address       | 192.168.99.69     | The IP address that the routers uses to connect the internet.                                                         |  |  |  |
| 4.  | WAN MAC          | 00:1E:42:00:00:01 | MAC (Media Access Control) address used for communication in a Ethernet WAN (Wide Area Network)                       |  |  |  |

| 5. | Netmask*   | 255.255.255.0  | Specifies a mask used to define how large the WAN network is                                    |
|----|------------|----------------|-------------------------------------------------------------------------------------------------|
| 6. | Gateway*   | 192.168.99.254 | Indicates the default gateway, an address where traffic destined for the internet is routed to. |
| 7. | DNS*       | 8.8.8.8        | Domain name server(s).                                                                          |
| 8. | Connected* | 1h 45m 27s     | How long the connection has been successfully maintained.                                       |
|    |            |                |                                                                                                 |

\*-These fields show up on other connection modes.

\*\*-Exclusive to other Modes with DHCP.

#### 6.3.1.3 LAN

Displays information aboutLAN connection.

| Mobile    | WAN    | LAN  | Wireless       | OpenVPN | VRRP        | Topology | Access               |                      |
|-----------|--------|------|----------------|---------|-------------|----------|----------------------|----------------------|
| LAN Ir    | nforma | tion |                |         |             |          |                      |                      |
| LAN Infor | mation |      |                |         |             |          |                      |                      |
| Name      |        | I    | P address      |         | Netmask     |          | Ethernet MAC address | Connected for        |
| Lan       |        |      | 192.168.99.218 |         | 255.255.255 | 5.0      | 00:1E:42:00:00:00    | 1h 53m 56s           |
| DHCP Lea  | ases   |      |                |         |             |          |                      |                      |
| Hostname  |        | I    | IP address     |         | LAN name    |          | MAC address          | Lease time remaining |
| ?         |        |      | 192.168.99.120 |         | Lan         |          | D4:85:64:65:2B:D4    | 10h 11m 13s          |
| Ports     |        |      |                |         |             |          |                      |                      |
|           |        |      |                |         |             |          | €<br>•!!!!!          |                      |

#### LAN information:

|    | Field Name                  | Sample Value      | Explanation                                                                                      |
|----|-----------------------------|-------------------|--------------------------------------------------------------------------------------------------|
| 1. | Name                        | Lan               | Lan instance name                                                                                |
| 2. | IP address                  | 192.168.99.218    | Address that the router uses on the LAN network.                                                 |
| 3. | Netmask                     | 255.255.255.0     | A mask used to define how large the LAN network is                                               |
| 4. | Ethernet LAN<br>MAC address | 00:1E:42:00:00:00 | MAC (Media Access Control) address used for communication in a Ethernet LAN (Local Area Network) |
| 5. | Connected for               | 1h 53m 56s        | How long LAN has been successfully maintained.                                                   |

#### **DHCP** Leases

If you have enabled a DHCP server this field will show how many devices have received an IP address and what those IP addresses are.

|    | Field Name | Sample Value   | Explanation                                                                            |
|----|------------|----------------|----------------------------------------------------------------------------------------|
| 1. | Hostname   | ?              | DHCP client's hostname                                                                 |
| 2. | IP address | 192.168.99.120 | Each lease declaration includes a single IP address that has been leased to the client |

| 3. | Lan name                | Lan               | Lan instance name                                                                                                    |
|----|-------------------------|-------------------|----------------------------------------------------------------------------------------------------|
| 4. | MAC address             | D4:85:64:65:2B:D4 | The MAC (Media Access Control) address of the network interface on<br>which the lease will be used. MAC is specified as a series of hexadecimal<br>octets separated by colons |
| 5. | Lease time<br>remaining | 10h 11m 13s       | Remaining lease time for addresses handed out to clients                                                                                                    |

#### 6.3.1.4 Wireless

Wireless can work in two modes, Access Point (AP) or Station (STA). AP is when the wireless radio is used to create an Access Point that other devices can connect to. STA is when the radio is used to connect to an Access Point via WAN.

#### 6.3.1.4.1 Station

Displays information about wireless connection (Station mode).

| Mobile               | WAN                  | LAN | Wireless     | OpenVPN     | VRRP         | Topology          | Access       |                        |             |  |
|----------------------|----------------------|-----|--------------|-------------|--------------|-------------------|--------------|------------------------|-------------|--|
| Wirele               | Wireless Information |     |              |             |              |                   |              |                        |             |  |
| Wireless Information |                      |     |              |             |              |                   |              |                        |             |  |
| Channel              |                      |     |              | 1 (2.41 GHz | 2)           |                   |              |                        |             |  |
| Country coo          | le                   |     |              | 00 (World)  |              |                   |              |                        |             |  |
| Wireless Status      |                      |     |              |             |              |                   |              |                        |             |  |
| SSID                 |                      |     | Mode         |             | Encryption   | Wirel             | ess MAC      | Signal quality         | Bitrate     |  |
| Teltonika_F          | Router               |     | Station (STA | 0           | no encryptio | in 00:1E          | :42:10:80:22 | 61%                    | 43.3 MBit/s |  |
| Teltonika_F          | Router_Tes           | st  | Access Poir  | nt (AP)     | no encryptio | in 02:1E          | :42:00:11:03 | 79%                    | 1.0 MBit/s  |  |
| Associat             | ed Statio            | ons |              |             |              |                   |              |                        |             |  |
| MAC Addre            | SS                   | D   | evice Name   | Signal      | RX Ra        | te                |              | TX Rate                |             |  |
| 00:1E:42:10          | 0:80:22              | ?   |              | -67 dBm     | 1.0 MI       | bit/s, MCS 0, 201 | WHz          | 43.3 Mbit/s, MCS 10, 3 | 20MHz       |  |
|                      |                      |     |              |             |              |                   |              |                        | Refresh 🕄   |  |

#### **Client mode information**

|    | Field Name     | Sample Value      | Explanation                                                                                                    |
|----|----------------|-------------------|----------------------------------------------------------------------------------------------------|
| 1. | Channel        | 1 (2.41 GHz)      | The channel that the AP, to which the routers is connected to, uses.<br>Your wireless radio is forced to work in this channel in order to<br>maintain the connection. |
| 2. | Country        | 00                | Country code.                                                                                                    |
| 3. | SSID           | Teltonika_Router  | The SSID that the AP, to which the routers is connected to, uses.                                                                                                    |
| 4. | Mode           | Station (STA)     | Connection mode – Client indicates that the router is a client to some local AP.                                                                                      |
| 5. | Encryption     | WPA2 PSK (CCMP)   | The AP, to which the router is connected to, dictates the type of encryption.                                                                                         |
| 6. | Wireless MAC   | 00:1E:42:10:80:22 | The MAC address of the access points radio.                                                                                                    |
| 7. | Signal Quality | 61%               | The quality between routers radio and some other device that is                                                                                                    |

|    |          |             | connecting to the router. Will show 0% if no devices are trying to connect or are currently maintaining a connection.                                                                                                    |
|----|----------|-------------|----------------------------------------------------------------------------------------------------|
| 8. | Bit rate | 43.3 MBit/s | The physical maximum possible throughput that the routers radio<br>can handle. Keep in mind that this value is cumulative - The bitrate<br>will be shared between the router and other possible devices that<br>connectto the local AP. |

#### 6.3.1.4.2 Access Point

Displays information about wireless connection (Access Point mode).

| Mobile               | WAN        | LAN  | Wireless       | OpenVPN     | VRRP          | Topology    | Access        |                 |                 |
|----------------------|------------|------|----------------|-------------|---------------|-------------|---------------|-----------------|-----------------|
| Wireless Information |            |      |                |             |               |             |               |                 |                 |
| Wireless Information |            |      |                |             |               |             |               |                 |                 |
| Channel              |            |      |                | 11 (2.46 GH | Z)            |             |               |                 |                 |
| Country coo          | de         |      |                | 00 (World)  |               |             |               |                 |                 |
|                      |            |      |                |             |               |             |               |                 |                 |
| Wireless             | Status     |      |                |             |               |             |               |                 |                 |
| SSID                 |            |      | Mode           |             | Encryption    | Wirele      | ess MAC       | Signal quality  | Bitrate         |
| Teltonika_F          | Router_Tes | st   | Access Poir    | nt (AP)     | no encryptior | 00:1E       | 42:00:11:03   | 80%             | 54.0 MBit/s     |
| Associat             | ed Statio  | ns   |                |             |               |             |               |                 |                 |
| MAC Addre            | ss         | Devi | ice Name       |             | Signal        | RX Rate     |               | TX Rate         |                 |
| FC:C2:DE:9           | 91:36:A6   | andr | roid-9aed2b207 | 7a54c74     | -54 dBm       | 24.0 Mbit/s | s, MCS 0, 20N | MHz 54.0 Mbit/s | s, MCS 0, 20MHz |
|                      |            |      |                |             |               |             |               |                 | Refresh C       |

#### Wireless AP information

|    | Field Name     | Sample Value          | Explanation                                                                                                    |
|----|----------------|-----------------------|----------------------------------------------------------------------------------------------------|
| 1. | Channel        | 11 (2.46 GHz)         | The channel which is used to broadcast the SSID and to establish new connections to devices.                                                                                          |
| 2. | Country code   | 00(World)             | Country code.                                                                                                    |
| 3. | SSID           | Teltonika_Router_Test | The SSID that is being broadcast. Other devices will see this and will be able to use to connect to your wireless network.                                                            |
| 4. | Mode           | Access Point (AP)     | Connection mode – Master indicates that you router is an access point.                                                                                                    |
| 5. | Encryption     | No Encryption         | The type of encryption that the router will use to authenticate, establish and maintain a connection.                                                                                 |
| 6. | Wireless MAC   | 00:1E:42:00:00:03     | MAC address of your wireless radio.                                                                                                    |
| 7. | Signal Quality | 80%                   | The quality between routers radio and some other device that is connecting to the router. Will show 0% if no devices are trying to connect or are currently maintaining a connection. |
| 8. | Bit rate       | 54.0 MBit/s           | The bitrate will be shared between all devices that connect to the routers wireless network.                                                                                          |

Additional note: MBit/s indicates the bits not bytes. To get the throughput in bytes divide the bit value by 8, for e.g. 54MBits/s would be 6.75MB/s (Mega Bytes per second).

#### 6.3.1.5 Associated Stations

Outputs a list of all devices and their MAC addresses that are maintain a connection with your router right now.

This can either be the information of the Access Point that the router is connecting to in STAmode or a list of all devices that are connecting to the router in AP mode:

|    | Field Name  | Sample Value                 | Explanation                                                                  |
|----|-------------|------------------------------|------------------------------------------------------------------------------|
| 1. | MAC Address | FC:C2:DE:91:36:A6            | Associated station's MAC (Media Access Control) address                      |
| 2. | Device Name | Android-<br>9aed2b2077a54c74 | DHCP client's hostname                                                       |
| 3. | Signal      | -54dBm                       | Received Signal Strength Indicator (RSSI). Signal's strength measured in dBm |
| 4. | RX Rate     | 24.0Mbit/s, MCS 0,<br>20MHz  | The rate at which packets are received from associated station               |
| 5. | TX Rate     | 54.0Mbit/s, MCS 0,<br>20MHz  | The rate at which packets are sent to associated station                     |

#### 6.3.1.6 OpenVPN Client (must be updated)

Displays openVPN connection client side information.

| Mobile    | WAN                 | LAN | Wireless | OpenVPN    | VRRP  | Topology | Access |  |  |  |
|-----------|---------------------|-----|----------|------------|-------|----------|--------|--|--|--|
| Open      | OpenVPN Information |     |          |            |       |          |        |  |  |  |
| Client_C  | ient                |     |          |            |       |          |        |  |  |  |
| OpenVPN   | I                   |     |          |            |       |          |        |  |  |  |
| Status    |                     |     |          | Enabled    |       |          |        |  |  |  |
| Туре      |                     |     |          | Client     |       |          |        |  |  |  |
| IP        |                     |     |          | 172.16.1.6 |       |          |        |  |  |  |
| Mask      |                     |     |          | 255.255.25 | 5.255 |          |        |  |  |  |
| Server IP |                     |     |          | 172.16.1.0 |       |          |        |  |  |  |
| Time      |                     |     |          | 0h 48m 43s | ;     |          |        |  |  |  |
|           |                     |     |          |            |       |          |        |  |  |  |

|    | Field Name | Sample Value    | Explanation                                      |
|----|------------|-----------------|--------------------------------------------------|
| 1. | Status     | Enabled         | OpenVPN status                                   |
| 2. | Туре       | Client          | A type of OpenVPN instance that has been created |
| 3. | IP         | 172.16.1.6      | Remote virtual network's IP address              |
| 4. | Mask       | 255.255.255.255 | Remote virtual network's subnet mask             |
| 5. | Server IP  | 172.16.1.0      | Remote virtual server's IP address               |
| 6. | Time       | 0h 48m 43s      | For how long the connection has been established |

## 6.3.1.7 OpenVPN Server

Displays openVPN connection server side information.

| Mobile WAN LAN Wireless           | OpenVPN VRRP Topology Access |                                  |  |  |  |
|-----------------------------------|------------------------------|----------------------------------|--|--|--|
| OpenVPN Information Server_Server |                              |                                  |  |  |  |
| OpenVPN                           |                              |                                  |  |  |  |
| Status                            | Enabled                      |                                  |  |  |  |
| Туре                              | Server                       |                                  |  |  |  |
| IP                                | 172.16.1.1                   |                                  |  |  |  |
| Mask                              | 255. 255. 255. 255           |                                  |  |  |  |
| Time                              | 20h 13m 9s                   |                                  |  |  |  |
| Clients Information               |                              |                                  |  |  |  |
| Common Name                       | Real Address                 | Virtual Address Connection Since |  |  |  |
| Client1                           | 192.168.99.91:50850          | 172.16.1.6 2015-05-15 08:07:15   |  |  |  |

|    | Field Name | Sample Value    | Explanation                                      |
|----|------------|-----------------|--------------------------------------------------|
| 1. | Status     | Enabled         | OpenVPN status                                   |
| 2. | Туре       | Server          | A type of OpenVPN instance that has been created |
| 3. | IP         | 172.16.1.1      | Remote virtual network's IP address              |
| 4. | Mask       | 255.255.255.255 | Remote virtual network's subnet mask             |
| 5. | Time       | 20h 13m 9s      | For how long the connection has been established |

## 6.3.1.8 Client information

|    | Field Name              | Sample Value        | Explanation                                      |
|----|-------------------------|---------------------|--------------------------------------------------|
| 1. | Common Name             | Client1             | Client connection                                |
| 2. | Real Address            | 192.168.99.91:50850 | Client's IP address and port number              |
| 3. | Virtual Address         | 172.16.1.6          | Virtual address which has been given to a client |
| 4. | <b>Connection Since</b> | 2015-05-15 08:07:15 | Since when connection has been established       |

#### 6.3.1.9 VRRP

VRRP (Virtual Router Redundancy Protocol) for LAN

| Mobile     | WAN      | LAN   | Wireless | OpenVPN     | VRRP | Topology | Access |           |
|------------|----------|-------|----------|-------------|------|----------|--------|-----------|
| VRRP       | Inform   | ation |          |             |      |          |        |           |
| VRRP LA    | N Status |       |          |             |      |          |        |           |
| Status     |          |       |          | Enabled     |      |          |        |           |
| Virtual ip |          |       |          | 192.168.1.2 | 53   |          |        |           |
| Priority   |          |       |          | 100         |      |          |        |           |
| Router     |          |       |          | Master      |      |          |        |           |
|            |          |       |          |             |      |          |        | Refresh 😋 |

|    | Field Name | Sample Value  | Explanation                                                                                                    |
|----|------------|---------------|----------------------------------------------------------------------------------------------------|
| 1. | Status     | Enabled       | VRRP status                                                                                                    |
| 2. | Virtual IP | 192.168.1.253 | Virtual IP address(es) for LAN's VRRP (Virtual Router Redundancy Protocol) cluster                                                     |
| 3. | Priority   | 100           | Router with highest priority value on the same VRRP (Virtual Router Redundancy Protocol) cluster will act as a master, range [1 - 255] |
| 4. | Router**   | Master        | Since when connection has been established                                                                                             |

\*\*-Exclusive to other Modes with Slave.

## 6.3.1.10 Topology

Network scanner allowing you to quickly retrieve information about network devices.

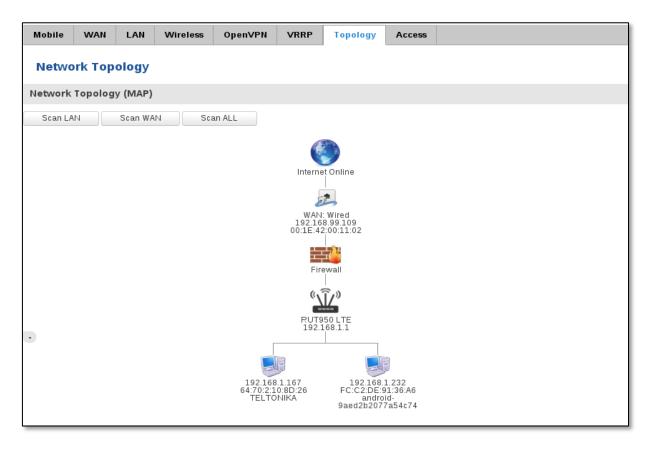

#### 6.3.1.11 Access

Displays information aboutlocal and remote active connections status.

| Mobile    | WAN        | LAN | Wireless       | OpenVPN | VRRP | Topology | Access                              |  |           |
|-----------|------------|-----|----------------|---------|------|----------|-------------------------------------|--|-----------|
| Acces     | s Status   | 5   |                |         |      |          |                                     |  |           |
| Access in | nformation | Las | st Connections |         |      |          |                                     |  |           |
| Local Acc | cess       |     |                |         |      |          |                                     |  |           |
| Туре      |            | Sta | atus           |         | Port | Active C | onnections                          |  |           |
| SSH       |            | En  | abled          |         | 22   | 0(0.008  | 3)                                  |  |           |
| HTTP      |            | En  | abled          |         | 80   | 1(9.26)  | <b)< td=""><td></td><td></td></b)<> |  |           |
| HTTPS     |            | En  | abled          |         | 443  | 0(0.00   | 3)                                  |  |           |
| Remote    | Access     |     |                |         |      |          |                                     |  |           |
| Туре      |            | Sta | itus           |         | Port | Active   | Connections                         |  |           |
| SSH       |            | Dis | abled          |         | 22   | 0(0.00   | B )                                 |  |           |
| HTTP      |            | Dis | abled          |         | 80   | 0(0.00   | B )                                 |  |           |
| HTTPS     |            | En  | abled          |         | 443  | 6 (558.  | 12 KB)                              |  |           |
|           |            |     |                |         |      |          |                                     |  | Refresh C |

| 1.         Type         SSH;HTTP;HTTPS         Type of connection | on protocol                                     |
|-------------------------------------------------------------------|-------------------------------------------------|
|                                                                   |                                                 |
| 2. Status Disabled/Enabled Connection statu                       | IS                                              |
| 3.         Port         22; 80; 443         Connection port       | used                                            |
| 4. Active 0(0.00B);1(9.26 KB); Count of active c                  | onnections and amount of data transmitted in KB |
| Connections 6(558.12 KB)                                          |                                                 |

\*\*-Exclusive to other Modes with Slave.

## 6.3.1.11.1 Last Connections

Displays information aboutlocal and remote last 3 connections status

| Access in | formation Last Connections                                           |                                                    |                                     |  |
|-----------|----------------------------------------------------------------------|----------------------------------------------------|-------------------------------------|--|
| Last Loca | l Connections                                                        |                                                    |                                     |  |
| Туре      | Date                                                                 | IP                                                 | Authentications Status              |  |
| SSH       | 2015-05-11, 10:36:59<br>2015-05-11, 10:37:54<br>2015-05-11, 10:38:41 | 192.168.1.167<br>192.168.1.167<br>192.168.1.167    | Succeeded<br>Succeeded<br>Succeeded |  |
| HTTP      | 2015-03-18, 15:56:44<br>2015-03-18, 16:31:47<br>2015-05-11, 11:36:23 | 192.168.1.167<br>192.168.1.167<br>192.168.1.167    | Succeeded<br>Succeeded<br>Succeeded |  |
| HTTPS     | 2015-05-07, 09:07:22<br>2015-05-08, 10:48:52<br>2015-05-08, 13:39:11 | 192.168.1.167<br>192.168.1.167<br>192.168.1.167    | Succeeded<br>Succeeded<br>Succeeded |  |
| Last Rem  | ote Connections                                                      |                                                    |                                     |  |
| Туре      | Date                                                                 | IP                                                 | Authentications Status              |  |
| SSH       | 2015-05-07, 10:36:01<br>2015-05-07, 10:36:13<br>2015-05-07, 10:36:16 | 192.168.99.109<br>192.168.99.109<br>192.168.99.109 | Failed<br>Failed<br>Succeeded       |  |
| HTTP      | 2015-05-07, 09:07:17<br>2015-05-08, 08:44:13<br>2015-05-08, 09:45:21 | 192.168.99.109<br>192.168.99.109<br>192.168.99.109 | Succeeded<br>Succeeded<br>Succeeded |  |
| HTTPS     | There are no records yet.                                            |                                                    |                                     |  |

|    | Field Name                | Sample Value         | Explanation                                   |
|----|---------------------------|----------------------|-----------------------------------------------|
| 1. | Туре                      | SSH;HTTP;HTTPS       | Type of connection protocol                   |
| 2. | Date                      | 2015-05-11, 10:36:59 | Date and time of connection                   |
| 3. | IP                        | 192.168.1.167        | IP address from which the connection was made |
| 4. | Authentications<br>Status | Failed; Succeded     | Status of authentication attempt              |

## 6.4 Device information

The page displays factory information that was written into the device during manufacturing process.

| Device Information       |                   |
|--------------------------|-------------------|
| Device                   |                   |
| Serial number            | 02345678          |
| Product code             | RUT900101010      |
| Batch number             | 0222              |
| Hardware revision        | 0321              |
| IMEI                     | 860461024164561   |
| IMSI                     | 246020100070220   |
| Ethernet LAN MAC address | 3E:83:6F:84:E1:A4 |
| Ethernet WAN MAC address | AE:F4:F3:5B:9D:CC |
| Wireless MAC address     | N/A               |
| Modem                    |                   |
| Model                    | ME909u-521        |
| FW version               | 11.235.07.00.00   |
|                          |                   |

|     | Field Name          | Sample Value      | Explanation                                             |
|-----|---------------------|-------------------|---------------------------------------------------------|
| 1.  | Serial number       | 02345678          | Serial number of the device                             |
| 2.  | Product code        | RUT955101010      | Product code of the device                              |
| 3.  | Batch number        | 0222              | Batch number used during device's manufacturing process |
| 4.  | Hardware revision   | 0321              | Hardware revision of the device                         |
| 5.  | IMEI                | 860461024164561   | Identification number of the internal modem             |
| 6.  | IMSI                | 246020100070220   | Subscriber identification number of the internal modem  |
| 6.  | Ethernet LAN MAC    | 3E:83:6F:84:E1:A4 | MAC address of the Ethernet LAN ports                   |
| 7.  | Ethernet WAN<br>MAC | AE:F4:F3:5B:9D:CC | MAC address of the Ethernet WAN port                    |
| 8.  | Wireless MAC        | N/A               | MAC address of the Wi-Fi interface                      |
| 9.  | Model               | ME909-521         | Router's modem model                                    |
| 10. | FW version          | 11.235.07.00.00   | Router's modem firmware version                         |

## 6.5 Services

The page displays usage of the available services.

| Services        |          |                 |           |
|-----------------|----------|-----------------|-----------|
| Services Status |          |                 |           |
| VRRP LAN        | Disabled | DDNS            | Disabled  |
| OpenVPN servers | Disabled | Site blocking   | Disabled  |
| OpenVPN clients | Disabled | Privoxy         | Enabled   |
| SNMP agent      | Disabled | SMS utils rules | Enabled   |
| SNMP trap       | Disabled | Hotspot         | Disabled  |
| NTP client      | Enabled  | Hotspot logging | Disabled  |
| IPsec           | Disabled | GRE tunnel      | Disabled  |
| Ping reboot     | Disabled | QoS             | Disabled  |
|                 |          |                 | Refresh C |

#### 6.6 Routes

The page displays ARP table active IP routes of the device.

#### 6.6.1 ARP

Shows the routers active ARP table. An ARP table contains recently cached MAC addresses of every immediate device that was communicating with the router.

| ARP            |                   |           |
|----------------|-------------------|-----------|
| IP Address     | MAC Address       | Interface |
| 10.0.207.217   | 02:50:F3:00:00:00 | eth2      |
| 192.168.99.17  | 00:25:22:D7:CA:A7 | br-lan    |
| 192.168.99.36  | 38:2C:4A:64:2D:E5 | br-lan    |
| 192.168.99.155 | 00:00:00:00:00:00 | br-lan    |

|    | Field Name  | Sample Value      | Explanation                                                                                    |
|----|-------------|-------------------|------------------------------------------------------------------------------------------------|
| 1. | IP Address  | 192.168.99.17     | Recently cashed IP addresses of every immediate device that was communicating with the router  |
| 2. | MAC Address | 00:25:22:D7:CA:A7 | Recently cashed MAC addresses of every immediate device that was communicating with the router |
| 3. | Interface   | br-lan            | Interface used for connection                                                                  |

#### 6.6.2 Active IP-Routes

Shows the routers routing table. The routing table indicates where a TCP/IP packet, with a specific IP address, should be directed to.

| Active IP Routes |                 |              |        |
|------------------|-----------------|--------------|--------|
| Network          | Target          | IP Gateway   | Metric |
| ppp              | 0.0.0/0         | 10.0.207.217 | 0      |
| ррр              | 10.0.207.216/29 | 0.0.0.0      | 0      |
| ppp              | 10.0.207.217    | 0.0.0.0      | 0      |
| lan              | 192.168.99.0/24 | 0.0.0.0      | 0      |

|    | Field Name | Sample Value    | Explanation                                                                     |
|----|------------|-----------------|---------------------------------------------------------------------------------|
| 1. | Network    | ррр             | Interface to be used to transmit TCP/IP packets through                         |
| 2. | Target     | 192.168.99.0/24 | Indicates where a TCP/IP packet, with a specific IP address, should be directed |
| 3. | IP Gateway | 0.0.0.0         | Indicates through which gateway a TCP/IP packet should be directed              |
| 4. | Metric     | 0               | Metric number indicating interface priority of usage                            |

#### 6.6.3 Active IPv6-Routes

Displays active IPv6 routes for data packet transmittion

| Active IPv6-Routes |                    |                   |          |
|--------------------|--------------------|-------------------|----------|
| Network            | Target             | IPv6-Gateway      | Metric   |
| loopback           | 0:0:0:0:0:0:0:0/0  | 0:0:0:0:0:0:0/0   | FFFFFFF  |
| loopback           | 0:0:0:0:0:0:0:0/0  | 0:0:0:0:0:0:0/0   | FFFFFFF  |
| loopback           | 0:0:0:0:0:0:1      | 0:0:0:0:0:0:0/0   | 0000000  |
| ppp                | FF00:0:0:0:0:0:0/8 | 0:0:0:0:0:0:0/0   | 00000100 |
| loopback           | 0:0:0:0:0:0:0:0/0  | 0:0:0:0:0:0:0:0/0 | FFFFFFF  |

|    | Field Name   | Sample Value      | Explanation                                                                     |
|----|--------------|-------------------|---------------------------------------------------------------------------------|
| 1. | Network      | loopback          | Network interface used                                                          |
| 2. | Target       | 0:0:0:0:0:0:0:0/0 | Indicates where a TCP/IP packet, with a specific IP address, should be directed |
| 3. | IPv6-Gateway | 0:0:0:0:0:0:0/0   | Indicates through which gateway a TCP/IP packet should be directed              |
| 4. | Metric       | FFFFFFF           | Metric number indicating interface priority of usage                            |

## 6.7 Realtime Graphs

Real-time graphs show how various statistical data changes over time.

#### 6.7.1 Mobile Signal Strenght

Displays mobile signal strength variation in time (measured in dBm)

| Mobile Signal                         | Load      | Traffic Wireless | Connections |         |             |                                       |
|---------------------------------------|-----------|------------------|-------------|---------|-------------|---------------------------------------|
| Mobile Signal Strength                |           |                  |             |         |             |                                       |
| 3m                                    |           |                  | 2m          |         | 1m          |                                       |
| -80 dBm                               |           |                  |             |         |             |                                       |
| • • • • • • • • • • • • • • • • • • • |           |                  |             |         |             |                                       |
| -93 dBm                               |           |                  |             |         |             |                                       |
|                                       |           |                  |             |         |             |                                       |
| -106 dBm                              |           |                  |             |         |             |                                       |
|                                       |           |                  |             |         |             |                                       |
|                                       |           |                  |             |         |             |                                       |
|                                       |           |                  |             |         |             | (3 minutes window, 1 second interval) |
| Connection type: 30                   | G (WCDMA) | Signa            | l: -72 dBm  | Average | : -72.0 dBm | Peak: -72 dBm                         |
|                                       |           |                  |             |         |             |                                       |
| 2G (GSM)                              |           | 2G (GPRS)        | 2G (        | EDGE)   | 3G (WCDMA   | ) 3G (HSDPA)                          |
| 3G (HSUPA)                            |           | 3G (HSPA)        | 3G (I       | HSPA+)  | 3G (DC-HSPA | 4G (LTE)                              |
|                                       |           |                  |             |         |             | I                                     |

|    | Field Name      | Sample Value | Explanation                    |
|----|-----------------|--------------|--------------------------------|
| 1. | Connection type | 3G (WCDMA)   | Type of mobile connection used |
| 2. | Signal          | -72 dBm      | Current signal strength value  |
| 3. | Average         | -72.0 dBm    | Average signal strength value  |
| 4. | Peak            | -72 dBm      | Peak signal strength value     |

#### 6.7.2 Realtime Load

This tri-graph illustrates average CPU load values in real time. The graph consists out of three color coded graphs, each one corresponding to the average CPU load over 1 (red), 5 (orange) and 15 (yellow) most recent minutes.

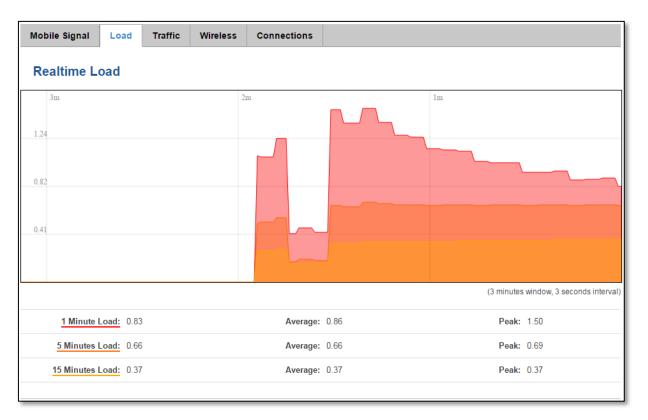

|    | Field Name             | Sample Value | Explanation                                               |
|----|------------------------|--------------|-----------------------------------------------------------|
| 1. | 1/5/15 Minutes<br>Load | 0.83         | Time interval for load averaging, color of the diagram    |
| 2. | Average                | 0.86         | Average CPU load value over time interval (1/5/15 Minute) |
| 3. | Peak                   | 1.50         | Peak CPU load value of the time interval                  |

#### 6.7.3 Traffic

This tri-graph illustrates average system load over the course of  $\sim$ 3 minutes; each new measurement is taken every 3 seconds. The graph consists out of three color coded graphs, each one corresponding to the average system load over 1 (red), 5 (orange) and 15 (yellow) most recent minutes. Although not graphed, the page also displays peak loads over 1, 5 and 15 minutes.

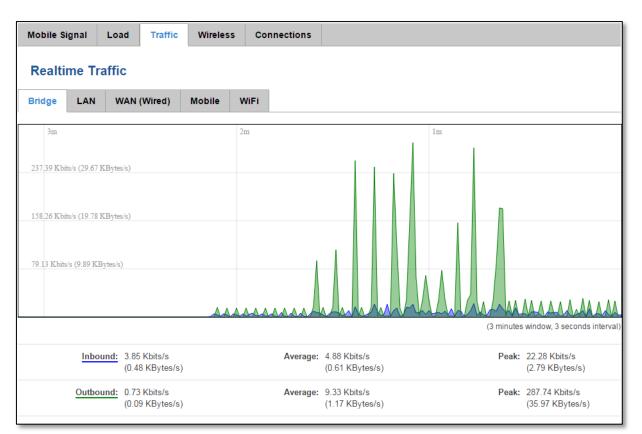

|    | Field Name  | Explanation                                                                             |
|----|-------------|-----------------------------------------------------------------------------------------|
| 1. | Bridge      | Cumulative graph, which encompasses wired Ethernet LAN and the wireless network.        |
| 2. | LAN         | Graphs the total traffic that passes through both LAN network interfaces.               |
| 3. | WAN (Wired) | Graphs the amount of traffic which passed through the current active WAN connection.    |
| 4. | Mobile      | Graphs the amount of traffic which passed through the mobile network connection.        |
| 5. | Wi-Fi       | Shows the amount of traffic that has been sent and received through the wireless radio. |

#### 6.7.4 Realtime Wireless

Displays the wireless radio signal, signal noise and theoretical maximum channel permeability. Average and peak signal levels are displayed.

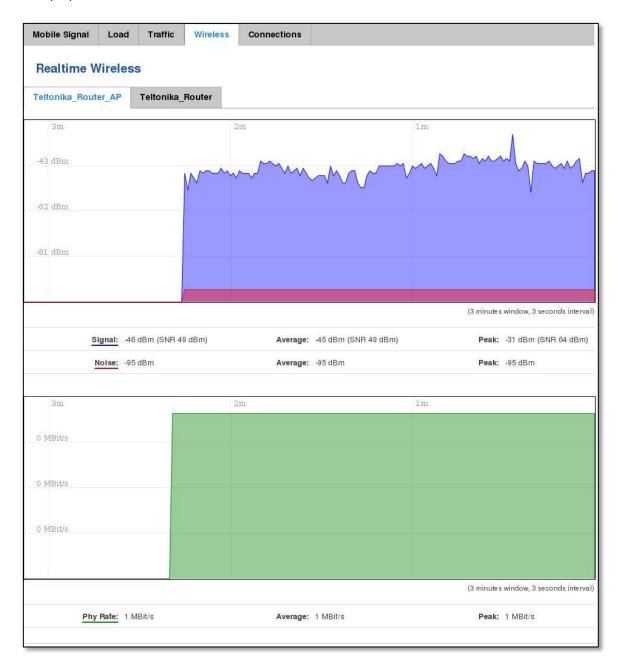

### 6.7.5 Realtime Connections

Displays currently active network connections. With the information on network, protocol, source and destination addresses, transfer speed.

| Mobile Signal  | Load Traffic         | Wireless Conne             | ections  |                    |      |                                        |  |
|----------------|----------------------|----------------------------|----------|--------------------|------|----------------------------------------|--|
|                | Realtime Connections |                            |          |                    |      |                                        |  |
|                |                      | active network connections | i.       |                    |      |                                        |  |
| Active Connect | tions                |                            |          |                    |      |                                        |  |
| 3m             |                      | 2m                         |          |                    | lm   |                                        |  |
| 1              |                      |                            |          |                    |      |                                        |  |
| 1              |                      |                            |          |                    |      |                                        |  |
| 1              |                      |                            |          |                    |      |                                        |  |
| 0              |                      |                            |          |                    |      |                                        |  |
|                |                      |                            |          |                    |      |                                        |  |
|                |                      |                            |          |                    |      | (3 minutes window, 3 seconds interval) |  |
|                | <u>UDP:</u> 2        |                            | Average: | 2                  |      | Peak: 2                                |  |
|                | <u>TCP:</u> 1        |                            | Average: | 1                  |      | Peak: 2                                |  |
|                | Other: 1             |                            | Average: | 1                  |      | Peak: 1                                |  |
|                |                      |                            |          |                    |      |                                        |  |
| Network        | Protocol             | Source                     |          | Destination        | Tra  | nsfer                                  |  |
| IPV4           | UDP                  | 192.168.99.38:137          |          | 192.168.99.255:137 | 253. | .35 KB (3328 Pkts.)                    |  |
| IPV4           | тср                  | 192.168.99.38:49942        |          | 192.168.99.129:80  | 110. | .60 KB (619 Pkts.)                     |  |
| IPV4           | UDP                  | 192.168.99.105:137         |          | 192.168.99.255:137 | 43.2 | 27 KB (568 Pkts.)                      |  |
| IPV4           | UNKNOWN              | 0.0.0.0:0                  |          | 224.0.0.1:0        | 2.34 | 4 KB (75 Pkts.)                        |  |

## 6.8 Mobile Traffic

Displays mobile connection data sent and received in KB of this day, week, month.

| Today          | Current                                                                                                    | Week      | Current Month | Total | Configuration |                  |                    |
|----------------|----------------------------------------------------------------------------------------------------|-----------|---------------|-------|---------------|------------------|--------------------|
| Daily          | Data U                                                                                                    | sage      |               |       |               |                  |                    |
| SIM1           | SIM2                                                                                                    | Both      |               |       |               |                  |                    |
| 9h             |                                                                                                    |           |               |       |               | 10h              |                    |
| 2.07 KB        |                                                                                                    |           |               |       |               |                  |                    |
| 1.38 KB        |                                                                                                    |           |               |       |               |                  |                    |
| 705.25         |                                                                                                    |           |               |       |               |                  |                    |
|                |                                                                                                    |           |               |       |               |                  | <u>Delete data</u> |
| То             | day's usage                                                                                                    | *: 5.08 k | (B            |       | Sent * : 2.13 | KB Received *: 2 | .95 KB             |
| * Your camer's | Your carrier's data usage accounting may differ. Teltonika is not liable should any accounting discrepancies occur. |           |               |       |               |                  |                    |

## 6.9 Speed Test

Speed test is a tool for measuring your internet connection upload and download speeds. You can select servers for manual testing, or use auto test.

| Speed Test      |                             |                           |                                |                  |
|-----------------|-----------------------------|---------------------------|--------------------------------|------------------|
|                 | 20                          | 40 60<br>Speed<br>Mbits/s |                                |                  |
| Begin auto test |                             |                           |                                | Get servers list |
| Server          | Imhost.It Vilnius Lithuania |                           | UAB Cgates Vilnius Lithuania   | Begin test       |
| Ping            | 158 ms                      |                           | Imhost.lt Vilnius Lithuania    | Begin test       |
| Download speed  | 8.48 Mbits/s                |                           | Tele2 Vilnius Lithuania        | Begin test       |
| Upload speed    | 3.15 Mbits/s                |                           | Bite Lietuva Vilnius Lithuania | Begin test       |
| Test again      |                             |                           |                                |                  |

# 6.10 Events Log

Event log displays such actions as: login, reboot, firmware flashing and reset.

## 6.10.1 All Events

Displays all router events, their type and time of occurrence.

| All Ev  | vents System Eve          | ents Netwo   | ork Events   | Events Reporting           | Reporting Configuration           |                            |
|---------|---------------------------|--------------|--------------|----------------------------|-----------------------------------|----------------------------|
| Eve     | ents Log                  |              |              |                            |                                   |                            |
| Event   | s Log                     |              |              |                            |                                   |                            |
| Events  | per page 10 🔻             |              |              |                            |                                   | Search                     |
| ID 🕈    | Date 🕈                    | Event type 🕈 | Event 🕈      |                            |                                   |                            |
| 3181S   | 2015-05-11, 16:11:47      | Config       | Firewall con | figuration has been change | d                                 |                            |
| 3180S   | 2015-05-11, 16:09:29      | Port         | Wired WAN    | connection operational     |                                   |                            |
| 3179S   | 2015-05-11, 16:05:13      | Port         | Wired WAN    | connection non operationa  | 1                                 |                            |
| 3178S   | 2015-05-11, 16:02:39      | DHCP         | Leased 192   | 168.1.232 IP address for c | lient FC:C2:DE:91:36:A6 - android | d-9aed2b2077a54c74 in WiFi |
| 3177S   | 2015-05-11, 16:02:39      | Port         | Wired WAN    | connection operational     |                                   |                            |
| 3176S   | 2015-05-11, 16:02:38      | DHCP         | Leased 192   | 168.1.232 IP address for c | lient FC:C2:DE:91:36:A6 - android | d-9aed2b2077a54c74 in WiFi |
| 3175S   | 2015-05-11, 16:02:37      | DHCP         | Leased 192   | 168.1.232 IP address for c | lient FC:C2:DE:91:36:A6 - android | d-9aed2b2077a54c74 in WiFi |
| 3174S   | 2015-05-11, 16:02:36      | DHCP         | Leased 192   | 168.1.232 IP address for c | lient FC:C2:DE:91:36:A6 - android | d-9aed2b2077a54c74 in WiFi |
| 3173S   | 2015-05-11, 16:02:36      | DHCP         | Leased 192   | 168.1.232 IP address for c | lient FC:C2:DE:91:36:A6 - android | d-9aed2b2077a54c74 in WiFi |
| 3172S   | 2015-05-11, 16:02:35      | DHCP         | Leased 192   | 168.1.232 IP address for c | lient FC:C2:DE:91:36:A6 - android | d-9aed2b2077a54c74 in WiFi |
| Showing | g 1 to 10 of 1912 entries |              |              |                            |                                   | Next >>                    |

## 6.10.2 System Events

Displays all system events, their type and time of occurance. Events include authentication or reboot requests, safemode, incoming and outgoing SMS and calls, configuration changes, DHCP events.

| All E  | vents System Ev           | vents Netw   | ork Events   | Events Re         | eporting        | Repo     | ting Confi  | iguration     |             |               |
|--------|---------------------------|--------------|--------------|-------------------|-----------------|----------|-------------|---------------|-------------|---------------|
| Sy     | stem Log                  |              |              |                   |                 |          |             |               |             |               |
| All    | Authentication            | Reboot S     | afemode      | SMS/Call          | Configura       | ation    | DHCP        |               |             |               |
| Even   | ts Log                    |              |              |                   |                 |          |             |               |             |               |
| Events | s per page 10 🔻           |              |              |                   |                 |          |             |               | Search      |               |
| ID 🕈   | Date 🕈                    | Event type 🕈 | Event 🕈      |                   |                 |          |             |               |             |               |
| 3181   | 2015-05-11, 16:11:47      | Config       | Firewall con | figuration has be | een changed     |          |             |               |             |               |
| 3180   | 2015-05-11, 16:09:29      | Port         | Wired WAN    | connection ope    | rational        |          |             |               |             |               |
| 3179   | 2015-05-11, 16:05:13      | Port         | Wired WAN    | connection non    | operational     |          |             |               |             |               |
| 3178   | 2015-05-11, 16:02:39      | DHCP         | Leased 192.  | 168.1.232 IP ad   | ldress for clie | nt FC:C2 | :DE:91:36:A | A6 - android- | 9aed2b2077a | 54c74 in WiFi |
| 3177   | 2015-05-11, 16:02:39      | Port         | Wired WAN    | connection ope    | rational        |          |             |               |             |               |
| 3176   | 2015-05-11, 16:02:38      | DHCP         | Leased 192.  | 168.1.232 IP ad   | ldress for clie | nt FC:C2 | :DE:91:36:A | A6 - android- | 9aed2b2077a | 54c74 in WiFi |
| 3175   | 2015-05-11, 16:02:37      | DHCP         | Leased 192.  | 168.1.232 IP ad   | ldress for clie | nt FC:C2 | :DE:91:36:A | A6 - android- | 9aed2b2077a | 54c74 in WiFi |
| 3174   | 2015-05-11, 16:02:36      | DHCP         | Leased 192.  | 168.1.232 IP ad   | ldress for clie | nt FC:C2 | :DE:91:36:A | 46 - android- | 9aed2b2077a | 54c74 in WiFi |
| 3173   | 2015-05-11, 16:02:36      | DHCP         | Leased 192.  | 168.1.232 IP ad   | ldress for clie | nt FC:C2 | :DE:91:36:A | A6 - android- | 9aed2b2077a | 54c74 in WiFi |
| 3172   | 2015-05-11, 16:02:35      | DHCP         | Leased 192.  | 168.1.232 IP ad   | ldress for clie | nt FC:C2 | :DE:91:36:A | \6 - android  | 9aed2b2077a | 54c74 in WiFi |
| Showir | g 1 to 10 of 1600 entries | i            |              |                   |                 |          |             |               |             | Next >>       |

### 6.10.3 Network Events

Displays information about recent network events like connection status change, lease status change, network type or operator change.

| All Ev  | vents Sy        | stem Events | Network Ev | vents Events Reporting Reporting Configuration                       |
|---------|-----------------|-------------|------------|----------------------------------------------------------------------|
| Со      | nnection        | s Log       |            |                                                                      |
| All     | Wireless        | Mobile Data | a Network  | k Type Network Operator                                              |
| Conn    | ections Log     |             |            |                                                                      |
| Events  | per page 10     | T           |            | Search                                                               |
| ID 🕈    | Date 🕈          |             | Action +   | Result +                                                             |
| 312     | 2015-05-11      | 15:48:49    | WiFi       | WiFi client connected: FC:C2:DE:91:36:A6 android-9aed2b2077a54c74    |
| 311     | 2015-05-11      | 15:48:43    | WiFi       | WiFi client disconnected: FC:C2:DE:91:36:A6 android-9aed2b2077a54c74 |
| 310     | 2015-05-11      | 15:48:37    | WiFi       | WiFi client connected: FC:C2:DE:91:36:A6 android-9aed2b2077a54c74    |
| 309     | 2015-05-11      | 15:48:31    | WiFi       | WiFi client disconnected: 20:34:47:41:4B:45                          |
| 308     | 2015-05-11      | 15:36:56    | WiFi       | WiFi client connected: 20:34:47:41:4B:45                             |
| 307     | 2015-05-11      | 15:36:55    | WiFi       | WiFi client disconnected: 00:1E:42:10:80:22                          |
| 306     | 2015-05-11      | 15:30:32    | WiFi       | WiFi client connected: 00:1E:42:10:80:22                             |
| 305     | 2015-05-11      | 15:30:26    | WiFi       | WiFi client disconnected: 00:1E:42:10:80:22                          |
| 304     | 2015-05-11      | 15:19:58    | WiFi       | WiFi client connected: 00:1E:42:10:80:22                             |
| 303     | 2015-05-11      | 15:19:52    | WiFi       | WiFi client disconnected: FC:C2:DE:91:36:A6 android-9aed2b2077a54c74 |
| Showing | g 1 to 10 of 31 | 2 entries   |            | Next >>                                                              |

### 6.10.4 Events Reporting

Allows to view, enable, disable or modify created rules for events reporting.

| All Events                                                                       | System Events                   | Network Events | Events Reporting | Reporting Configuration |             |  |
|----------------------------------------------------------------------------------|---------------------------------|----------------|------------------|-------------------------|-------------|--|
| Events Reporting<br>Create rules for events reporting.<br>Events Reporting Rules |                                 |                |                  |                         |             |  |
| Event type                                                                       | Event subtyp                    | e Actio        | on E             | nable Sort              |             |  |
| FW upgrade                                                                       | From file                       | Send           | I SMS            | •                       | Edit Delete |  |
| New DHCP client                                                                  | Connected fro                   | m LAN Send     | I SMS            |                         | Edit Delete |  |
| Config change                                                                    | All                             | Send           | I SMS            | ••                      | Edit Delete |  |
| * All rules are exect                                                            | uted in current list orde       | ər.            |                  |                         |             |  |
| Events Reporting                                                                 | Events Reporting Configuration  |                |                  |                         |             |  |
| Event type                                                                       | Event type Event subtype Action |                |                  |                         |             |  |
| Config change                                                                    | ▼ All                           | ▼ Send SMS ▼   | Add              |                         |             |  |

## 6.10.4.1 Events Reporting Configuration

Allows to review created rules details and modify them, so after event occurrence, messages or emails are sent to specified address or phone numbers with information about the event.

| All Events   | System Events                 | Network Events       | Events Reporting     | Reporting Configuration |  |  |  |  |
|--------------|-------------------------------|----------------------|----------------------|-------------------------|--|--|--|--|
| Event Re     | Event Reporting Configuration |                      |                      |                         |  |  |  |  |
| Modify event | reporting rule                |                      |                      |                         |  |  |  |  |
|              |                               | Enable 🖌             |                      |                         |  |  |  |  |
|              |                               | Event type Reboot    | T                    |                         |  |  |  |  |
|              | Ev                            | ent subtype After un | expected shut down 🔻 |                         |  |  |  |  |
|              |                               | Action Send S        | MS T                 |                         |  |  |  |  |
|              | Custo                         | m message 📃          |                      |                         |  |  |  |  |
|              | Recipient's ph                | one number +123456   | 789                  |                         |  |  |  |  |

|    | Field Name               | Sample Value               | Explanation                                                       |
|----|--------------------------|----------------------------|-------------------------------------------------------------------|
| 1. | Enable                   | Enable/Disable             | Make a rule active/inactive                                       |
| 2. | Event type               | Reboot                     | Select event type about which occurrence information will be sent |
| 3. | Event subtype            | After unexpected shut down | Specify event subtype to activate the rule                        |
| 4. | Action                   | Send SMS                   | Action to perform when an event occurs                            |
| 5. | Custom message           | Enable/Disable             | When action occurs, custom message will be send                   |
| 6. | Recipient's phone number | +123456789                 | For whom you want to send a SMS                                   |

# 6.10.5 Reporting Configuration

Displays configured services for event reporting, allows to enable, disable, view and modify the parameters.

| All Events         | System Events            | Network Events | Events Reporting | Reporting Configuration |             |  |
|--------------------|--------------------------|----------------|------------------|-------------------------|-------------|--|
|                    | Events Log Files Report  |                |                  |                         |             |  |
|                    | Events Log reporting.    |                |                  |                         |             |  |
| Events Log         | Report Rules             |                |                  |                         |             |  |
| Events log         | 1                        | fransfer type  | Enable           | Sort                    |             |  |
| System             | E                        | Email          | ۲                | ••                      | Edit Delete |  |
| Network            | F                        | ТР             | ۲                | ••                      | Edit Delete |  |
| * All rules are ex | ecuted in current list o | order.         |                  |                         |             |  |
| Events Log Re      | eporting Configuration   | n:             |                  |                         |             |  |
| Events log         | Transfer type            |                |                  |                         |             |  |
| System 🔻           | Email 🔻                  | Add            |                  |                         |             |  |

# 6.10.5.1 Events Log Report Configuration

Allows to change the configuration of periodic events reporting to email or ftp.

| All Events | System Events                   | Network     | Events    | Events Repo | orting | Reporting Configuration |  |  |
|------------|---------------------------------|-------------|-----------|-------------|--------|-------------------------|--|--|
| Events L   | Events Log Report Configuration |             |           |             |        |                         |  |  |
| Modify eve | nts log file report             | rule        |           |             |        |                         |  |  |
|            |                                 | Enable      |           |             |        |                         |  |  |
|            |                                 | Events log  | System    | •           |        |                         |  |  |
|            | TT                              | ansfer type | FTP •     |             |        |                         |  |  |
|            | Co                              | mpress file |           |             |        |                         |  |  |
|            |                                 | Host        | 192.168.1 | 23.123      | ]      |                         |  |  |
|            |                                 | User name   | Usernam   | е           | ]      |                         |  |  |
|            |                                 | Password    | •••••     |             | ø      |                         |  |  |
|            | Interval betwo                  | een reports | Week •    | ,           |        |                         |  |  |
|            |                                 | Weekday     | Monday    | •           |        |                         |  |  |
|            |                                 | Hour        | 12 🔻      |             |        |                         |  |  |

|     | Field Name                     | Sample Value    | Explanation                                                                                                    |
|-----|--------------------------------|-----------------|----------------------------------------------------------------------------------------------------|
| 1.  | Enable                         | Enable/Disable  | Make a rule active/inactive                                                                                                    |
| 2.  | Events log                     | System          | Event type for which the rule is applied                                                                                                    |
| 3.  | Transfer type                  | FTP             | Event subtype for which the rule is applied: Email/ftp                                                                                                    |
| 4.  | Compress file                  | Enable          | Action to perform when an event occurs                                                                                                    |
| 5.  | Host                           | 192.168.123.123 | FTP (File transfer Protocol) host name, e.g. <u>ftp.exemple.com</u> , 192.168.123.123. Allowed characters (a-z-A-ZO-9!@#\$%^&*+-/=?_`{ }~.)                      |
| 6.  | User name                      | Username        | User name for authentication on SMTP(Simple Mail Transfer Protocol) or FTP (File Transfer Protocol) server. Allowed characters (a-z-A-Z0-9!@# $$^{*+-/=?} $      |
| 7.  | Password                       | password        | Password for authentication on SMTP(Simple Mail Transfer Protocol) or FTP (File Transfer Protocol) server . Allowed characters (a-z-A-Z0-9!@#\$%^&*+-/=?_`{ }~.) |
| 8.  | Interval<br>between<br>reports | Week            | Send report every select time interval                                                                                                    |
| 9.  | Weekday                        | Monday          | Day of the week to get events log report                                                                                                    |
| 10. | Hour                           | 12              | Hour of the day to get events log report                                                                                                    |

# 7 Network

- 7.1 Mobile
- 7.1.1 General

## 7.1.1.1 Mobile configuration

Here you can configure mobile settings which are used when connecting to your local 3G/LTE network.

| Mobile Configuration  |                    |  |
|-----------------------|--------------------|--|
| Mobile Configuration  |                    |  |
| SIM 1 SIM 2           |                    |  |
| Connection type       | NDIS -             |  |
| Mode                  | NAT                |  |
| APN                   | APN                |  |
| PIN number            | 1234               |  |
| Dialing number        | *99#               |  |
| Authentication method | None -             |  |
| Service mode          | 4G (LTE) preferred |  |
| Deny data roaming     |                    |  |
| Use IPv4 only         |                    |  |

|    | Field Name           | Sample value                                                | Explanation                                                                                                    |
|----|----------------------|-------------------------------------------------------------|----------------------------------------------------------------------------------------------------|
| 1. | Mobile<br>connection | PPP / NDIS                                                  | PPP mode uses dialling number to establish data connection.<br>NDIS mode (default) does not use dialling and PPP protocol to<br>establish data connection it is usually faster than PPP mode.                                                                                                    |
| 2. | Mode                 | NAT / Passthrough / Use<br>bridge                           | NAT mode enables network address translation on router. Bridge<br>mode bridges LTE data connection with LAN. In this mode the router<br>does not have internet connection as ISP provides IP directly to end<br>device (PC, tablet or smartphone).Using Bridge mode will disable<br>most of the router capabilities and you can access your router's<br>settings only by using static IPaddress on your end device.<br>Passthroughmode is similar with bridge mode except that in<br>passthrough mode router do have internet connection. |
| 3. | APN                  | "APN"                                                       | <b>Access Point Name</b> (APN) is a configurable network identifier used by a mobile device when connecting to a GSM carrier.                                                                                                    |
| 4. | PIN number           | "1234" or any number<br>that falls between 0000<br>and 9999 | A <b>personal identification number</b> is a secret numeric password shared between a user and a system that can be used to authenticate the user to the system.                                                                                                    |
| 5. | Dialing<br>number    | *99***1#                                                    | Dialling number is used to establish a mobile PPP (Point-to-Point-Protocol) connection.                                                                                                    |
| 6. | Authentication       | CHAP, PAP or none                                           | Authentication method, which your carrier uses to authenticate new                                                                                                    |

|     | method               |                                                                                                    | connections. (This selection is unavailable on the alternate model)                                                                                                    |
|-----|----------------------|----------------------------------------------------------------------------------------------------|----------------------------------------------------------------------------------------------------|
| 7.  | Username             | "username"                                                                                             | Your username that you would use to connect to your carriers<br>network. This field becomes available when you select an<br>authentication method (i.e. authentication method is not "none").<br>These fields are always enabled on the alternate model.                                                                                                    |
| 8.  | Password             | "password"                                                                                             | Your password that you would use to connect to your carriers<br>network. This field becomes available when you select an<br>authentication method (i.e. authentication method is not "none").<br>These fields are always enabled on the alternate model.                                                                                                    |
| 9.  | Service mode         | 2G only, 2G preferred,<br>3G only, 3G preferred,<br>4G (LTE) only, 4G (LTE)<br>preferred or automatic. | Your network preference. If your local mobile network supports 2G, 3G and 4G (LTE) you can specify to which network you wish to connect. E.g.: if you choose 2G, the router will connect to a 2G network, so long as it is available, otherwise it will connect to a networkthat provides better connectivity. If you select auto, then the router will connect to the network that provides better connectivity. |
| 10. | Deny data<br>roaming | Enable/Disable                                                                                         | If enabled this function prevents the device from establishing mobile data connection while not in home network.                                                                                                    |
| 11. | Use IPv4 only        | Enable / Disable                                                                                       | If enabled this function makes the device to use only IPv4 settings when connecting to operator.                                                                                                    |

Warning: If an invalid PIN number was entered (i.e. the entered PIN does not match the one that was used to protect the SIM card), your SIM card will get blocked. To avoid such mishaps it is highly advised to use an unprotected SIM. If you happen to insert a protected SIM and the PIN number is incorrect, your card won't get blocked immediately, although after a couple of reboots OR configuration saves it will.

### 7.1.1.2 Mobile Data On Demand

| Mobile Data On Demand           |      |  |
|---------------------------------|------|--|
| Enable<br>No data timeout (sec) | 10   |  |
|                                 | Save |  |

|    | Field name              | Possible values | Explanation                                                                                        |
|----|-------------------------|-----------------|----------------------------------------------------------------------------------------------------|
| 1. | Enable                  | Enable/Disable  | Mobile Data On Demand function enables you to keep mobile data connection on only when it's in use |
| 2. | No data<br>timeout(sec) | 1-99999999      | A mobile data connection will be terminated if no data is transferred during the timeout period    |

### 7.1.1.3 Force LTE network

| Force LTE network |     |  |
|-------------------|-----|--|
| Enable            |     |  |
| Interval (sec)    | 300 |  |

|    | Field name | Possible values | Explanation                                                          |
|----|------------|-----------------|----------------------------------------------------------------------|
| 1. | Enable     | Enable/Disable  | Force LTE network function periodically disables mobile data         |
|    |            |                 | connection (for a few seconds)) to allow the device to switch to LTE |

|    |                |            | network. This could because some operators do not support switching from 3G to LTE networks while data is being transferred. |
|----|----------------|------------|----------------------------------------------------------------------------------------------------|
| 2. | Interval (sec) | 180 - 3600 | Interval in seconds the device will use to periodically disable mobile                                                       |
|    |                |            | data connection.                                                                                                    |

## 7.1.2 SIM Management

| General                  | SIM Management  | Network Operators | Mobile Data Limi | t SIM Idle Protection |  |
|--------------------------|-----------------|-------------------|------------------|-----------------------|--|
| SIM Sv                   | SIM Switching   |                   |                  |                       |  |
| Primary Ca               | Primary Card    |                   |                  |                       |  |
| Primary SIM card SIM 1 • |                 |                   |                  |                       |  |
| SIM Switch               | ning            |                   |                  |                       |  |
|                          | Enable automat  | tic switching     |                  |                       |  |
|                          | Ch              | neck interval 20  |                  |                       |  |
| SIM1 to SI               | M2 SIM2 to SIM1 |                   |                  |                       |  |
|                          | On              | weak signal 📃     |                  |                       |  |
|                          | On data limit   |                   |                  |                       |  |
| On sms limit             |                 | On sms limit 📃    |                  |                       |  |
|                          |                 | On roaming        |                  |                       |  |
|                          | On data co      | nnection fail     |                  |                       |  |

|    | Field name                                          | Possible values | Explanation                                                                                                    |
|----|-----------------------------------------------------|-----------------|----------------------------------------------------------------------------------------------------|
| 1. | Primary SIM card                                    | SIM 1 / SIM 2   | SIM card that will be used in the system as a primary SIM card                                                       |
| 2. | Enable automatic switching                          | Enable/Disable  | Automatically switch between primary and secondary SIM cards based on the various rules and criterions defined below |
| 3. | Check interval                                      | 20-3600         | Check interval in seconds                                                                                            |
| 4. | On weak signal                                      | Enable/Disable  | Perform a SIM card switch when a signal's strength drops below a certain threshold                                   |
| 5. | On data limit                                       | Enable/Disable  | Perform a SIM card switch when mobile data limit for your currrent SIM card is exceeded                              |
| 6. | On sms limit                                        | Enable/Disable  | Perform a SIM card switch when sms limit for your currrent SIM card is exceeded                                      |
| 7. | On roaming                                          | Enable/Disable  | Perform a SIM card switch when roaming is detected                                                                   |
| 8. | On data connection fail                             | Enable/Disable  | Perform a SIM card switch when data connection fails                                                                 |
| 9. | Switch back to<br>primary SIM card<br>after timeout | Enable/Disable  | Switch back to primary SIM card after timeout has been reached                                                       |

#### 7.1.3 Network Operators

This function lets you Scan, Select and enter manual Network Operator to which router should connect. Function will provide great utility when router is in Roaming conditions.Operator is selected only for the active SIM card. In order to specify operator for the other SIM card it must first be selected as primary SIM in "SIM Management".

| Network Operators |                            |            |              |                     |         |  |
|-------------------|----------------------------|------------|--------------|---------------------|---------|--|
| Current SIM       | Current SIM                |            |              |                     |         |  |
| SIM card in use   |                            |            | SIM 1        |                     |         |  |
| Current operator  | Current operator TELE2     |            |              |                     |         |  |
| Scan For Net      | Scan For Network Operators |            |              |                     |         |  |
| Status            | Operator name              | Short name | Numeric name | Network access type | Connect |  |
| Available         | Tele2 LT                   | Tele2 LT   | 24603        | 3G/2G               | Connect |  |
| Forbidden         | LT BITE GSM                | BITE       | 24602        | 3G/2G               | Connect |  |
| Available         | OMNITEL LT                 | OMT        | 24601        | 2G/3G/4G            | Connect |  |
| Scan              | Connect Auto               | T          |              |                     |         |  |

|    | Field Name       | Sample Value  | Explanation                                  |
|----|------------------|---------------|----------------------------------------------|
| 1. | SIM card in use  | SIM 1 / SIM 2 | Shows current SIM card's in use              |
| 2. | Current operator | "TELE2"       | Operator's name of the connected GSM network |

Note: after clicking Scan button- You will lose current mobile connection!For changing network operator status have to be available. There is manual connection to network operator, you have to fill numeric name, and it's have to be available.

### 7.1.4 Mobile Data Limit

This function lets you limit maximum amount of data transferred on WAN interface in order to minimize unwanted traffic costs.

## 7.1.4.1 Data Connection Limit Configuration

| General   | SIM Management                  | Network O     | perators | Mobile Data Limit | SIM Idle Protection |  |  |
|-----------|---------------------------------|---------------|----------|-------------------|---------------------|--|--|
| Mobile    | Mobile Data Limit Configuration |               |          |                   |                     |  |  |
| SIM1      | SIM2                            |               |          |                   |                     |  |  |
| Data Conn | ection Limit Configur           | ration        |          |                   |                     |  |  |
|           | Enable data con                 | nection limit |          |                   |                     |  |  |
|           | Data                            | a limit* (MB) | 200      |                   |                     |  |  |
|           |                                 | Period        | Month 🔻  |                   |                     |  |  |
|           |                                 | Start day     | 1 •      |                   |                     |  |  |

|    | Field Name                      | Sample value   | Explanation                                                     |
|----|---------------------------------|----------------|-----------------------------------------------------------------|
| 1. | Enable data<br>connection limit | Enable/Disable | Disables mobile data when a limit for current period is reached |
| 2. | Data limit (MB)                 | 200            | Disable mobile data after limit value in MB is reached          |
| 3. | Period                          | Month/Week/Day | Period for which mobile data limiting should apply              |
| 4. | Start day/ Start<br>hour        | 1              | A starting time for mobile data limiting period                 |

## 7.1.4.2 SMS Warning Configuration

| SMS Warning Configuration |              |
|---------------------------|--------------|
| Enable SMS warning        | ×            |
| Data limit (MB)           | 300          |
| Period                    | Month -      |
| Start day                 | 1 •          |
| Phone number              | +37012345678 |

|    | Field Name               | Sample value   | Explanation                                                                                 |
|----|--------------------------|----------------|---------------------------------------------------------------------------------------------|
| 1. | Enable SMS<br>warning    | Enable/Disable | Enables sending of warning SMS message when mobile data limit for current period is reached |
| 2. | Data limit (MB)          | 200            | Send warning SMS message after limit value in MB is reached                                 |
| 3. | Period                   | Month/Week/Day | Period for which mobile data limiting should apply                                          |
| 4. | Start day/ Start<br>hour |                | A starting time for mobile data limiting period                                             |
| 5. | Phone number             | +37012345678   | A phone number to send warning SMS message to, e.g. +37012345678                            |

## 7.1.5 Sim Idle protection

Some operators block user SIM cards after period of inactivity. This function enables router to periodically switch to secondary SIM card and establish data connection with mobile network in order to prevent sim card blocking.

## 7.1.5.1 Settings

| General  | SIM Management | Network       | Operators | Mobile Da | ata Limit | SIM Idle Protection |  |
|----------|----------------|---------------|-----------|-----------|-----------|---------------------|--|
| Settings | Test           |               |           |           |           |                     |  |
| SIM Idi  | e Protection C | onfigurat     | ion       |           |           |                     |  |
| SIM1 S   | SIM2           |               |           |           |           |                     |  |
|          |                | Enable        |           |           |           |                     |  |
|          |                | Period        | Week 🛨    |           |           |                     |  |
|          |                | Day           | Monday    | •         |           |                     |  |
|          |                | Hour          | 1 -       |           |           |                     |  |
|          |                | Minute        | 0 •       |           |           |                     |  |
|          |                | Host to ping  | 8.8.8.8   |           |           |                     |  |
|          | Ping           | package size  | 56        |           |           |                     |  |
|          |                | Ping requests | 2         |           |           |                     |  |

|    | Field Name        | Sample value              | Explanation                                                                                                    |
|----|-------------------|---------------------------|----------------------------------------------------------------------------------------------------|
| 1. | Enable            | Enable/Disable            | Enables SIM idle protection                                                                                           |
| 2. | Period            | Month / Week              | Switches between monthly and weekly sim activation periods                                                            |
| 3. | Day               | 1-31 / Monday -<br>Sunday | Specifies the day for SIM idle protection activation, 1-31 if Period is Month, and Monday – Sunday if period is week. |
| 4. | Hour              | 1-24                      | Specifies the hour for SIM idle protection activation                                                                 |
| 5. | Minute            | 1-60                      | Specifies the minute for SIM idle protection activation                                                               |
| 6. | Host to ping      | 8.8.8.8                   | Specifies IP address or domain name to send data packages to                                                          |
| 7. | Ping package size | 56                        | Specifies ping Package size in bytes                                                                                  |
| 8. | Ping requests     | 2                         | Specifies requests to be sent                                                                                         |

### 7.1.5.2 Test

Tests the functioning of idle protection with your parameters entered at settings tab.

| General  | SIM Management   | Network Operators | Mobile Data Limit | SIM Idle Protection |
|----------|------------------|-------------------|-------------------|---------------------|
| Settings | Test             |                   |                   |                     |
| SIM Id   | le Protection Te | st                |                   |                     |
| SIM      | SIM state        | Host ip           | Ping              |                     |
| SIM1     | OK (inserted)    | 8.8.8.8           | Success           |                     |
| SIM2     | Not inserted     | N/A               | N/A               |                     |

|    | Field Name | Sample value              | Explanation                     |
|----|------------|---------------------------|---------------------------------|
| 1. | SIM        | SIM1 / SIM2               | Displays SIM number             |
| 2. | SIM state  | OK (inserted)             | Displays status of the SIM card |
| 3. | Host IP    | 1-31 / Monday -<br>Sunday | Displays the IP of the Host     |
| 4. | Ping       | Success                   | Displays status of ping attempt |

## 7.2 WAN

# 7.2.1 Operation Mode

| Your WAN configuration determines how the router will be connecting to the internet. |            |            |                |          |              |      |      |
|--------------------------------------------------------------------------------------|------------|------------|----------------|----------|--------------|------|------|
|                                                                                      | Main WAN   | Backup WAN | Interface Name | Protocol | IP Address   | Sort |      |
| ( <u>1</u> )                                                                         | ۲          |            | Mobile         | DHCP     | 10.0.139.227 |      | Edit |
|                                                                                      | $\bigcirc$ |            | Wired          | DHCP     | -            |      | Edit |
| (îr                                                                                  | $\bigcirc$ |            | WiFi           | DHCP     | -            |      | Edit |
|                                                                                      |            |            |                |          |              |      | Save |

|    | Туре           | Explanation                                                                                                    |
|----|----------------|----------------------------------------------------------------------------------------------------|
| 1. | Main WAN       | Switches between Mobile, Wired and WiFi interface for main WAN                                                       |
| 2. | Backup WAN     | Let's user to select one or two interfaces for WAN backup                                                            |
| 3. | Interface Name | Displays Wan interface name, and changes interface priority, the interface at the table top has the highest priority |
| 4. | Protocol       | Displays protocol used by Wan interface                                                                              |

- 5. IP Address Displays IP address acquired by specific interface
- 6. Sort Sorts table rows and changes interface priority, the highest interface has highest priority

#### 7.2.2 Common configuration

Common configuration allows you to configure your TCP/IP settings for the wan network.

| Common Config | Common Configuration  |                 |  |  |  |
|---------------|-----------------------|-----------------|--|--|--|
| General Setup | Advanced Settings     |                 |  |  |  |
|               | Protoc                | col DHCP v      |  |  |  |
|               | Really switch protoco | Switch protocol |  |  |  |

You can switch between the Static, DHCP or PPPoE protocol by selecting the protocol that you want to use and then pressing **Switch Protocol** 

### 7.2.2.1 General Setup

## 7.2.2.1.1 Static:

| Common Config | uration                |                 |            |
|---------------|------------------------|-----------------|------------|
| General Setup | Advanced Settings      |                 |            |
|               | Protocol               | Static •        |            |
|               | IPv4 address           | 192.168.99.162  |            |
|               | IPv4 netmask           | 255.255.255.0 💌 |            |
|               | IPv4 gateway           | 192.168.99.254  |            |
|               | IPv4 broadcast         | 192.168.99.255  |            |
|               | Use custom DNS servers | 8.8.8.8         |            |
|               |                        | 8.8.6.6         | <b>×</b> + |

This is the configuration setup for when you select the static protocol.

|    | Filed name         | Sample          | Explanation                                                                                                    |
|----|--------------------|-----------------|----------------------------------------------------------------------------------------------------|
| 1. | IPv4 address       | 192.168.99.162  | Your routers address on the WAN network                                                                                                    |
| 2. | IPv4 netmask       | 255.255.255.0   | A mask used to define how "large" the WAN network is                                                                                                    |
| 3. | IPv4 gateway       | 192.168.99.254  | Address where the router will send all the outgoing traffic                                                                                                    |
| 4. | IPv4 broadcast     | 192.168.99.255  | Broadcast address (autogenerated if not set). It is best to leave this blank unless you know what you are doing.                                                                                                    |
| 5. | custom DNS servers | 8.8.8.8 8.8.6.6 | Usually the gateway has some predefined DNS servers. As such the router, when it needs to resolve a hostname ("www.google.com", "www.cnn.com", etc) to an IP address, it will forward all the DNS requests to the gateway. By entering custom DNS servers the router will take care of host name resolution. You can enter multiple DNS servers to provide redundancy in case the one of the server fails. |

### 7.2.2.1.2 DHCP:

| General Setup           | Advanced Settings             |                                                     |
|-------------------------|-------------------------------|-----------------------------------------------------|
|                         | Protocol                      | DHCP •                                              |
| Hostname to             | send when requesting DHCP     | Teltonika                                           |
| IP Aliases              |                               |                                                     |
| IP aliases are a way of | defining or reaching a subnet | that works in the same space as the regular network |
| There are no IP alias   | es created yet                |                                                     |
| Add                     |                               |                                                     |
|                         |                               | Save                                                |

When you select the DHCP protocol you can use it as is, because most networks will not require any additional advanced configuration.

### 7.2.2.1.3 PPPoE

This protocol is mainly used by DSL providers:

| Common Configuration |                     |         |   |
|----------------------|---------------------|---------|---|
| General Setup        | Advanced Settings   |         |   |
|                      | Protocol            | PPPoE • |   |
|                      | PAP/CHAP username   | test    |   |
|                      | PAP/CHAP password   | •••     | ø |
|                      | Access Concentrator | auto    |   |
|                      | Service Name        | auto    |   |

This is the configuration setup for when you select PPPoE protocol.

|    | Filed name          | Sample        | Explanation                                                                        |
|----|---------------------|---------------|------------------------------------------------------------------------------------|
| 1. | PAP/CHAP username   | test          | Your username and password that you would use to connect to your carriers network. |
| 2. | PAP/CHAP password   | your_password | A mask used to define how "large" the WAN network is                               |
| 3. | Access Concentrator | isp           | Specifies the name of access concentrator. Leave empty to auto detect.             |
| 4. | Service Name        | isp           | Specifies the name of the service. Leave empty to auto detect.                     |

### 7.2.2.2 Advanced

These are the advanced settings for each of the protocols, if you are unsure of how to alter these attributes it is highly recommended to leave them to a trained professional:

### 7.2.2.1 Static

| Common Config | Common Configuration |                   |  |  |
|---------------|----------------------|-------------------|--|--|
| General Setup | Advanced Settings    |                   |  |  |
|               | Disable NAT          |                   |  |  |
|               | Override MAC address | 86:48:71:B7:E9:E4 |  |  |
|               | Override MTU         | 1500              |  |  |
|               | Use gateway metric   | 0                 |  |  |

|    | Field name           | Sample value      | Explanation                                                                                                    |
|----|----------------------|-------------------|----------------------------------------------------------------------------------------------------|
| 1. | Disable NAT          | On/Off            | Toggle NAT on and off.                                                                                                    |
| 2  | Override MAC address | 86:48:71:B7:E9:E4 | Override MAC address of the WAN interface. If your ISP gives you<br>a static IP address it might also bind it to your computers MAC<br>address (i.e. that IP will only work with your computer). In this<br>field you can enter your computers MAC address and fool the<br>gateway in thinking that it is communicating with your computer. |
| 3. | Override MTU         | 1500              | <b>Maximum transmission unit</b> – specifies the largest possible size of a data packet.                                                                                                    |
| 4. | Use gateway metric   | 0                 | The WAN configuration by default generates a routing table entry. With this field you can alter the metric of that entry.                                                                                                    |

### 7.2.2.2 DHCP

| Common Configuration                     |                   |
|------------------------------------------|-------------------|
| General Setup Advanced Settings          |                   |
| Disable NA                               |                   |
| Use broadcast fla                        |                   |
| Use default gatewa                       | $\checkmark$      |
| Use DNS servers advertised by pee        | $\checkmark$      |
| Use gateway metri                        | 0                 |
| Client ID to send when requesting DHC    |                   |
| Vendor Class to send when requesting DHC |                   |
| Override MAC addres                      | 86:48:71:B7:E9:E4 |
| Override MT                              | 1500              |

|    | Field name         | Sample value   | Explanation                                                            |
|----|--------------------|----------------|------------------------------------------------------------------------|
| 1. | Disable NAT        | Enable/Disable | If checked, router will not perform NAT (masquerade) on this interface |
| 2  | Use broadcast flag | Enable/Disable | Required for certain ISPs, e.g. Charter with DOCSIS 3                  |

| 3. | Use default gateway                       | Enable/Disable    | If unchecked, no default route is configured                                                                                                    |
|----|-------------------------------------------|-------------------|----------------------------------------------------------------------------------------------------|
| 4. | Use DNS server<br>advertised by peer      | Enable/Disable    | If unchecked, the advertised DNS server addresses are ignored                                                                                                    |
| 5. | User gateway metric                       | 0                 | The WAN configuration by default generates a routing table entry<br>With this field you can alter the metric of that entry                                                                                                    |
| 6. | Client ID to send when<br>requesting DHCP |                   |                                                                                                    |
| 7. | Vendor Class to send when requesting DHCP |                   |                                                                                                    |
| 8. | Override MAC address                      | 86:48:71:B7:E9:E4 | Override MAC address of the WAN interface. If your ISP gives you<br>a static IP address it might also bind it to your computers MAC<br>address (i.e. that IP will only work with your computer). In this<br>field you can enter your computers MAC address and fool the<br>gateway in thinking that it is communicating with your computer. |
| 9. | Override MTU                              | 1500              | Maximum transmission unit – specifies the largest possible size of a data packet.                                                                                                    |

### 7.2.2.3 PPPoE

| Common Configuration              |     |  |
|-----------------------------------|-----|--|
| General Setup Advanced Settings   |     |  |
| Disable NA*                       |     |  |
| Use default gateway               |     |  |
| Use gateway metric                |     |  |
| Use DNS servers advertised by pee | r 🥑 |  |
| LCP echo failure threshold        | 0 1 |  |
| LCP echo interva                  | 5   |  |
| Inactivity timeou                 | t 0 |  |

|    | Field name                            | Sample value   | Explanation                                                                                                   |
|----|---------------------------------------|----------------|----------------------------------------------------------------------------------------------------|
| 1. | Disable NAT                           | Enable/Disable | If checked, router will not perform NAT (masquerade) on this interface                                        |
| 2  | Use default gateway                   | Enable/Disable | If unchecked, no default route is configured                                                                  |
| 3. | Use gateway metric                    | 0              |                                                                                                    |
| 4. | Use DNS servers<br>advertised by peer | Enable/Disable | If unchecked, the advertised DNS server addresses are ignored                                                 |
| 5. | LCP echo failure<br>threshold         | 0              | Presume peer to be dead after given amount of LCP echo failures, use 0 to ignore failures                     |
| 6. | LCP echo interval                     | 5              | Send LCP echo requests at the given interval in seconds, only effective in conjunction with failure threshold |
| 7. | Inactivity timeout                    | 0              | Close inactive connection after the given amount of seconds, use 0 to persist connection                      |

#### 7.2.2.2.4 IP Aliases

IP aliases are a way of defining or reaching a subnet that works in the same space as the regular network.

| General Setup | Advanced Settings |                 |
|---------------|-------------------|-----------------|
|               | IP Address        | 192.168.99.161  |
|               | Netmask           | 255.255.255.0 • |
|               | Gateway           | 192.168.99.254  |
| Delete        |                   |                 |
| Add           |                   |                 |
|               |                   | Save            |

As you can see, the configuration is very similar to the static protocol; only in the example a 99th subnet is defined. Now if some device has an IP in the 99 subnet (192.168.99.xxx) and the subnets gateway metric is "higher" and the device is trying to reach the internet it will reroute it's traffic not to the gateway that is defined in common configurations but through the one that is specified in IP aliases.

| General Setup | Advanced Settings |      |
|---------------|-------------------|------|
|               | IP Broadcast      |      |
|               | DNS Server        |      |
| Delete        |                   |      |
|               |                   | Save |

You may also optionally define a broadcast address and a custom DNS server.

#### 7.2.2.5 Backup WAN configuration

Backup WAN is function that allows you to back up your primary connection in case it goes down. There can be two backup connections selected at the same time, in that case, when primary connection fails, router tries to use backup with higher priority and if that is unavailable or fails too, then router tries the backup with lower priority.

| Backup Configuration                                                                                                    |           |  |  |
|----------------------------------------------------------------------------------------------------|-----------|--|--|
| Timing and other parameters will indicate how and when it will be determined that your conventional connection has gone down. |           |  |  |
| Health monitor interval                                                                                                    | 10 sec. 🔽 |  |  |
| Health monitor ICMP host(s)                                                                                                   | 8.8.4.4   |  |  |
| Health monitor ICMP timeout                                                                                                   | 3 sec     |  |  |
| Attempts before failover                                                                                                    | 3 -       |  |  |
| Attempts before recovery                                                                                                    | 3 -       |  |  |

The majority of the options consist of timing and other important parameters that help determine the health of your primary connection. Regular health checks are constantly performed in the form of ICMP packets (Pings) on your primary connection. When the connections state starts to change (READY->NOT READY and vice versa) a necessary amount of failed or passed health checks has to be reached before the state changes completely. This delay is instituted so as to mitigate "spikes" in connection availability, but it also extends the time before the backup link can be brought up or down.

|    | Field Name                  | Sample value                            | Explanation                                                                                                    |
|----|-----------------------------|-----------------------------------------|----------------------------------------------------------------------------------------------------|
| 1. | Health monitor Interval     | Disable/5/10/20/30/60/120<br>Seconds    | The interval at which health checks are performed                                                                                                    |
| 2. | Health monitor ICMP host(s) | Disable/DNS Server(s)<br>/WAN GW/Custom | Where to Ping for a health check. As there is no definitive way to determine when the connection to internet is down for good, you'll have to define a host whose availability that of the internet as a whole. |
| 3. | Health monitor ICMP timeout | 1/3/4/5/10 Seconds                      | How long to wait for an ICMP request to come<br>back. Set a higher value if your connection has<br>high latency or high jitter (latency spikes).                                                                |
| 4. | Attempts before failover    | 1/3/5/10/15/20                          | How many checks should fail for your WAN connection to be declared DOWN for good.                                                                                                    |
| 5. | Attempts before recovery    | 1/3/5/10/15/20                          | How many checks should pass for your WAN connection to be declared UP.                                                                                                    |

### 7.2.2.3 How do I set up a backup link?

First we must select a main link and choose one or two backup links in WAN section. Then push the "Edit" button and configure your WAN and Backup Wan settings to your liking. Click Save and wait until the settings are applied. Now in the Status -> Network Information -> WAN page there should be a status indication for the backup WAN. If everything is working correctly you should see something like this:

| p WAN Status |                     |                        |
|--------------|---------------------|------------------------|
|              | WAN: [Wired] IN USE | Backup WAN: [36] READY |

The above picture shows the status for Backup WAN configured on a wired main link. You can now simulate a downed link by simply unplugging your Ethernet WAN cable. When you've done so you should see this:

| Backup WAN Status |                        |                         |
|-------------------|------------------------|-------------------------|
| -                 | WAN: [Wired] NOT READY | Backup WAN: [3G] IN USE |
|                   |                        |                         |

And, if you plug the cable back in you should, again, see this:

| Backup WAN Status |                     |                        |
|-------------------|---------------------|------------------------|
|                   | WAN: [Wired] IN USE | Backup WAN: [36] READY |

## 7.3 LAN

This page is used to configure the LAN network, where all your devices and computers that you connect to the router will reside.

## 7.3.1 Configuration

## 7.3.1.1 General Setup

| Configuration |                   |                 |
|---------------|-------------------|-----------------|
| General Setup | Advanced Settings |                 |
|               | IP address        | 192.168.1.1     |
|               | IP netmask        | 255.255.255.0 - |
|               | IP broadcast      |                 |

|    | Field name   | Sample value  | Explanation                                                                                            |
|----|--------------|---------------|----------------------------------------------------------------------------------------------------|
| 1. | IP address   | 192.168.1.1   | Address that the router uses on the LAN network                                                        |
| 2  | IP netmask   | 255.255.255.0 | A mask used to define how large the LAN network is                                                     |
| 3. | IP broadcast | 0             | IP broadcasts are used by BOOTP and DHCP clients to find and send requests to their respective servers |

## 7.3.1.2 Advanced settings

| Configuration |                              |      |
|---------------|------------------------------|------|
| General Setup | Advanced Settings            |      |
|               | Accept router advertisements |      |
|               | Override MTU                 | 1500 |
|               | Use gateway metric           | 0    |
|               | Use WAN port as LAN          |      |

|    | Field name                      | Sample value   | Explanation                                                                          |
|----|---------------------------------|----------------|--------------------------------------------------------------------------------------|
| 1. | Accept router<br>advertisements | Enable/Disable | If enabled allows accepting router advertisements (Disabled by default)              |
| 2. | Override MTU                    | 1500           | MTU (Maximum Transmission Unit) specifies the largest possible size of a data packet |
| 3. | Use gateway metric              | 0              | With this field you can alter the metric of that entry                               |
| 4. | Use WAN port as LAN             | Enable/Disable |                                                                                      |

#### 7.3.2 DHCP Server

The DHCP server is the router side service that can automatically configure the TCP/IP settings of any device that requests such a service. If you connect a device that has been configured to obtain IP address automatically the DHCP server will lease an address and the device will be able to fully communicate with the router.

#### 7.3.2.1 General Setup

| DHCP Server   |                   |          |         |  |
|---------------|-------------------|----------|---------|--|
| General Setup | Advanced Settings |          |         |  |
|               | DHCP              | Enable • |         |  |
|               | Start             | 100      |         |  |
|               | Limit             | 150      |         |  |
|               | Lease time        | 12       | Hours • |  |

|    | Field Name | Sample value   | Explanation                                                                                                    |
|----|------------|----------------|----------------------------------------------------------------------------------------------------|
| 1. | DHCP       | Enable/Disable | Manage DHCP server                                                                                                    |
| 2. | Start      | 100            | The starting address of the range that the DHCP server can use to give out to devices. E.g.: if your LAN IP is 192.168.2.1 and your subnet mask is 255.255.255.0 that means that in your network a valid IP address has to be in the range of [192.168.2.1 – 192.168.2.254](192.168.2.0 and 192.168.2.255 are special unavailable addresses). If the Start value is set to 100 then the DHCP server will only be able to lease out addresses starting from 192.168.2.100 |
| 3. | Limit      | 150            | How many addresses the DHCP server gets to lease out. Continuing on the above example: if the start address is 192.168.2.100 then the end address will be 192.168.2.254 ( $100 + 150 - 1 = 254$ ).                                                                                                    |
| 4. | Lease time | 12             | How long can a leased IP be considered valid. An IP address after the specified amount of time will expire and the device that leased it out will have to request for a new one. Select Hour or Minute (minimum 2min).                                                                                                    |

## 7.3.2.2 Advanced settings

You can also define some advanced options that specify how the DHCP server will operate on your LAN network.

| DHCP Server   |                   |   |
|---------------|-------------------|---|
| General Setup | Advanced Settings |   |
|               | Dynamic DHCP      | ⊻ |
|               | Force             |   |
|               | IP netmask        |   |
|               | DHCP Options      |   |

|    | Field Name   | Sample Value      | Explanation                                                                                                    |
|----|--------------|-------------------|----------------------------------------------------------------------------------------------------|
| 1. | Dynamic DHCP | Checked/Unchecked | Dynamically allocate client addresses, if set to ${\tt 0}$ only clients present in the ${\tt ethers}$ files are served                                                                              |
| 2. | Force        | Checked/Unchecked | Forces DHCP serving even if another DHCP server is detected on the same network segment.                                                                                                    |
| 3. | IP netmask   |                   | You can override your LAN netmask here to make the DHCP server think it's serving a larger or a smaller network than it actually is.                                                                |
| 4. | DHCP-Options |                   | Additional options to be added for this <i>DHCP server</i> . For example with '26,1470' or 'option:mtu, 1470' you can assign an MTU per DHCP. Your client must accept MTU by DHCP for this to work. |

## 7.4 VLAN

On this page you can configure your virtual LAN settings, either Port based or Tag based.

### 7.4.1 VLAN Networks

### 7.4.1.1 VLAN Functionality

| VLAN Functionality |                |
|--------------------|----------------|
| VLAN m             | ode Disabled - |
|                    |                |

|    | Field Name | Sample Value                         | Explanation                                                      |
|----|------------|--------------------------------------|------------------------------------------------------------------|
| 1. | VLAN mode  | Disabled / Port based /<br>Tag based | Lets user to choose the VLAN mode or disable VLAN functionality. |

### 7.4.1.2 VLAN Network List

If VLAN mode – Port based:

| /LAN Networks List |      |           |      |                        |             |
|--------------------|------|-----------|------|------------------------|-------------|
|                    |      | LAN ports |      | Wireless access points |             |
| VLAN ID            | 1    | 2         | 3    | Teltonika_Router       | LAN         |
| 1                  | On 🗸 | On 💌      | On • |                        | None Delete |

|    | Field Name                | Sample Value       | Explanation                                                                  |
|----|---------------------------|--------------------|------------------------------------------------------------------------------|
| 1. | VLAN ID                   | 1                  | VLAN Identification number, allowed in range (1-4094)                        |
| 2. | LAN ports<br>1/2/3        | on                 | Switches each LAN port between ON, OFF or tagged state.                      |
| 3. | Wireless<br>access points | Enabled / Disabled | Assign selected access point(s) to selected LAN.                             |
| 4. | LAN                       |                    | Select to which LAN to assign selected LAN ports and wireless access points. |

## If VLAN mode – Taged based:

| VLAN Networks List |                        |               |  |
|--------------------|------------------------|---------------|--|
|                    | Wireless access points |               |  |
| VLAN ID            | Teltonika_Router       | LAN           |  |
| 2                  |                        | None   Delete |  |

|    | Field Name                | Sample Value       | Explanation                                           |
|----|---------------------------|--------------------|-------------------------------------------------------|
| 1. | VLAN ID                   | 1                  | VLAN Identification number, allowed in range (1-4094) |
| 3. | Wireless<br>access points | Enabled / Disabled | Assign selected access point(s) to selected LAN.      |
| 4. | LAN                       |                    | Select to which LAN to wireless access point(s).      |

#### 7.4.2 LAN Networks

In this page you can create extra LAN networks, and assign them with LAN Ports and wireless access points. You can get extra information on how to configure any of your LAN's settings in section -6.3 LAN.

| LAN               |                |      |  |
|-------------------|----------------|------|--|
| LAN Networks List |                |      |  |
|                   |                |      |  |
| LAN name          | Interface name |      |  |
| Lan               | eth0 tap0      | Edit |  |
| LAN name: LAN2    | Add New        |      |  |

|    | Field Name | Sample Value | Explanation            |
|----|------------|--------------|------------------------|
| 1. | LAN name   | LAN2         | Specifies new LAN name |

## 7.5 Wireless

On this page you can configure your wireless settings. Depending on whether your WAN mode is set to Wi-Fi or not, the page will display either the options for configuring an **Access Point** or options for configuring a **connection** to some local access point.

Access Point:

| Wireless General                                             | Site Survey                                                       |  |  |  |
|--------------------------------------------------------------|-------------------------------------------------------------------|--|--|--|
| Wireless Acc                                                 | cess Point                                                        |  |  |  |
| Here you can configure                                       | your wireless settings like radio frequency, mode, encryption etc |  |  |  |
| Device Configurat                                            | tion                                                              |  |  |  |
| General Setup                                                | Advanced Settings                                                 |  |  |  |
|                                                              | Enable wireless 🖌                                                 |  |  |  |
|                                                              | Channel auto •                                                    |  |  |  |
| Interface Configu                                            | ration                                                            |  |  |  |
| General Setup Wireless Security MAC Filter Advanced Settings |                                                                   |  |  |  |
| SSID Teltonika_Router                                        |                                                                   |  |  |  |
| Hide SSID                                                    |                                                                   |  |  |  |

Here you can see the Overview of the wireless configuration. It is divided into two main sections – device and interface. One is dedicated to configuring hardware parameters other – software.

Here you can toggle the availability of the wireless radio and the physical channel frequency.

Important note: As seen in the picture you should always Savebefore toggling the radio on and off.

ESSID – Your wireless networks identification string. This is the name of your Wi-Fi network. When other Wi-Fi capable computers or devices scan the area for Wi-Fi networks they will see your network with this name.

Hide ESSID – Will render your SSID hidden from other devices that try to scan the area.

#### 7.5.1.1 Device

#### 7.5.1.1.1 Advanced Settings

| General Setup | Advanced Settings       |             |
|---------------|-------------------------|-------------|
|               | Mode                    | 802.11g+n 🔻 |
|               | Country code            | 00 - World  |
|               | Transmit power          | 100 % •     |
|               | Fragmentation threshold | 2346        |
|               | RTS/CTS threshold       | 2346        |

Here you can configure more advanced parameters:

|    | Field name        | Sample value                            | Explanation                                                                                                    |
|----|-------------------|-----------------------------------------|----------------------------------------------------------------------------------------------------|
| 1. | Mode              | Auto, b, g, g+n                         | Different modes provide different throughput and security options.                                                                                                    |
| 2. | Country Code      | Any ISO/IEC 3166 alpha2<br>country code | Selecting this will help the wireless radio configure its internal parameters to meet your countries wireless regulations.                                                                                                    |
| 3. | Transmit power    | 20%/40%/60%/80%/100%                    | Select WiFi signal power                                                                                                    |
| 4. | Frag. Threshold   | 2346                                    | The smallest packet size that can be fragmented and<br>transmitted by multiple frames. In areas were interference is<br>a problem, setting a lower fragment threshold might help<br>reduce the probability of unsuccessful packet transfers, thus<br>increasing speed. |
| 5. | RTS/CTS Threshold | 2346                                    | Request to send threshold. It can help resolve problems<br>arising when several access points are in the same area,<br>contending.                                                                                                    |

## 7.5.1.2 Interface

### 7.5.1.2.1 Security

Encryption – There are many modes of encryption, a distinctive classis pointed out below.

| Interface Configuration |                   |             |                       |  |
|-------------------------|-------------------|-------------|-----------------------|--|
| General Setup           | Wireless Security | MAC Filter  | Advanced Settings     |  |
|                         | Encrypti          | on WPA-PSKA | WPA2-PSK mixed mode 🔻 |  |
|                         | Ciph              | 1           | V                     |  |
|                         | К                 | ey          | ø                     |  |

First select an encryption method: TKIP, CCMP, TKIP&CCMP and auto. Note: Some authentication methods won't support TKIP (and TKIP&CCMP) encryption. After you've selected your encryption method, you should enter your passphrase, which must be at least 8 characters long.

### 7.5.1.2.2 MAC-Filter

| Interface Configuration |                   |                   |                   |  |  |
|-------------------------|-------------------|-------------------|-------------------|--|--|
| General Setup           | Wireless Security | MAC Filter        | Advanced Settings |  |  |
|                         | MAC address fil   | ter Allow listed  | only 🔻            |  |  |
|                         | MAC I             | ist 00:11:22:33:4 | 44:55             |  |  |

Filter – you can define a rule for what to do with the MAC list you've defined. You can either allow only the listed MACs or allow ALL, but forbid only the listed ones.

### 7.5.1.2.3 Advanced settings

Separate clients – prevents Wi-Fi clients from communicating with each other on the sane subnet.

| Interface Configuration |                   |  |  |  |
|-------------------------|-------------------|--|--|--|
| General Setup           | Advanced Settings |  |  |  |
| Separate clients        |                   |  |  |  |

#### 7.5.1.3 Client

RUT9xx can work as a Wi-Fi client (check **6.5 Chapter** of this manual). Client mode is nearly identical to AP, except for the fact that most for the options are dictated by the wireless access point that the router is connecting to. Changing them can result in an interrupted connection to an AP.

In addition to standard options you can also click the **Scan** button to rescan the surrounding area and attempt to connect to a new wireless access point.

#### 7.6 Firewall

In this section we will look over the various firewall features that come with router.

#### 7.6.1 General Settings

The routers firewall is a standard Linux iptables package, which uses routing chains and policies to facilitate control over inbound and outbound traffic.

| General Settings          | Port Forwarding             | Traffic Rules | Custom Rules | DDOS Prevention |  |
|---------------------------|-----------------------------|---------------|--------------|-----------------|--|
| Firewall                  |                             |               |              |                 |  |
| General settings allows y | ou to set up default firewa | all policy.   |              |                 |  |
| General Settings          |                             |               |              |                 |  |
|                           | Drop invalid packet         | ts 🗌          |              |                 |  |
|                           | Inp                         | ut Accept 🔻   |              |                 |  |
|                           | Outp                        | ut Accept 🔻   |              |                 |  |
|                           | Forwar                      | rd Reject 🔻   |              |                 |  |

|    | Field Name           | Sample value       | Explanation                                                                              |
|----|----------------------|--------------------|------------------------------------------------------------------------------------------|
| 1. | Drop Invalid packets | Checked/Unchecked  | A "Drop" action is performed on a packet that is determined to be invalid                |
| 2. | Input                | Reject/Drop/Accept | DEFAULT* action that is to be performed for packets that pass through the Input chain.   |
| 3. | Output               | Reject/Drop/Accept | DEFAULT* action that is to be performed for packets that pass through the Output chain.  |
| 4. | Forward              | Reject/Drop/Accept | DEFAULT* action that is to be performed for packets that pass through the Forward chain. |

\*DEFAULT: When a packet goes through a firewall chain it is matched against all the rules for that specific chain. If no rule matches said packet, an according Action (either Drop or Reject or Accept) is performed.

Accept – Packet gets to continue down the next chain.

Drop – Packet is stopped and deleted.

Reject – Packet is stopped, deleted and, differently from Drop, an ICMP packet containing a message of rejection is sent to the **source** of the dropped packet.

#### 7.6.2 DMZ

| DMZ Configuration |                  |  |
|-------------------|------------------|--|
|                   | Enable           |  |
| DMZ               | Chost IP address |  |

By enabling DMZ for a specific internal host (for e.g.: your computer), you will expose that host and its services to the routers WAN network (i.e. - internet).

### 7.6.3 Port Forwarding

Here you can define your own port forwarding rules.

| General Sett | tings Po                                                                                                    | rt Forwarding           | Traffic Rules             | Custom Rules               |                                  |          |          |        |
|--------------|----------------------------------------------------------------------------------------------------|-------------------------|---------------------------|----------------------------|----------------------------------|----------|----------|--------|
|              | Firewall - Port Forwarding<br>Port forwarding allows remote computers on the Internet to connect to a specific computer or service within the private LAN. |                         |                           |                            |                                  |          |          |        |
| Port Forwar  | Port Forwarding Rules                                                                                                    |                         |                           |                            |                                  |          |          |        |
| Name         | Protocol                                                                                                    | Source                  | Via                       | Destina                    | ation                            | Enable   | Sort     |        |
| localWebsite | ТСР                                                                                                    | From any host in<br>wan | To any router IP<br>12345 | at port Forward<br>port 80 | d to IP 192.168.1.109,<br>in Ian | •        | • • Edit | Delete |
|              |                                                                                                    |                         |                           |                            |                                  |          |          |        |
| New Port Fo  | orward Rule                                                                                                    |                         |                           |                            |                                  |          |          |        |
| Name         |                                                                                                    | Protoco                 | ol Extern                 | nal port                   | Internal IP                      | Internal | port     |        |
| localWebsite |                                                                                                    | TCP                     | • 1234                    | 5                          | 192.168.1.109 -                  | 80       |          | Add    |

You can use port forwarding to set up servers and services on local LAN machines. The above picture shows how you can set up a rule that would allow a website that is being hosted on 192.168.1.109, to be reached from the outside by entering http://routersExternallp:12345/.

|    | Field Name          | Sample value                            | Explanation                                                                                             |
|----|---------------------|-----------------------------------------|----------------------------------------------------------------------------------------------------|
| 1. | Name                | "localWebsite"                          | Name of the rule. Used purely to make it easier to manage rules.                                        |
| 2. | Protocol            | TCP/UDP/TCP+UDP/Other                   | Type of protocol of incoming packet.                                                                    |
| 3. | External Port       | 1-65535                                 | From what port on the WAN network will the traffic be forwarded.                                        |
| 4. | Internal IP address | IP address of some computer on your LAN | The IP address of the internal machine that hosts some service that we want to access from the outside. |
| 5. | Internal port       | 1-65535                                 | To what port on the internal machine would the rule redirect the traffic.                               |

When you click **edit** you can fine tune a rule to near perfection, if you should desire that.

| Rule is enabled     | Disable                      |
|---------------------|------------------------------|
| Name                | localWebsite                 |
| Protocol            | TCP                          |
| Source zone         | 🔵 lan: lan: 🖳                |
|                     | vpn: (empty)                 |
|                     | 💌 wan: wan: 🔩 ppp: 📺 wan2: 📺 |
| Source MAC address  | any +                        |
| Source IP address   | any                          |
| Source port         | any                          |
| External IP address | any                          |
| External port       | 12345                        |
| Internal zone       | 💿 lan: lan: 🔩                |
|                     | vpn: (empty)                 |
|                     | 🔵 wan: wan: 🔩 ppp: 💣 wan2: 💼 |
| Internal IP address | 192.168.1.109 -              |
| Internal port       | 80                           |
| Enable NAT loopback |                              |
| Extra arguments     |                              |

|    | Field Name         | Sample value                    | Explanation                                                                                            |
|----|--------------------|---------------------------------|----------------------------------------------------------------------------------------------------|
| 1. | Name               | "localWebsite"                  | Name of the rule. Used purely to make it easier to manage rules.                                       |
| 2. | Protocol           | TCP/UDP/TCP+<br>UDP/ICMP/Custom | You may specify multiple by selecting (custom) and then entering protocols separated by space          |
| 3. | Source zone        | LAN/VPN/WAN                     | Match incoming traffic from this zone only                                                             |
| 4. | Source MAC address | Any                             | Match incoming traffic from these MACs only                                                            |
| 5. | Source IP address  | any                             | Match incoming traffic from this IP or range only                                                      |
| 7. | Source port        | any                             | Match incoming traffic originating from the given source port<br>or port range on the client host only |

| 8.  | External IP address | any            | Match incoming traffic directed at the given IP address only                                                                                                    |
|-----|---------------------|----------------|----------------------------------------------------------------------------------------------------|
| 9.  | External port       | 12345          | Match incoming traffic directed at the given destination port or port range on this host only                                                                                             |
| 10. | Internal zone       | LAN/VPN/WAN    | Redirect matched incoming traffic to the specified internal zone                                                                                                    |
| 11. | Internal IP address | 192.168.1.109  | Redirect matched incoming traffic to the specified internal host                                                                                                    |
| 12. | Internal port       | 80             | Redirect matched incoming traffic to the given port on the internal host                                                                                                    |
| 13. | Enable NAT loopback | Enable/Disable | NAT loopback enables your local network (i.e. behind your router/modem) to connect to a forward-facing IP address (such as 208.112.93.73) of a machine that it also on your local network |
| 14. | Extra arguments     |                | Passes additional arguments to iptables. Use with care!                                                                                                    |

### 7.6.4 Traffic Rules

The traffic rule page contains a more generalised rule definition. With it you can block or open ports, alter how traffic is forwarded between LAN and WAN and many more things.

| General Settings            | Port Forwarding            | Traffic Rules        | Custom Rules                 | DDOS Preventi                            | on              |           |         |                        |
|-----------------------------|----------------------------|----------------------|------------------------------|------------------------------------------|-----------------|-----------|---------|------------------------|
| Firewall - Traffic Rules    |                            |                      |                              |                                          |                 |           |         |                        |
| raffic rules define policie | es for packets traveling b | etween different zon | es, for example to rej       | ect traffic between c                    | ertain ho       | sts or to | open WA | N ports on the router. |
| Traffic Rules               |                            |                      |                              |                                          |                 |           |         |                        |
| Name                        | Protocol                   | Sou                  | rce De                       | stination                                | Action          | Enable    | Sort    |                        |
| Allow-DHCP-Relay            | UDP                        | From                 | n any host in wan To<br>poi  | any router IP at<br>rt 67 on this device | Accept<br>input |           | ••      | Edit<br>Delete         |
| Allow-DHCP-Renew            | UDP                        | From                 | n any host in wan To<br>poi  | any router IP at<br>rt 68 on this device | Accept<br>input |           |         | Edit<br>Delete         |
| Allow-Ping                  | ICMP with type e           | echo-request From    | n any host in wan To<br>this | any router IP on<br>s device             | Accept<br>input | 1         |         | Edit<br>Delete         |

|    | Field Name  | Explanation                                                                                                    |
|----|-------------|----------------------------------------------------------------------------------------------------|
| 1. | Name        | Name of the rule. Used for easier rules management purpose only                                                                                                    |
| 2. | Protocol    | Protocol type of incoming or outgoing packet                                                                                                    |
| 3. | Source      | Match incoming traffic from this IP or range only                                                                                                    |
| 4. | Destination | Redirect matched traffic to the given IP address and destination port                                                                                                    |
| 5. | Action      | Action to be taken for the packet if it matches the rule                                                                                                    |
| 6. | Enable      | Self-explanatory. Uncheck to make the rule inactive. The rule will not be deleted, but it also will not be loaded into the firewall.                                                                                                    |
| 7. | Sort        | When a packet arrives, it gets checked for a matching rule. If there are several rules that match the rule, the first one is applied i.e. the order of the rule list impacts how your firewall operates, therefore you are given the ability to sort your list as you wish. |

You can configure firewall rule by clicking edit button.

| Rule is disabled           | Enable                       |
|----------------------------|------------------------------|
| Name                       | Allow-DHCP-Relay             |
| Restrict to address family | IPv4 only -                  |
| Protocol                   | UDP -                        |
| Match ICMP type            | any 🔹 🕂                      |
| Source zone                | Any zone                     |
|                            | 🔵 lan: lan: 🌉                |
|                            | vpn: (empty)                 |
|                            | 💌 wan: wan: 🔩 ppp: 🗃 wan2: 📺 |
| Source MAC address         | any                          |
| Source address             | any                          |
| Source port                | any                          |
| Destination zone           | Device (input)               |
|                            | Any zone (forward)           |
|                            | 🔵 lan: lan: 🚉                |
|                            | vpn: (empty)                 |
|                            | 🔍 wan: wan: 🔩 ppp: 💼 wan2: 💼 |
| Destination address        | any                          |
| Destination port           | 67                           |
| Action                     | accept -                     |
| Extra arguments            |                              |

|    | Field Name                 | Sample value            | Explanation                                                         |
|----|----------------------------|-------------------------|---------------------------------------------------------------------|
| 1. | Name                       | "Allow-DHCP-Relay"      | Used to make rule management easier                                 |
| 2. | Restrict to address family | IPv4-only               | Match traffic from selected address family only                     |
| 3. | Protocol                   | TCP/UDP/Any/ICMP/Custom | Protocol of the packet that is being matched against traffic rules. |
| 4. | Match ICMP type            | any                     | Match traffic with selected ICMP type only                          |
| 5. | Source zone                | Any zone/LAN/VPN/WAN    | Match incoming traffic from this zone only                          |
| 6. | Source MAC address         | any                     | Match incoming traffic from these MACs only                         |
| 7. | Source address             | any                     | Match incoming traffic from this IP or range only                   |

| 8.  | Source port         | any                                              | Match incoming traffic originating from the given source port or port range on the client host only                                                                                |
|-----|---------------------|--------------------------------------------------|----------------------------------------------------------------------------------------------------|
| 9.  | Destination zone    | Device/Any<br>zone/LAN/VPN/WAN                   | Match forwarded traffic to the given destination zone only                                                                                                    |
| 10. | Destination address | any                                              | Match forwarded traffic to the given destination IP address or IP range only                                                                                                    |
| 11. | Destination port    | 67                                               | Match forwarded traffic to the given destination port or port range only                                                                                                    |
| 12. | Action              | Drop/Accept/Reject + chain<br>+ additional rules | Action to be taken on the packet if it matches the rule.<br>You can also define additional options like limiting<br>packet volume, and defining to which chain the rule<br>belongs |

## 7.6.4.1 Open Ports On Router

| Open Ports On Router |          |               |
|----------------------|----------|---------------|
| Name                 | Protocol | External port |
| Open_Port_rule       | TCP      | 22 Add        |
|                      |          |               |

|    | Field Name    | Sample value            | Explanation                                                                               |
|----|---------------|-------------------------|-------------------------------------------------------------------------------------------|
| 1. | Name          | Open_Port_rule          | Used to make rule management easier                                                       |
| 2. | Protocol      | TCP/UDP/Any/ICMP/Custom | Protocol of the packet that is being matched against traffic rules.                       |
| 3. | External port | 1-65535                 | Match incoming traffic directed at the given destination port or port range on this host. |

# 7.6.4.2 New Forward Rule

| New Forward Rule |        |             |     |  |  |
|------------------|--------|-------------|-----|--|--|
| Name             | Source | Destination |     |  |  |
| Forward rule new | LAN    | WAN -       | Add |  |  |

|    | Field Name | Sample value            | Explanation                                                         |
|----|------------|-------------------------|---------------------------------------------------------------------|
| 1. | Name       | Forward_rule_new        | Used to make rule management easier                                 |
| 2. | Source     | LAN/VPN/WAN             | Match incoming traffic from selected address family only            |
| 3. | Protocol   | TCP/UDP/Any/ICMP/Custom | Protocol of the packet that is being matched against traffic rules. |

## 7.6.4.3 Source NAT

| Source NAT                                                                                                    |           |                        |                   |               |                                                    |        |             |
|----------------------------------------------------------------------------------------------------|-----------|------------------------|-------------------|---------------|----------------------------------------------------|--------|-------------|
| Source NAT is a specific form of masquerading which allows fine grained control over the source IP used for outgoing traffic, for example to map multiple WAN addresses to internal subnets. |           |                        |                   |               |                                                    |        |             |
| Name                                                                                                    | Protocol  | Source                 | Destination       |               | SNAT                                               | Enable |             |
| SNAT                                                                                                    | TCP+UDP   | From any hos<br>in lan | t To any host, po | ort 22 in wan | Rewrite to<br>source IP<br>10.101.1.10,<br>port 22 |        | Edit Delete |
| New So                                                                                                    | ource NAT |                        |                   |               |                                                    |        |             |
| Name                                                                                                    |           | \$                     | Source            | Destination   | Source IP                                          |        | Source port |
| SNAT                                                                                                    |           |                        | LAN -             | WAN -         | 10.101.1.10                                        |        | 22 Add      |

|    | Field Name  | Sample value            | Explanation                                                                            |
|----|-------------|-------------------------|----------------------------------------------------------------------------------------|
| 1. | Name        | Forward_rule_new        | Used to make rule management easier                                                    |
| 2. | Protocol    | TCP/UDP/Any/ICMP/Custom | Protocol of the packet that is being matched against traffic rules.                    |
| 3. | Source      | LAN/VPN/WAN             | Match incoming traffic from selected address family only                               |
| 4. | Destination |                         | Redirect matched traffic to the given IP address and destination port                  |
| 5. | SNAT        |                         | SNAT (Source Network Address Translation) rewrite packet\'s source IP address and port |
| 6. | Enable      | Enable/Disable          | Make a rule active/inactive                                                            |

You can configure firewall source NAT rule, by clicking edit button.

| Rule is enabled        | Disable                      |
|------------------------|------------------------------|
| Name                   | SNAT                         |
| Protocol               | All protocols                |
| Source zone            | 💌 lan: lan: 🔩                |
|                        | vpn: (empty)                 |
|                        | 🔵 wan: wan: 🔩 ppp: 📑 wan2: 📑 |
| Source MAC address     | any +                        |
| Source IP address      | any                          |
| Source port            | any                          |
| Destination zone       | 🔵 lan: lan: 🖳                |
|                        | vpn: (empty)                 |
|                        | 💌 🛶 wan: 🔩 ppp: 💼 wan2: 💼    |
| Destination IP address | •                            |
| Destination port       | any                          |
| SNAT IP address        | 10.101.1.10                  |
| SNAT port              | 22                           |
| Extra arguments        |                              |

|    | Field Name         | Sample value            | Explanation                                                                                         |
|----|--------------------|-------------------------|----------------------------------------------------------------------------------------------------|
| 1. | Name               | "Allow-DHCP-Relay"      | Used to make rule management easier                                                                 |
| 2. | Protocol           | TCP/UDP/Any/ICMP/Custom | Protocol of the packet that is being matched against traffic rules.                                 |
| 3. | Source zone        | LAN/VPN/WAN             | Match incoming traffic from this zone only                                                          |
| 4. | Source MAC address | any                     | Match incoming traffic from these MACs only                                                         |
| 5. | Source address     | any                     | Match incoming traffic from this IP or range only                                                   |
| 6. | Source port        | any                     | Match incoming traffic originating from the given source port or port range on the client host only |
| 7. | Destination zone   | LAN/VPN/WAN             | Match forwarded traffic to the given destination zone only                                          |

| 8.  | Destination address | Select from the list | Match forwarded traffic to the given destination IP address or IP range only                        |
|-----|---------------------|----------------------|----------------------------------------------------------------------------------------------------|
| 9.  | Destination port    | any                  | Match forwarded traffic to the given destination port or port range only                            |
| 10. | SNAT IP address     | "10.101.1.10"        | Rewrite matched traffic to the given IP address                                                     |
| 11. | SNAT port           | "22"                 | Rewrite matched traffic to the given source port. May be left empty to only rewrite the IP address' |
| 12. | Extra arguments     |                      | Passes additional arguments to iptables. Use with care!                                             |

#### 7.6.5 Custom Rules

Here you have the ultimate freedom in defining your rules – you can enter them straight into the iptables program. Just type them out into the text field ant it will get executed as a Linux shell script. If you are unsure of how to use iptables, check the internet out for manuals, examples and explanations.

| General Settings                                                                        | Port Forwarding          | Traffic Rules     | Custom Rules         |                             |                         |                |
|-----------------------------------------------------------------------------------------|--------------------------|-------------------|----------------------|-----------------------------|-------------------------|----------------|
| Firewall - Cus                                                                          | tom Rules                |                   |                      |                             |                         |                |
| Custom rules allow you to<br>each firewall restart, right                               |                          |                   | are not otherwise co | rered by the firewall frame | ework. The commands are | executed after |
| # This file is interpreted a<br># Put your custom iptable<br># be executed with each    | es rules here, they will |                   |                      |                             |                         |                |
| # Internal uci firewall cha<br># put custom rules into th<br># special user chains, e.g | ne root chains e.g. INPU | T or FORWARD or i | nto the              |                             |                         |                |
|                                                                                         |                          |                   |                      |                             |                         |                |
|                                                                                         |                          |                   |                      |                             |                         |                |
|                                                                                         |                          |                   |                      |                             |                         |                |
|                                                                                         |                          |                   |                      |                             |                         |                |
| Reset                                                                                   |                          |                   |                      |                             |                         | Submit         |

#### 7.6.6 DDOS Prevention

#### 7.6.6.1 SYN Flood Protection

SYN Flood Protection allows you to protect from attack that exploits part of the normal TCP three-way handshake to consume resources on the targeted server and render it unresponsive. Essentially, with SYN flood DDoS, the offender sends TCP connection requests faster than the targeted machine can process them, causing network saturation.

| General Settings   | Port Forwarding           | Traffic Rules | Custom Rules | DDOS Prevention |  |
|--------------------|---------------------------|---------------|--------------|-----------------|--|
| DDOS Prever        | ntion                     |               |              |                 |  |
| SYN Flood Protecti | on                        |               |              |                 |  |
| E                  | nable SYN flood protectio | on 🕑          |              |                 |  |
|                    | SYN flood ra              | te 25         |              |                 |  |
|                    | SYN flood bur             | st 50         |              |                 |  |
|                    | TCP SYN cookie            | es 📃          |              |                 |  |

|    | Field Name                  | Sample value   | Explanation                                                                                                   |
|----|-----------------------------|----------------|----------------------------------------------------------------------------------------------------|
| 1. | Enable SYN flood protection | Enable/Disable | Makes router more resistant to SYN flood attacks.                                                             |
| 2. | SYN flood rate              | "25"           | Set rate limit (packets/second) for SYN packets above which the traffic is considered a flood.                |
| 3. | SYN flood burst             | "50"           | Set burst limit for SYN packets above which the traffic is considered a flood if it exceeds the allowed rate. |
| 4. | TCP SYN cookies             | Enable/Disable | Enable the use of SYN cookies(particular choices of initial TCP sequence numbers by TCP servers).             |

#### 7.6.6.2 Remote ICMP requests

Attackers are using ICMP echo request packets directed to IP broadcast addresses from remote locations to generate denial-of-service attacks.

| Remote ICMP requests |          |  |  |
|----------------------|----------|--|--|
| Enable ICMP requests |          |  |  |
| Enable ICMP limit    |          |  |  |
| Limit period         | Second • |  |  |
| Limit                | 10       |  |  |
| Limit burst          | 5        |  |  |

|    | Field Name           | Sample value           | Explanation                                                   |
|----|----------------------|------------------------|---------------------------------------------------------------|
| 1. | Enable ICMP requests | Enable/Disable         | Blocks remote ICMP echo-request type                          |
| 2. | Enable ICMP limit    | Enable/Disable         | Enable ICMP echo-request limit in selected period             |
| 3. | Limit period         | Second/Minute/Hour/Day | Select in what period limit ICMP echo-request                 |
| 4. | Limit                | "10"                   | Maximum ICMP echo-requestduring the period                    |
| 5. | Limit burst          | "5"                    | Indicating the maximum burst before the above limit kicks in. |

#### 7.6.6.3 SSH Attack Prevention

Prevent SSH( Allows a user to run commands on a machine's command prompt without them being physically present near the machine.) attacks by limiting connections in defined period

| SSH Attack Prevention |          |
|-----------------------|----------|
| Enable SSH limit      |          |
| Limit period          | Second • |
| Limit                 | 10       |
| Limit burst           | 5        |

|    | Field Name       | Sample value           | Explanation                                                   |
|----|------------------|------------------------|---------------------------------------------------------------|
| 1. | Enable SSH limit | Enable/Disable         | Enable ssh connections limit in selected period               |
| 2. | Limit period     | Second/Minute/Hour/Day | Select in what period limit ssh connections                   |
| 3. | Limit            | "10"                   | Maximum ssh connections during the period                     |
| 4. | Limit burst      | "5"                    | Indicating the maximum burst before the above limit kicks in. |

#### 7.6.6.4 HTTP Attack Prevention

HTTP attack sends a complete, legitimate HTTP header, which includes a 'Content-Length' field to specify the size of the message body to follow. However, the attacker then proceeds to send the actual message body at an extremely slow rate (e.g. 1 byte/110 seconds). Due to the entire message being correct and complete, the target server will attempt to obey the 'Content-Length' field in the header, and wait for the entire body of the message to be transmitted, hence slowing it down.

| HTTP Attack Prevention |          |
|------------------------|----------|
| Enable HTTP limit      |          |
| Limit period           | Second • |
| Limit                  | 10       |
| Limit burst            | 10       |

|    | Field Name        | Sample value           | Explanation                                                   |
|----|-------------------|------------------------|---------------------------------------------------------------|
| 1. | Enable HTTP limit | Enable/Disable         | Limits HTTP connections per period                            |
| 2. | Limit period      | Second/Minute/Hour/Day | Select in what period limit HTTP connections                  |
| 3. | Limit             | "10"                   | Maximum HTTP connections during the period                    |
| 4. | Limit burst       | "10"                   | Indicating the maximum burst before the above limit kicks in. |

#### 7.6.6.5 HTTPS Attack Prevention

| HTTPS Attack Prevention |        |  |
|-------------------------|--------|--|
| Enable HTTPS limit      |        |  |
| Limit period            | Second |  |
| Limit                   | 10     |  |
| Limit burst             | 10     |  |

|    | Field Name         | Sample value           | Explanation                                                   |
|----|--------------------|------------------------|---------------------------------------------------------------|
| 1. | Enable HTTPS limit | Enable/Disable         | Limits HTTPS connections per period                           |
| 2. | Limit period       | Second/Minute/Hour/Day | Select in what period limit HTTPS connections                 |
| 3. | Limit              | "10"                   | Maximum HTTPS connections during the period                   |
| 4. | Limit burst        | "10"                   | Indicating the maximum burst before the above limit kicks in. |

## 7.7 Static Routes

Static routes provide a way of entering custom entries in the internal routing table of the router.

| tatic IP R | outes        |                |                |        |        |
|------------|--------------|----------------|----------------|--------|--------|
| iterface   | Target       | Netmask        | Gateway        | Metric |        |
| LAN 🝷      | 192.168.55.0 | 255.255.255.0. | 192.168.55.145 | 0      | Delete |
|            |              |                |                |        |        |

|    | Field name | Value            | Explanation                                                                                                    |
|----|------------|------------------|----------------------------------------------------------------------------------------------------|
| 1. | Interface  | LAN/WAN/PPP/WAN2 | The zone where the 'Target' resides                                                                                  |
| 2. | Target     | IP address       | The source of the traffic.                                                                                           |
| 3. | Netmask    | IP mask          | Mask that is applied to the Target to determine to what actual IP addresses the routing rule applies                 |
| 4. | Gateway    | IP address       | To where the router should send all the traffic that applies to the rule                                             |
| 5. | Metric     | integer          | Used as a sorting measure. If a packet about to be routed fits two rules, the one with the higher metric is applied. |

Additional note on Target & Netmask: You can define a rule that applies to a single IP like this: Target - some IP; Netmask - 255.255.255.255.255. Furthermore you can define a rule that applies to a segment of IPs like this: Target – some IP that STARTS the segment; Netmask – Netmask that defines how large the segment is. E.g.:

| 192.168.55.161 | 255.255.255.255 | Only applies to 192.168.55.161                      |
|----------------|-----------------|-----------------------------------------------------|
| 192.168.55.0   | 255.255.255.0   | Applies to IPs in range 192.168.55.0-192.168.55.255 |
| 192.168.55.240 | 255.255.255.240 | Applies 192.168.55.240 - 192.168.55.255             |
| 192.168.55.161 | 255.255.255.0   | 192.168.55.0 - 192.168.55.255                       |
| 192.168.0.0    | 255.255.0.0     | 192.168.0.0 - 192.168.255.255                       |

# 8 Services

## 8.1 VRRP

# 8.1.1 VRRP LAN Configuration Settings

| VRRP LAN Configuration Settings |               |   |
|---------------------------------|---------------|---|
| Enable                          |               |   |
| IP address                      | 192.168.1.253 | + |
| Virtual ID                      | 1             |   |
| Priority                        | 100           |   |

|    | Field name | Sample         | Explanation                                                                                                    |
|----|------------|----------------|----------------------------------------------------------------------------------------------------|
| 1. | Enable     | Enable/Disable | Enable VRRP (Virtual Router Redundancy Protocol) for LAN                                                              |
| 2. | IP address | 192.168.1.253  | Virtual IP address for LAN's VRRP (Virtual Router Redundancy Protocol) cluster                                        |
| 3. | Virtual ID | 1              | Routers with same IDs will be grouped in the same VRRP (Virtual Router Redundancy Protocol) cluster                   |
| 4. | Priority   | 100            | Router with highest priority value on the same VRRP (Virtual Router Redundancy Protocol) cluster will act as a master |

### 8.1.2 Check Internet connection

| Check internet connection |         |  |
|---------------------------|---------|--|
| Enable                    |         |  |
| Ping IP address           | 8.8.4.4 |  |
| Ping interval             | 10      |  |
| Ping timeout (sec)        | 1       |  |
| Ping packet size          | 50      |  |
| Ping retry count          | 100     |  |

|    | Field name         | Sample         | Explanation                                                                 |
|----|--------------------|----------------|-----------------------------------------------------------------------------|
| 1. | Enable             | Enable/Disable | Enable WAN's connection monitoring                                          |
| 2. | Ping IP address    | 8.8.4.4        | A host to send ICMP (Internet Control Message Protocol) packets to          |
| 3. | Ping interval      | 10             | Time interval in minutes between two Pings                                  |
| 4. | Ping timeout (sec) | 1              | Response timeout value, interval [1 - 9999]                                 |
| 5. | Ping packet size   | 50             | ICMP (Internet Control Message Protocol) packet's size, interval [0 - 1000] |
| 6. | Ping retry count   | 10             | Failed Ping attempt's count before determining that connection is lost      |

## 8.2 TR-069

TR-069 is a standard developed for automatic configuration and management of remote devices by Auto Configuration Servers (ACS).

## 8.2.1 TR-069 Parameters Configuration

| TR-069 Parameters Configuration |                            |   |
|---------------------------------|----------------------------|---|
| Enable                          |                            |   |
| Enable Periodic Transmission    |                            |   |
| Sending Interval                | 100                        |   |
| User name                       | admin                      |   |
| Password                        | •••••                      | ø |
| URL                             | http://192.168.1.110:8080/ |   |

|    | Field name                      | Sample                    | Explanation                                     |
|----|---------------------------------|---------------------------|-------------------------------------------------|
| 1. | Enable                          | Enable/Disable            | Enable TR-069 client                            |
| 2. | Enable Periodic<br>Transmission | Enable / Disable          | Enable periodic transmissions of data to server |
| 3. | Sending interval                | 100                       | Periodic data transmission to server period     |
| 4. | User name                       | admin                     | User name for authentication on TR-069 server   |
| 5. | Password                        | ****                      | Password for authentication on TR-069 server    |
| 6. | URL                             | http://192.168.1.110:8080 | TR-069 server URL address                       |

## 8.3 Web filter

## 8.3.1 Site blocking

| Site Blocking | Proxy Based Content Blocker |
|---------------|-----------------------------|
| Site Blocki   | ng Settings                 |
| Site Blocking |                             |
|               | Enable                      |
|               | Mode Whitelist 🔻            |
| Enable        | Host name                   |
|               | www.yahoo.com Delete        |
| Add           |                             |

|    | Field name | Sample              | Explanation                                                         |
|----|------------|---------------------|---------------------------------------------------------------------|
| 1. | Enable     | Enable/Disable      | Enable host name based websites blocking                            |
| 2. | Mode       | Whitelist/Blacklist | Whitelist - allow every site on the list and block everything else. |
|    |            |                     | Blacklist - block every site on the list and allow everything else  |

# 8.3.2 Proxy based URL content blocker

| Site Blocking    | Proxy Based Conten                            | t Blocker        |  |  |  |
|------------------|-----------------------------------------------|------------------|--|--|--|
| Proxy Bas        | Proxy Based URL Content Blocker Configuration |                  |  |  |  |
| Proxy Based U    | IRL Content Blocker                           |                  |  |  |  |
|                  | Ena                                           | able 🕑           |  |  |  |
|                  | Μ                                             | lode Blacklist • |  |  |  |
| URL Filter Rules |                                               |                  |  |  |  |
| Enable           | URL content                                   |                  |  |  |  |
|                  | example.com                                   | Delete           |  |  |  |

|    | Field name | Sample              | Explanation                                                                                                    |
|----|------------|---------------------|----------------------------------------------------------------------------------------------------|
| 1. | Enable     | Enable/Disable      | Enable proxy server based URL content blocking. Works with HTTP protocol only                                                                        |
| 2. | Mode       | Whitelist/Blacklist | Whitelist - allow every part of URL on the list and block everything else. Blacklist - block every part of URL on the list and allow everything else |

## 8.4 NTP

NTP configuration lets you setup and synchronize routers time.

| General Time Servers           |                     |                   |  |  |
|--------------------------------|---------------------|-------------------|--|--|
| Time Synchronisation           |                     |                   |  |  |
| General                        |                     |                   |  |  |
| Current system time            | 2014-11-24 03:30:49 | Sync with browser |  |  |
| Time zone                      | UTC •               |                   |  |  |
| Enable NTF                     |                     |                   |  |  |
| Update interval (in seconds    | 3600                |                   |  |  |
| Save time to flash             |                     |                   |  |  |
| Count of time synchronizations |                     |                   |  |  |
| Clock Adjustment               |                     |                   |  |  |
| Offset frequency               | 0                   |                   |  |  |
|                                |                     | Save              |  |  |

|    | Field name                     | Description                                                                | Notes                                      |
|----|--------------------------------|----------------------------------------------------------------------------|--------------------------------------------|
| 1. | Current System time            | Local time of router.                                                      |                                            |
| 2. | Time zone                      | Time zone of your country.                                                 |                                            |
| 3. | Enable NTP                     | Enables the functionality                                                  |                                            |
| 4. | Update interval                | How often router updates systems time                                      |                                            |
| 5. | Count of time synchronizations | Total amount of times that<br>router will do the<br>synchronization        | If left blank - the count will be infinite |
| 6. | Offset frequency               | Adjust the minor drift of<br>the clock so that it will be<br>more accurate |                                            |

Note, that under **Time Servers** at least one server has to be present, otherwise NTP will not serve its purposes.

## 8.5 RS232/RS485

RS232 and RS485 functions are designed to utilize available serial interfaces of the router. Serial interfaces provide possibility for legacy devices to gain access to IP networks.

## 8.5.1 RS232

| RS232 Serial Configuration |          |
|----------------------------|----------|
| Enabled                    |          |
| Baud rate                  | 115200 - |
| Data bits                  | 8 -      |
| Parity                     | None 🔻   |
| Stop bits                  | 1 -      |
| Flow control               | None -   |
| Serial type                | Console  |

|    | Field name   | Sample                                        | Explanation                                                                 |
|----|--------------|-----------------------------------------------|-----------------------------------------------------------------------------|
| 1. | Enabled      | Enable/Disable                                | Check the box to enable the serial port function.                           |
| 2. | Baud rate    | 300 / 115200                                  | Select the communication speed of the serial interface.                     |
| 3. | Data bits    | 5 - 8                                         | Specifies how many bits will be used for character                          |
| 4. | Parity       | None / Odd / Even                             | Select he parity bit setting used for error detection during data transfer. |
| 5. | Stop bits    | 1/2                                           | Specifies how many stop bits will be used to detect the end of character    |
| 6. | Flow control | None / RTS- CTS / Xon-Xoff                    | Specifies what kind of characters to use for flow control                   |
| 7. | Serial type  | Console / over IP / Modem<br>/ Modbus Gateway | Specifies function of serial interface                                      |

#### 8.5.1.1 RS232 connector pinout

RS232 connector type on this device is DCE female. DCE stands for Data Communication Equipment.

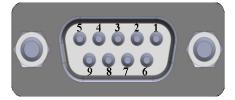

| Pin | Name* | Description*        | Direction on this device                                |
|-----|-------|---------------------|---------------------------------------------------------|
| 1   | DCD   | Data Carrier Detect | Output                                                  |
| 2   | RXD   | Receive Data        | Output                                                  |
| 3   | TXD   | Transmit Data       | Input                                                   |
| 4   | DTR   | Data Terminal Ready | Input                                                   |
| 5   | GND   | Signal Ground       | -                                                       |
| 6   | DSR   | Data Set Ready      | Output                                                  |
| 7   | RTS   | Ready To Send       | Input                                                   |
| 8   | CTS   | Clear to send       | Output                                                  |
| 9   | RI    | Ring indicator      | Output (connected to +5V permanently via 4.7k resistor) |

\*The names and descriptions that indicate signal direction (such as TXD, RXD, RTS, CTS, DTR, and DSR) are named from the point of view of the DTE device.

### 8.5.1.2 Cables

RUT9xx has DCE female connector. To connect a standard DTE device to it, use straight-through Female/Male RS232 cable:

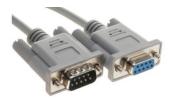

To connect another DCE device to RUT9xx, a Null-modem (crossed) Female/Female cable should be used:

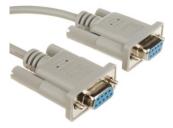

Maximum cable length is 15meters, or the cable length equal to a capacitance of 2500 pF (for a 19200 baud rate). Using lower capacitance cables can increase the distance. Reducing communication speed also can increase maximum cable length. The following table lists boud rate vs. Maximum cable length.

#### 8.5.2 RS485

RS-485 is differential serial data transmission standart for use in long ranges or noisy environments.

| RS485 Serial Configuration |           |
|----------------------------|-----------|
| Enabled                    |           |
| Baud rate                  | 115200 -  |
| Data bits                  | 8 -       |
| Parity                     | None -    |
| Stop bits                  | 1 •       |
| Flow control               | None •    |
| Serial type                | Console • |

|    | Field name   | Sample                                        | Explanation                                                                 |
|----|--------------|-----------------------------------------------|-----------------------------------------------------------------------------|
| 1. | Enabled      | Enable/Disable                                | Check the box to enable the serial port function.                           |
| 2. | Baud rate    | 300 / 115200                                  | Select the communication speed of the serial interface.                     |
| 3. | Data bits    | 5 - 8                                         | Specifies how many bits will be used for character                          |
| 4. | Parity       | None / Odd / Even                             | Select he parity bit setting used for error detection during data transfer. |
| 5. | Stop bits    | 1/2                                           | Specifies how many stop bits will be used to detect the end of character    |
| 6. | Flow control | None / RTS- CTS / Xon-Xoff                    | Specifies what kind of characters to use for flow control                   |
| 7. | Serial type  | Console / over IP / Modem<br>/ Modbus Gateway | Specifies function of serial interface                                      |

#### 8.5.2.1 Maximum data rate vs. transmission line length

RS-485 standart can be used for network lengths up to 1200 meters, but the maximum usable data rate decreases as the transmission length increases. Device operating at maximum data rate(10Mbps) is limited to transmission length of about 12 meters, while the 100kbps data rate can achieve a distance up to 1200 meters. A rough relation between maximum transmission length and data rate can be calculated using approximation:

$$L_{\max}(m) = \frac{10^8}{DR \ (bit/s)}$$

Where Lmax is maximum transmission length in meters and DR is maximum data rate in bits per second.

Twisted pair is the prefered cable for RS-485 networks. Twisted pair cables picks up noise and other electromagnetically induced voltages as common mode signals, which are rejected by the differential receivers.

#### 8.5.2.2 Cable type

Recomended cable parameters:

| Parameter                            | Value                                                                                                    |
|--------------------------------------|----------------------------------------------------------------------------------------------------|
| Cable Type                           | 22-24 AWG, 2 – pair (used for full-duplex networks ) or 1-pair (used for half duplex networks). One additional wire for ground connection is needed. |
| Characteristic cable Impedance       | 120 Ω @ 1MHz                                                                                                    |
| Capacitance (conductor to conductor) | 36 pF/m                                                                                                    |
| Propagation Velocity                 | 78% (1.3 ns/ft)                                                                                                    |

#### 8.5.2.3 RS485 connector pin-out

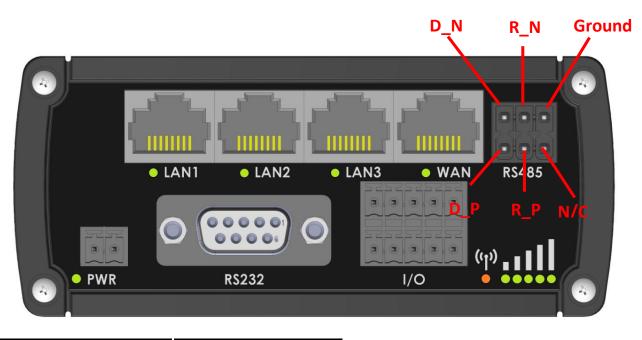

| Name   | Description              | Туре                |
|--------|--------------------------|---------------------|
| D_P    | Driver positive signal   | Differential Output |
| D_N    | Driver negative signal   | Differential Output |
| R_P    | Receiver positive signal | Differential input  |
| R_N    | Receiver negative signal | Differential input  |
| Ground | Device ground            | Differential Output |

#### 8.5.2.4 2-Wire and 4-Wire Networks

Below is an example of 4- wire network electrical connection. There are 3 devices shown in the example. One of the devices is master and other two- slaves. Termination resistors are placed at each cable end. Four-wire networks consists of one "master" with its transmitter connected to each of the "slave" receivers on one twisted pair. The "slave" transmitters are all connected to the "master" receiver on a second twisted pair.

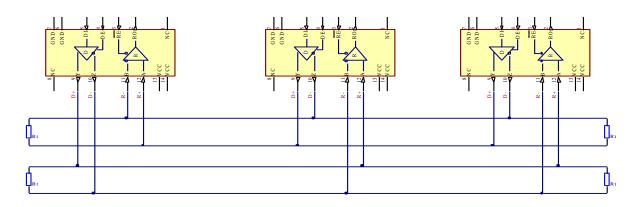

Example 2-wire network electrical connection: to enable 2-wire RS-485 configuration in Teltonika router, you need to connect D\_P to R\_P and D\_N to R\_N at the device RS-485 socket. Termination resistors are placed at each cable end.

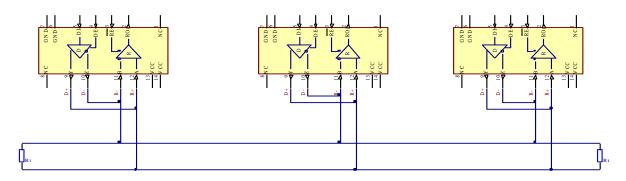

#### 8.5.2.5 Termination

#### When to use (place jumper)

Termination resistor, equal in resistance to cable characteristic impedance, must be connected at each end of the cable to reduce reflection and ringing of the signals when the cable lengths get relatively long. Rise time of the RUT9XX RS-485 driver is about 5ns, so maximum unterminated cable length is about 12cm. As transmission line cables will be always longer than 12 cm, termination is mandatory all the time if RUT9xx is located at the end of the cable.

#### When not to use (remove jumper)

If your RS-485 consists of more than two devices and RUT9xx router is located not on the end of the line, for example at the middle, RUT9xx termination resistor needs to be disabled. In this case, please termination at other devices which are situated at the ends of the line.

#### How to enable termination

120  $\Omega$  termination resistor is included on RUT9xx PCB and can be enabled by shorting contacts(shown in the picture below), placing 2.54mm pitch jumper:

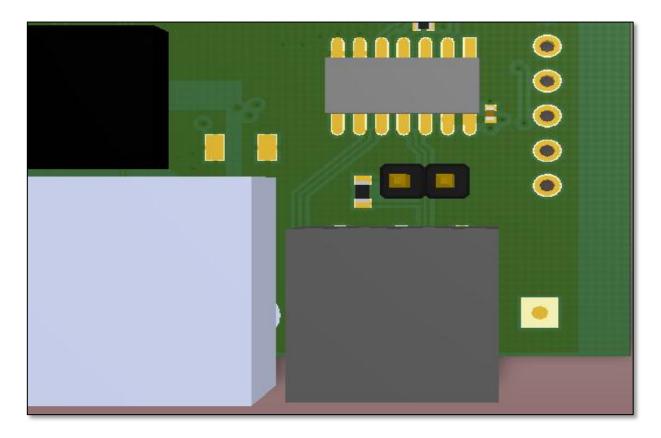

#### 8.5.2.6 Number of devices in RS-485 Network

One RUT9xx RS-485 driver is capable of driving maximum 32 receivers, provided that receiver input impedance is  $12k\Omega$ . If receiver impedances are higher, maximum number of receivers in network increases. Any combination of receiver types can be connected together, provided their parallel impedance does not exceed R<sub>Load</sub>> 375 $\Omega$ .

#### 8.5.3 Modes of different serial types in RS232 and RS485

#### 8.5.3.1 Console mode

In this mode the serial interface set up as Linux console of the device. It can be used for debug purposes, to get the status of the device or to control it.

#### 8.5.3.2 Over IP mode

In this mode the router provides connection to TPC/IP network for the devices connected via serial interfaces.

| Serial type            | Over IP - |  |
|------------------------|-----------|--|
| Protocol               | TCP -     |  |
| Mode                   | Client -  |  |
| Server Address         | 1.1.1.1   |  |
| Keepalive interval (s) | 120       |  |
| Port                   | 123       |  |

|    | Field name         | Explanation                                                                                                    |
|----|--------------------|----------------------------------------------------------------------------------------------------|
| 1. | Protocol           | Select the protocol used for the connection.                                                                                      |
| 2. | Mode               | Select the role of the connected device. It can either wait for incoming connection (Server) or initiate the connection (Client). |
| 3. | Server Address     | Specify IP address or host name of the remote server to connect to.                                                               |
| 4. | Keepalive interval | Specify interval in seconds that will be used to keep the connection alive.                                                       |
| 5. | TCP port           | Specify port number that will be used to listen for incoming connections (Server) or port of the remote server (Client)           |

## 8.5.3.3 Modem mode

In this mode the router imitates dial-up modem. Connection to TCP/IP network can be established using AT commands. The connection can be initiated by the device connected via serial interface with ATD command: ATD<host>:<port>. If **Direct connect** settings are specified the connection to the server is always active. Data mode can be entered by issuing ATD command. Incoming connection is indicated by sending RING to the serial interface.

| Serial type    | Modem       |   |
|----------------|-------------|---|
| Direct connect | 1.1.1.1:321 | ] |
| TCP port       | 123         | ] |

|    | Field name     | Explanation                                                                                                    |
|----|----------------|----------------------------------------------------------------------------------------------------|
| 1. | Direct connect | Specify IP address (or host name) and TCP port of the remote server.                                                          |
| 2. | TCP port       | Specify TCP port number that will be used to listen for incoming connections. Leave it empty to disable incoming connections. |

| Command | Description                    | Usage                                                                                                    |
|---------|--------------------------------|----------------------------------------------------------------------------------------------------|
| А       | Answer incoming call           | To answer incoming connection: ATA                                                                                           |
| D       | Dial a number                  | To initiate data connection: ATD <host>:<port><br/>To enter data mode with <b>Direct connect</b> settings: ATD</port></host> |
| E       | Local echo                     | Turn local echo on: ATE1<br>Turn local echo off: ATE0                                                                        |
| Н       | Hang up current call           | To end data connection: ATH                                                                                                  |
| 0       | Return to data mode            | To return to data mode from command mode: ATO                                                                                |
| Z       | Reset to default configuration | To reset the modem to default configuration: ATZ                                                                             |

This is the AT command set used in **Modem** mode of the serial interfaces:

#### 8.5.3.4 Modbus Gateway mode

| Serial type  | Modbus gateway |
|--------------|----------------|
| Listening IP | 0.0.0.0        |
| Port         | 502            |
| Slave ID     | 1              |

|    | Field name   | Explanation                                                             |
|----|--------------|-------------------------------------------------------------------------|
| 1. | Listening IP | IP address on which Modbus gateway should wait for incoming connections |
| 2. | Port         | Port to use for communications                                          |
| 3. | Slave ID     | ID of the slave device connected to router                              |

#### 8.6 VPN

#### 8.6.1 OpenVPN

*VPN (Virtual Private Network)* is a method for secure data transfer through unsafe public network. This section explains how to configure OpenVPN, which is implementation of VPN supported by the router.

A picture below demonstrates default OpenVPN configurations list, which is empty, so you have to define a new configuration to establish any sort of OpenVPN connection. To create it, enter desired configuration name in "New configuration name" field, select device role from "Role" drop down list. For example, to create an OpenVPN client with configuration name Demo, select client role, name it "Demo" and press "Add New" button as shown in the following picture.

| OpenVPN        | IPsec                     | GRE Tunnel         | PPTP   | L2TP |          |      |         |
|----------------|---------------------------|--------------------|--------|------|----------|------|---------|
| OpenVP         | N                         |                    |        |      |          |      |         |
| OpenVPN C      | onfiguratio               | on                 |        |      |          |      |         |
|                |                           |                    |        |      |          |      |         |
| Tunnel name    |                           | т                  | UN/TAP |      | Protocol | Port | Enabled |
| There are no o | oenVPN con                | figurations yet    |        |      |          |      |         |
| Role: Client   | <ul> <li>New c</li> </ul> | onfiguration name: | demo   |      | Add New  |      |         |

| OpenVPN                                                         | IPsec                      | GRE Tunnel          | PPTP | L2TP  |      |         |             |
|-----------------------------------------------------------------|----------------------------|---------------------|------|-------|------|---------|-------------|
|                                                                 |                            |                     |      |       |      |         |             |
| New OpenVPN instance was created successfully. Configure it now |                            |                     |      |       |      |         |             |
| OpenVP                                                          | N                          |                     |      |       |      |         |             |
| OpenVPN C                                                       | onfigurati                 | on                  |      |       |      |         |             |
|                                                                 |                            |                     | _    |       | _    |         |             |
| Tunnel name                                                     |                            | TUN/TAP             | Pro  | tocol | Port | Enabled |             |
| Client_demo                                                     |                            | Tun_c_demo          | UDP  | þ     | 1194 | No      | Edit Delete |
| Role: Client                                                    | <ul> <li>New of</li> </ul> | configuration name: |      |       |      | Add New |             |

To see at specific configuration settings press **"edit"** button located in newly created configuration entry. A new page with detailed configuration appears, as shown in the picture below (TLS client example).

| OpenVPN IPsec GRE Tunnel PP  | PTP L2TP             |
|------------------------------|----------------------|
| OpenVPN Instance: Client_der | mo                   |
| Main Settings                |                      |
| Enable                       |                      |
| TUN/TAP                      | TUN (tunnel)         |
| Protocol                     |                      |
| Port                         | 1194                 |
| LZO                          |                      |
| Encryption                   | BF-CBC 128 (default) |
| Authentication               | TLS                  |
| Remote host/IP address       | 215.45.60.66         |
| Resolve retry                | Infinite             |
| Keep alive                   | 10 60                |
| Remote network IP address    | 10.0.0.0             |
| Remote network IP netmask    | 255.255.255.0        |
| Certificate authority        | Browse               |
| Client certificate           | Browse               |
| Client key                   | Browse               |

There can be multiple server/client instances.

| OpenVPN IPsec GRE Tunnel PP  | TP L2TP              |
|------------------------------|----------------------|
| OpenVPN Instance: Client_der | no                   |
| Main Settings                |                      |
| Enable                       |                      |
| TUN/TAP                      | TUN (tunnel)         |
| Protocol                     |                      |
| Port                         | 1194                 |
| LZO                          |                      |
| Encryption                   | BF-CBC 128 (default) |
| Authentication               | TLS                  |
| Remote host/IP address       | 215.45.60.66         |
| Resolve retry                | Infinite             |
| Keep alive                   | 10 60                |
| Remote network IP address    | 10.0.0.0             |
| Remote network IP netmask    | 255.255.255.0        |
| Certificate authority        | Browse               |
| Client certificate           | Browse               |
| Client key                   | Browse               |

You can set custom settings here according to your VPN needs. Below is summary of parameters available to set:

|    | Field name     | Explanation                                                                                                    |
|----|----------------|----------------------------------------------------------------------------------------------------|
| 1. | Enabled        | Switches configuration on and off. This must be selected to make configuration active.                                                                                                    |
| 2. | TUN/TAP        | Selects virtual VPN interface type. TUN is most often used in typical IP-level VPN connections, however, TAP is required to some Ethernet bridging configurations.                                                                                                    |
| 3. | Protocol       | Defines a transport protocol used by connection. You can choose here between TCP and UDP.                                                                                                    |
| 4. | Port           | Defines TCP or UDP port number (make sure, that this port allowed by firewall).                                                                                                    |
| 5. | LZO            | This setting enables LZO compression. With LZO compression, your VPN connection will generate less network traffic; however, this means higher router CPU loads. Use it carefully with high rate traffic or low CPU resources.                                                                                                    |
| 6. | Encryption     | Selects Packet encryption algorithm.                                                                                                    |
| 7. | Authentication | Sets authentication mode, used to secure data sessions. Two possibilities you have here: "Static" means, that OpenVPN client and server will use the same secret key, which must be uploaded to the router using "Static pre-shared key" option. "Tls" authentication mode uses X.509 type certificates. Depending on your selected OpenVPN mode (client or server) you have to upload these certificates to the router: |

|     |                              | For client: Certificate Authority (CA), Client certificate, Client key.<br>For server: Certificate Authority (CA), Server certificate, Server key and Diffie-Hellman (DH)<br>certificate used to key exchange through unsafe data networks.<br>All mention certificates can be generated using OpenVPN or OpenSSL utilities on any type<br>host machine. Certificate generation and theory is out of scope of this user manual. |
|-----|------------------------------|----------------------------------------------------------------------------------------------------|
| 8.  | Remote host IP<br>address    | IP address of OpenVPN server (applicable only for client configuration).                                                                                                    |
| 9.  | Resolve Retry                | Sets time in seconds to try resolving server hostname periodically in case of first resolve failure before generating service exception.                                                                                                    |
| 10. | Keep alive                   | Defines two time intervals: one is used to periodically send ICMP request to OpenVPN server, and another one defines a time window, which is used to restart OpenVPN service, if no ICPM request is received during the window time slice. Example Keep Alive "10 60"                                                                                                    |
| 11. | Remote network<br>IP address | IP address of remote network, an actual LAN network behind another VPN endpoint.                                                                                                    |
| 12. | Remote network<br>IP netmask | Subnet mask of remote network, an actual LAN network behind another VPN endpoint.                                                                                                    |
| 13. | Certificate<br>authority     | Certificate authority is an entity that issues digital certificates. A digital certificate certifies the ownership of a public key by the named subject of the certificate.                                                                                                    |
| 14. | Client certificate           | Client certificate is a type of digital certificate that is used by client systems to make authenticated requests to a remote server. Client certificates play a key role in many mutual authentication designs, providing strong assurances of a requester's identity.                                                                                                    |
| 15. | Client key                   | Authenticating the client to the server and establishing precisely who they are                                                                                                    |

After setting any of these parameters press **"Save"** button. Some of selected parameters will be shown in the configuration list table. You should also be aware of the fact that router will launch separate OpenVPN service for every configuration entry (if it is defined as active, of course) so the router has ability to act as server and client at the same time.

#### 8.6.2 IPSec

The IPsec protocol client enables the router to establish a secure connection to an IPsec peer via the Internet. IPsec is supported in two modes - transport and tunnel. Transport mode creates secure point to point channel between two hosts. Tunnel mode can be used to build a secure connection between two remote LANs serving as a VPN solution.

IPsec system maintains two databases: Security Policy Database (SPD) which defines whether to apply IPsec to a packet or not and specify which/how IPsec-SA is applied and Security Association Database (SAD), which contain Key of each IPsec-SA.

The establishment of the Security Association (IPsec-SA) between two peers is needed for IPsec communication. It can be done by using manual or automated configuration.

Note: router starts establishing tunnel when data from router to remote site over tunnel is sent. For automatic tunnel establishment used tunnel Keep Alive feature.

| OpenVPN IPsec GRE Tur | nnel PPTP L2TP                 |
|-----------------------|--------------------------------|
| IPsec                 |                                |
| IPsec Configuration   |                                |
|                       | Enable 🕑                       |
|                       | Mode Main •                    |
| Enable NA             | AT traversal                   |
| Enable ini            | itial contact                  |
| My ide                | entifier type Address •        |
| N                     | /ly identifier 100.121.122.123 |
| Pre                   | shared key password            |
| Remote VP             | PN endpoint 215.148.3.15       |
| E                     | Enable DPD 🕑                   |
|                       | Delay (sec) 30                 |

|     | Field name             | Explanation                                                                                                    |
|-----|------------------------|----------------------------------------------------------------------------------------------------|
| 1.  | Enable                 | Check box to enable IPSec.                                                                                                    |
| 2.  | Mode                   | Select "Main", "Aggressive" or "Base" mode accordingly to your IPSec server configuration.                                                                                             |
| 3.  | Enable NAT traversal   | Enable this function if client-to-client applications will be used.                                                                                                    |
| 4.  | Enable initial contact | Enable this to send an INITIAL-CONTACT message.                                                                                                    |
| 5.  | My identifier type     | Set the device identifier for IPSec tunnel. E.g. You can use your IP address                                                                                                    |
| 6.  | My identifier          | Set the device identifier for IPSec tunnel.<br>In case RUT has Private IP, its identifier should be its own LAN network<br>address. In this way, the RoadWarrior approach is possible. |
| 7.  | Preshare key           | Specify the authentication secret [string]. Secret's length depends on selected algorithm, eg. 128 bit long secret is 16 characters in length, 128 bits / 8 bits (one character) = 16. |
| 8.  | Remote VPN endpoint    | Set remote IPSec server IP address.                                                                                                    |
| 9.  | Enable DPD             | If the RUT does not receive DPD-ACK message from its IPSec peer, RUT shuts the connection down.                                                                                        |
| 10. | Delay (sec)            | Select delay between peer acknowledgement requests                                                                                                    |

**Phase 1** and **Phase 2** must be configured accordingly to the IPSec server configuration, thus algorithms, authentication and lifetimes of each phase must be identical.

| Phase                                               |                        |
|-----------------------------------------------------|------------------------|
| The phase must match with another incoming connecti | ion to establish IPSec |
| Phase 1 Phase 2                                     |                        |
| Encryption algorithm                                | 3DES V                 |
| Hash algorithm                                      | SHA1 •                 |
| DH group                                            | MODP768 •              |
| Lifetime (sec)                                      | 28800                  |
|                                                     |                        |
| Phase                                               |                        |
| The phase must match with another incoming connecti | ion to establish IPSec |
| Phase 1 Phase 2                                     |                        |
| Encryption algorithm                                | 3DES •                 |
| PFS group                                           | MODP768 •              |
| Authentication                                      | HMAC_SHA1 •            |
| Life time (sec)                                     | 3600                   |

**Remote Network Secure Group** – Set the remote network (Secure Policy Database) information. It must be LAN **network** of remote IPSec host.

| Remote Network Secure Group                        |                                                               |  |  |  |
|----------------------------------------------------|---------------------------------------------------------------|--|--|--|
| IP address                                         |                                                               |  |  |  |
| Subnet mask                                        |                                                               |  |  |  |
| Tunnel Keep Alive                                  |                                                               |  |  |  |
| Allows sending ICMP echo requests to the remote tu | Ilows sending ICMP echo requests to the remote tunnel network |  |  |  |
| Enable                                             |                                                               |  |  |  |
| Host                                               |                                                               |  |  |  |
| Ping period (sec)                                  |                                                               |  |  |  |

|    | Field name        | Explanation                                                                                                    |
|----|-------------------|----------------------------------------------------------------------------------------------------|
| 1. | Tunnel keep alive | Allows sending ICMP echo request (Ping utility) to the remote tunnel network. This function may be used to automatically start the IPSec tunnel.<br>This function should be used every time. |
| 2. | Enable            | Allows sending ICMP echo requests to the remote tunnel network                                                                                                    |
| 3. | Host              | Enter IP address to which ICMP echo requests will be sent.                                                                                                    |
| 4. | Ping period (sec) | Set sent ICMP request period in seconds.                                                                                                    |

#### 8.6.3 GRE Tunnel

GRE (Generic Routing Encapsulation RFC2784) is a solution for tunneling RFC1812 private address-space traffic over an intermediate TCP/IP network such as the Internet. GRE tunneling does not use encryption it simply encapsulates data and sends it over the WAN.

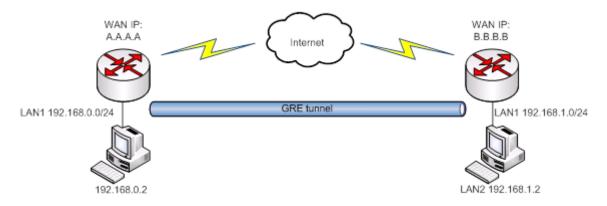

In the example network diagram two distant networks LAN1 and LAN2 are connected.

To create GRE tunnel the user must know the following parameters:

- 1. Source and destination IP addresses.
- 2. Tunnel local IP address
- 3. Distant network IP address and Subnet mask.

| OpenVPN IPsec GRE Tunnel    | PPTP L2TP        |
|-----------------------------|------------------|
| Gre-tunnel Instance: Gre_tu | Innel            |
| Main Settings               |                  |
| Enab                        | bled 🖉           |
| Remote endpoint IP addr     | ress 84.148.7.87 |
| Remote netw                 | vork 192.168.2.0 |
| Remote network netma        | ask 24           |
| Local tunne                 | el IP 10.0.0.1   |
| Local tunnel netma          | ask 24           |
| M                           | NTU 1500         |
| 1                           | TTL 255          |
| РМТ                         | TUD 🖌            |
| Enable Keep a               | live 🕑           |
| Keep Alive h                | nost             |
| Keep Alive inte             | rval             |

|     | Field name                 | Explanation                                                                                                    |
|-----|----------------------------|----------------------------------------------------------------------------------------------------|
| 1.  | Enabled                    | Check the box to enable the GRE Tunnel function.                                                                                                    |
| 2.  | Remote endpoint IP address | Specify remote WAN IP address.                                                                                                    |
| 3.  | Remote network             | IP address of LAN network on the remote device.                                                                                                    |
| 4.  | Remote network netmask     | Network of LAN network on the remote device. Range [0-32].                                                                                                    |
| 5.  | Local tunnel IP            | Local virtual IP address. Can not be in the same subnet as LAN network.                                                                                             |
| 6.  | Local tunnel netmask       | Network of local virtual IP address. Range [0-32]                                                                                                    |
| 7.  | MTU                        | Specify the maximum transmission unit (MTU) of a communications protocol of a layer in bytes.                                                                       |
| 8.  | TTL                        | Specify the fixed time-to-live (TTL) value on tunneled packets [0-255]. The 0 is a special value meaning that packets inherit the TTL value.                        |
| 9.  | PMTUD                      | Check the box to enable the Path Maximum Transmission Unit Discovery (PMTUD) status on this tunnel.                                                                 |
| 10. | Enable Keep alive          | It gives the ability for one side to originate and receive keepalive packets to and from a remote router even if the remote router does not support GRE keepalives. |
| 11. | Keep Alive host            | Keep Alive host IP address. Preferably IP address which belongs to the LAN network on the remote device.                                                            |
| 12. | Keep Alive interval        | Time interval for Keep Alive. Range [0 - 255].                                                                                                    |

#### 8.6.4 **PPTP**

Point-to-Point Tunneling Protocol (PPTP) is a protocol (set of communication rules) that allows corporations to extend their own corporate network through private "tunnels" over the public Internet. Effectively, a corporation uses a wide-area network as a single large local area network. A company no longer needs to lease its own lines for wide-area communication but can securely use the public networks. This kind of interconnection is known as a virtual private network (VPN).

| OpenVPN      | IPsec                              | GRE Tunnel      | PPTP       | L2TP         |   |         |  |        |
|--------------|------------------------------------|-----------------|------------|--------------|---|---------|--|--------|
| PPTP Se      | PPTP Server Instance: Pptpd_server |                 |            |              |   |         |  |        |
| Main Setting | s                                  |                 |            |              |   |         |  |        |
|              |                                    | En              | able 📃     |              |   |         |  |        |
|              |                                    | Loca            | al IP 192. | 168.0.1      |   |         |  |        |
|              |                                    | Remote IP range | start 192. | 192.168.0.20 |   |         |  |        |
|              |                                    | Remote IP range | end 192.   | 168.0.30     |   |         |  |        |
| User name    |                                    | Pa              | ssword     |              |   | User IP |  |        |
| youruser     |                                    |                 | •••••      |              | ø |         |  | Delete |
| Add          | Add                                |                 |            |              |   |         |  |        |
|              |                                    |                 |            |              |   |         |  | Save   |

|    | Field name            | Explanation                                |
|----|-----------------------|--------------------------------------------|
| 1. | Enable                | Check the box to enable the PPTP function. |
| 2. | Local IP              | IP Address of this device (RUT)            |
| 3. | Remote IP range begin | IP address leases beginning                |
| 4. | Remote IP range end   | IP address leases end                      |
| 5. | Username              | Username to connect to PPTP (this) server  |
| 6. | Password              | Password to connect to PPTP server         |

#### 8.6.5 L2TP

Allows setting up a L2TP server or client and should it be needed - using it with IPsec (L2TP/IPSec). Below is L2TP server configuration example.

| OpenVPN      | IPsec                              | GRE Tunnel        | PPTP       | L2TP     |   |        |
|--------------|------------------------------------|-------------------|------------|----------|---|--------|
| L2TP Se      | L2TP Server Instance: L2tpd_server |                   |            |          |   |        |
| Main Setting | js                                 |                   |            |          |   |        |
|              |                                    | En                | able 📃     |          |   |        |
|              |                                    | Loca              | al IP 192. | 168.0.1  |   |        |
|              |                                    | Remote IP range b | egin 192.  | 168.0.20 |   |        |
|              |                                    | Remote IP range   | end 192.   | 168.0.30 |   |        |
| User name    |                                    |                   |            | Passwor  | I |        |
|              |                                    |                   |            |          |   | Delete |
| user         |                                    |                   |            | ••••     | ø | Delete |
| Add          | Add                                |                   |            |          |   |        |
|              |                                    |                   |            |          |   | Save   |

|    | Field name            | Explanation                                      |
|----|-----------------------|--------------------------------------------------|
| 1. | Enable                | Check the box to enable the GRE Tunnel function. |
| 2. | Local IP              | IP Address of this device (RUT)                  |
| 3. | Remote IP range begin | IP address leases beginning                      |
| 4. | Remote IP range end   | IP address leases end                            |
| 5. | Username              | Username to connect to L2TP (this) server        |
| 6. | Password              | Password to connect to L2TP server               |
|    |                       |                                                  |

Client configuration is even simplier, which requires only Servers IP, Username and Password.

## 8.7 Dynamic DNS

Dynamic DNS (DDNS) is a domain name service allowing to link dynamic IP addresses to static hostname. To start using this feature firstly you should register to DDNS service provider (example list is given in description). You are provided with add/delete buttons to manage and use different DDNS configurations at the same time!

You can configure many different DDNS Hostnames in the main DDNS Configuration section.

| DDNS Configuration    |                             |        |         |             |  |  |  |
|-----------------------|-----------------------------|--------|---------|-------------|--|--|--|
| DDNS Name             | Hostname                    | Status | Enabled |             |  |  |  |
| Myddns                | yourhost.example.org        | N/A    | No      | Edit Delete |  |  |  |
| Demo                  | mypersonaldomain.dyndns.org | N/A    | No      | Edit Delete |  |  |  |
| New configuration nam | Add New                     |        |         |             |  |  |  |
|                       |                             |        |         | Save        |  |  |  |

To edit your selected configuration, hit Edit.

| DDNS                    |                      |      |
|-------------------------|----------------------|------|
| Enable                  |                      |      |
| Status                  | N/A                  |      |
| Service                 | 3322.org •           |      |
| Hostname                | yourhost.example.org |      |
| User name               | your_username        |      |
| Password                | •••••                | ø    |
| IP source               | Custom •             |      |
| Network                 | WAN 🔻                |      |
| IP renew interval (min) | 10                   |      |
| Force IP renew (min)    | 472                  |      |
|                         |                      | Save |

|    | Field name | Value                                                                                                    | Explanation                                                                                                    |
|----|------------|----------------------------------------------------------------------------------------------------|----------------------------------------------------------------------------------------------------|
| 1. | Enable     | -                                                                                                    | Enables current DDNS configuration.                                                                                                    |
| 2. | Status     | -                                                                                                    | Timestamp of the last IP check or update.                                                                                                    |
| 3. | Service    | <ol> <li>1. dydns.org</li> <li>2. 3322.org</li> <li>3. no-ip.com</li> <li>4. easydns.com</li> <li>5. zoneedit.com</li> </ol> | Your dynamic DNS service provider selected from the list.<br>In case your DDNS provider is not present from the ones provided,<br>please feel free to use "custom" and add hostname of the update<br>URL. |
| 4. | Hostname   | Yourhost.example.org                                                                                                    | Domain name which will be linked with dynamic IP address.                                                                                                    |

| 5. | Username                   | your_username               | Name of the user account.                                                                                                    |
|----|----------------------------|-----------------------------|----------------------------------------------------------------------------------------------------|
| 6. | Password                   | your_password               | Password of the user account.                                                                                                    |
| 7. | IP Source                  | Public<br>Private<br>Custom | This option allows you to select specific RUT interface, and then send<br>the IP address of that interface to DDNS server. So if, for example,<br>your RUT has Private IP (i.e. 10.140.56.57) on its WAN (3G/LTE<br>interface), then you can send this exact IP to DDNS server by selecting<br>"Private", or by selecting "Custom" and "WAN" interface. The DDNS<br>server will then resolve hostname queries to this specific IP. |
| 8. | IP renew interval<br>(min) | 10 (minutes)                | Time interval (in minutes) to check if the IP address of the device have changed.                                                                                                    |
| 9. | Force IP renew             | 472 (minutes)               | Time interval (in minutes) to force IP address renew.                                                                                                    |

## 8.8 **SNMP**

SNMP settings window allows you to remotely monitor and send GSM event information to the server.

## 8.8.1 SNMP Settings

| SNMP Confi      | SNMP Configuration    |                   |  |  |  |  |  |  |
|-----------------|-----------------------|-------------------|--|--|--|--|--|--|
| SNMP Service Se | SNMP Service Settings |                   |  |  |  |  |  |  |
| SNMP Settings   | TRAP Settings         |                   |  |  |  |  |  |  |
|                 | Enable SNMP service   | ✓                 |  |  |  |  |  |  |
|                 | Enable remote access  |                   |  |  |  |  |  |  |
|                 | Port                  | 161               |  |  |  |  |  |  |
|                 | Community             | Public •          |  |  |  |  |  |  |
|                 | Location              | Location          |  |  |  |  |  |  |
|                 | Contact               | email@example.com |  |  |  |  |  |  |
|                 | Name                  | Name              |  |  |  |  |  |  |
|                 |                       | Save              |  |  |  |  |  |  |

|    | Field name           | Sample                | Explanation                                                                                                 |  |  |  |  |
|----|----------------------|-----------------------|----------------------------------------------------------------------------------------------------|--|--|--|--|
| 1. | Enable SNMP service  | Enable/Disable        | Run SNMP (Simple Network Management Protocol) service on system's start up                                  |  |  |  |  |
| 2. | Enable remote access | Enable/Disable        | Open port in firewall so that SNMP (Simple Network Management Protocol) service may be reached from WAN     |  |  |  |  |
| 3. | Port                 | 161                   | SNMP (Simple Network Management Protocol) service's port                                                    |  |  |  |  |
| 4. | Community            | Public/Private/Custom | The SNMP (Simple Network Management Protocol) Community is an ID that allows access to a router's SNMP data |  |  |  |  |
| 5. | Community name       | custom                | Set custom name to access SNMP                                                                              |  |  |  |  |
| 6. | Location             | Location              | Trap named sysLocation                                                                                      |  |  |  |  |
| 7. | Contact              | email@example.com     | Trap named sysContact                                                                                       |  |  |  |  |
| 8. | Name                 | Name                  | Trap named sysName                                                                                          |  |  |  |  |

## Variables/OID

|     | OID                      | Description                        |
|-----|--------------------------|------------------------------------|
| 1.  | 1.3.6.1.4.1.99999.1.1.1  | Modem IMEI                         |
| 2.  | 1.3.6.1.4.1.99999.1.1.2  | Modem model                        |
| 3.  | 1.3.6.1.4.1.99999.1.1.3  | Modem manufacturer                 |
| 4.  | 1.3.6.1.4.1.99999.1.1.4  | Modem revision                     |
| 5.  | 1.3.6.1.4.1.99999.1.1.5  | Modem serial number                |
| 6.  | 1.3.6.1.4.1.99999.1.1.6  | SIM status                         |
| 7.  | 1.3.6.1.4.1.99999.1.1.7  | Pin status                         |
| 8.  | 1.3.6.1.4.1.99999.1.1.8  | IMSI                               |
| 9.  | 1.3.6.1.4.1.99999.1.1.9  | Mobile network registration status |
| 10. | 1.3.6.1.4.1.99999.1.1.10 | Signal level                       |
| 11. | 1.3.6.1.4.1.99999.1.1.11 | Operator currently in use          |
| 12. | 1.3.6.1.4.1.99999.1.1.12 | Operator number (MCC+MNC)          |
| 13. | 1.3.6.1.4.1.99999.1.1.13 | Data session connection state      |
| 14. | 1.3.6.1.4.1.99999.1.1.14 | Data session connection type       |
| 15. | 1.3.6.1.4.1.99999.1.1.15 | Signal strength trap               |
| 16. | 1.3.6.1.4.1.99999.1.1.16 | Connection type trap               |

## 8.8.2 TRAP Settings

| TRAP Service Settings      |                                                            |  |
|----------------------------|------------------------------------------------------------|--|
|                            | MMP Trap<br>Host/IP 192.168.99.155<br>Port 162<br>public ▼ |  |
| TRAP Rules                 |                                                            |  |
| Action                     | Enable                                                     |  |
| Connection type trap       | Edit Delete                                                |  |
| Signal strength trap       | Edit Delete                                                |  |
|                            |                                                            |  |
| New TRAP Rule              |                                                            |  |
| Action                     |                                                            |  |
| Signal strength trap   Add |                                                            |  |

|    | Field name | Sample         | Explanation                                                                                                    |  |
|----|------------|----------------|----------------------------------------------------------------------------------------------------|--|
| 1. | SNMP Trap  | Enable/Disable | Enable SNMP (Simple Network Management Protocol) trap functionality                                            |  |
| 2. | Host/IP    | 192.168.99.155 | Host to transfer SNMP (Simple Network Management Protocol) traffic to                                          |  |
| 3. | Port       | 162            | Port for trap's host                                                                                           |  |
| 4. | Community  | Public/Private | The SNMP (Simple Network Management Protocol) Community is ar<br>ID that allows access to a router's SNMP data |  |

## 8.9 SMS Utilities

RUT955 has extensive amount of various SMS Utilities. These are subdivided into 6 sections: SMS Utilities, Call Utilities, User Groups, SMS Management, Remote Configuration, Statistics.

#### 8.9.1 SMS Utilities

| SMS Utilities        | Call Utilities | User Groups | SMS Management | Remote Configur | ation | Statistics |        |
|----------------------|----------------|-------------|----------------|-----------------|-------|------------|--------|
| SMS Utiliti          | es             |             |                |                 |       |            |        |
| SMS Rules            |                |             |                |                 |       |            |        |
| Action               |                | SMS Text    |                | Enable          | Sort  |            |        |
| Reboot               |                | reboot      |                |                 | ••    | Edit       | Delete |
| Get status           |                | status      |                | <b>∠</b>        |       | Edit       | Delete |
| Switch WiFi on       |                | wifion      |                | ×               |       | Edit       | Delete |
| Switch WiFi off      |                | wifioff     |                | ×               | ••    | Edit       | Delete |
| Switch mobile data   | ı on           | mobileon    |                | <b>S</b>        | ••    | Edit       | Delete |
| Switch mobile data   | ı off          | mobileoff   |                | Z               |       | Edit       | Delete |
| Change mobile dat    | a settings     | cellular    |                | ×               | ••    | Edit       | Delete |
| Get list of profiles |                | profdisp    |                | ∠               |       | Edit       | Delete |
| Change profile       |                | pr          |                | <b>S</b>        | ••    | Edit       | Delete |
| SSH access Contr     | ol             | ssh         |                | <b>S</b>        | ••    | Edit       | Delete |
| Web access Contro    | ol             | web         |                | <b>S</b>        | ••    | Edit       | Delete |
|                      |                |             |                |                 |       | Edit       | Delate |

You can choose your SMS Keyword (text to be sent) and authorized phone number in the main menu. You can edit each created rule by hitting **Edit** button. All configuration options are listed below:

|     | Field name                 | Explanation                                                                            | Notes                                                                                                    |
|-----|----------------------------|----------------------------------------------------------------------------------------|----------------------------------------------------------------------------------------------------|
| 1.  | Enable SMS Reboot          | This check box will enable and disable SMS reboot function.                            | If you select Get Status, it will send routers status<br>once it has rebooted and is operational again. For <b>Get</b><br><b>Status</b> description see item No. 4 of this table. |
| 2.  | SMS text                   | SMS text which will reboot router.                                                     | SMS text can contain letters, numbers, spaces and special symbols. Capital letters also matters.                                                                                  |
| 3.  | Sender phone number        | Phone number of person who<br>can reboot router via SMS<br>message                     | You can add as many phone numbers as you need.<br>Dropdown list with additional rows will show up if<br>you click on "add" icon at the end of phone number<br>row.                |
| 4.  | Get status                 | Check this to receive<br>connection status via SMS after<br>a reboot.                  | This is both separate SMS Rule and an option under SMS Reboot rule.                                                                                                    |
| 5.  | Enable SMS Status          | This check box will enable and disable SMS status function.                            | SMS status is disabled by default.                                                                                                    |
| 6.  | SMS text                   | SMS text which will send routers status.                                               | SMS text can contain letters, numbers, spaces and special symbols. Capital letters also matters.                                                                                  |
| 7.  | Sender phone number        | Phone number of person who<br>can receive router status via<br>SMS message             | You can add as many phone numbers as you need.<br>Dropdown list with additional rows will show up if<br>you click on "add" icon at the end of phone number<br>row.                |
| 8.  | Get Information            | Data state<br>Operator<br>Connection type<br>Signal Strength<br>Connection State<br>IP | You can select which status elements to display.                                                                                                    |
| 9.  | Wireless On/Off via<br>SMS | This check box will enable and disable this function                                   | Allows Wi-Fi control via SMS                                                                                                    |
| 10. | Wireless on SMS text       | SMS text which will turn Wi-Fi<br>ON                                                   | SMS text can contain letters, numbers, spaces and special symbols. Capital letters also matters.                                                                                  |
| 11. | Wireless on SMS text       | SMS text which will turn Wi-Fi<br>OFF                                                  | SMS text can contain letters, numbers, spaces and special symbols. Capital letters also matters.                                                                                  |
| 12. | Sender Phone number        | Phone number of person who<br>can receive router status via<br>SMS message             | You can add as many phone numbers as you need.<br>Dropdown list with additional rows will show up if<br>you click on "add" icon at the end of phone number<br>row.                |
| 13. | Write to config            | Permanently saves Wi-Fi state                                                          | With this setting enabled, router will keep Wi-Fi state<br>even after reboot.<br>If it is not selected, router will revert Wi-Fi state after<br>reboot.                           |
| 14. | Mobile Settings via<br>SMS | This check box will enable and disable mobile settings function                        | Allows cellular control via SMS                                                                                                    |
| 15. | SMS text                   | Key word that will precede actual configuration parameters                             | SMS text can contain letters, numbers, spaces and special symbols. Capital letters also matters.                                                                                  |
| 16. | Sender phone number        | Phone number of person who<br>can receive router status via<br>SMS message             | You can add as many phone numbers as you need.<br>Dropdown list with additional rows will show up if<br>you click on "add" icon at the end of phone number<br>row.                |

#### Mobile Settings via SMS parameters:

|    | Parameter   | Value(s)                                               | Explanation                                                                                                    |
|----|-------------|--------------------------------------------------------|----------------------------------------------------------------------------------------------------|
| 1. | apn=        | i.e. internet.gprs                                     | Sets APN. i.e: apn=internet.gprs                                                                                                    |
| 2. | dialnumber= | i.e. *99***1#                                          | Sets dial number                                                                                                    |
| 3. | auth_mode=  | none<br>pap<br>chap                                    | Sets authentication mode                                                                                                    |
| 4. | service=    | auto<br>3gpreferred<br>3gonly<br>2gpreferred<br>2gonly | You can add as many phone numbers as you need.<br>Dropdown list with additional rows will show up if you<br>click on "add" icon at the end of phone number row. |
| 5. | username=   | user                                                   | Used only if PAP or CHAP authorization is selected                                                                                                    |
| 6. | password=   | user                                                   | Used only if PAP or CHAP authorization is selected                                                                                                    |

All Mobile settings can be changed in one SMS. Between each <parameter=value> pair a space symbol is necessary.

**Example:** cellular apn=internet.gprs dialnumber=\*99\*\*\*1#auth\_mode=pap service=3gonly username=user password=user

|    | Field name                       | Explanation                                                                                  | Notes                                                                                                    |  |
|----|----------------------------------|----------------------------------------------------------------------------------------------|----------------------------------------------------------------------------------------------------|--|
| 1. | 3G On/Off via SMS                | This check box will enable and disable this function                                         | Function disabled by default                                                                                                    |  |
| 2. | 3G on SMS text                   | Text to turn 3G connection ON                                                                | SMS text can contain letters, numbers, spaces and special symbols. Capital letters also matters.                                                                |  |
| 3. | 3G off SMS text                  | Text to turn 3G connection OFF                                                               |                                                                                                    |  |
| 4. | Write to config                  | Permanently saves 3G network state                                                           | With this setting enabled, router will keep 3G state<br>even after reboot.<br>If it is not selected, router will revert 3G state after<br>reboot.               |  |
| 5. | Change profile via<br>SMS        | This check box will enable and disable this function                                         | Function disabled by default                                                                                                    |  |
| 6. | SMS text to change profile       | Keyword that must precede profile name                                                       | SMS text can contain letters, numbers, spaces an special symbols. Capital letters also matters.                                                                 |  |
| 7. | SMS text to get list of profiles | Upon receiving this SMS router<br>will send list of created profiles<br>to the sender number |                                                                                                    |  |
| 8. | Sender Phone number              | Phone number of person who can control this function                                         | You can add as many phone numbers as you need.<br>Dropdown list with additional rows will show up if you<br>click on "add" icon at the end of phone number row. |  |

Important Notes:

- 3G settings must be configured correctly. If SIM card has PIN number you must enter it at "Network" > "3G" settings. Otherwise SMS reboot function will not work.
- Sender phone number must contain country code. You can check sender phone number format by reading the details of old SMS text massages you receiving usually.

#### 8.9.2 Call Utilities

Allows users to Call the router in order to perform one of the actions: Reboot, Get Status, turn WiFi ON/OFF, turn Mobile data ON/OFF. Only thing that is needed is to call routers SIM card number from allowed phone (user) and RUT955 will perform all actions that are assigned for this particular number. To configure new action on call rules you just need to click the Add button in the "New Call rule" section. After that, you get in to the "Modify Call Rule section".

| Modify Call Rule                |                  |
|---------------------------------|------------------|
| Enable                          |                  |
| Action                          | Reboot 🛃         |
| Allowed users                   | From all numbers |
| Get status via SMS after reboot |                  |

|    | Field name                         | Sample           | Explanation                                                                                                    |
|----|------------------------------------|------------------|----------------------------------------------------------------------------------------------------|
| 1. | Enable                             | Enable/Disable   | Enables the rule                                                                                                    |
| 2. | Action                             | Reboot           | Action to be taken after receiving a call, you can choose from following actions: Reboot, Send status, Switch WiFi, Switch mobile data, switch output |
| 3. | Allowed users                      | From all numbers | Allows to limit action triggering from all users, to user groups or single user numbers                                                               |
| 4. | Get status via SMS<br>after reboot | Enable/Disable   | Enables automatic message sendingwith router status information after reboot                                                                          |

#### 8.9.3 User Groups

Gives possibility to group phone numbers for SMS management purposes. You can then later use these groups in all related SMS functionalities. This option helps if there are several Users who should have same roles when managing router via SMS. You can create new user group by entering group name and clicking on Add button in "Create New User Group" section. After that you get to "Modify User Group" section.

| Modify User Group |              |     |
|-------------------|--------------|-----|
| Group name        | Group1       |     |
| Phone number      | +37061111111 | ×   |
|                   | +37062222222 | ×   |
|                   | +37062222222 | × + |

|    | Field name   | Sample       | Explanation                                                                                                    |
|----|--------------|--------------|----------------------------------------------------------------------------------------------------|
| 1. | Group name   | Group1       | Your name of the phone numbers group                                                                                                    |
| 2. | Phone number | +37061111111 | Number to add to users group, must match international format.<br>You can add many phone numbers fields by clicking on the green + symbol |

#### 8.9.4 SMS Management

#### 8.9.4.1 Read SMS

In SMS Management page Read SMS you can read and delete received/stored SMS.

| Read SMS         | Send SMS    | Storage |        |           |                   |
|------------------|-------------|---------|--------|-----------|-------------------|
|                  |             |         |        |           |                   |
| SMS Messag       | es          |         |        |           |                   |
| SMS per page     | 10 -        |         |        |           | Search            |
|                  |             |         |        |           |                   |
| Date 🕈           |             |         | Sender | Message * | •                 |
| There are no me  | essages     |         |        |           |                   |
| Showing 1 to 1 o | f 1 entries |         |        |           |                   |
| 5                |             |         |        |           |                   |
|                  |             |         |        | Refresh   | Delete Select all |

#### 8.9.4.2 Send SMS

| Read SMS    | Send SMS | Storage      |                             |      |
|-------------|----------|--------------|-----------------------------|------|
| Send SM     | S        |              |                             |      |
| Send SMS Me | essage   |              |                             |      |
|             |          | Phone Number | +3701111111                 |      |
|             |          | Message      | My text.                    |      |
|             |          |              |                             |      |
|             |          |              | SMS 1 (152 characters left) |      |
|             |          |              |                             | Send |

|    | Field name   | Sample      | Explanation                                                                   |
|----|--------------|-------------|-------------------------------------------------------------------------------|
| 1. | Phone number | +3701111111 | Recipients phone number. Should be preceded with country code, i.e. "+370" $$ |
| 2. | Message      | My text.    | Message text, special characters are allowed.                                 |

#### 8.9.4.3 Storage

With **storage** option you can choose for router NOT to delete SMS from SIM card. If this option is not used, router will automatically delete all incoming messages after they have been read. Message status "read/unread" is examined every 60 seconds. All "read" messages are deleted.

| Read SMS Send SMS | Storage          |                      |
|-------------------|------------------|----------------------|
| SMS Storing       |                  |                      |
| Configuration     |                  |                      |
| Save              | messages on SIM  | ✓                    |
|                   | SIM card memory  | Used:0 Available: 50 |
|                   | Leave free space | 1                    |
|                   |                  | Save                 |

|    | Field name           | Sample             | Explanation                                                              |
|----|----------------------|--------------------|--------------------------------------------------------------------------|
| 1. | Save messages on SIM | Enabled / Disabled | Enables received message storing on SIM card                             |
| 2. | Leave free space     | 1                  | Specifies how much space for SMS should remain free on SIM at all times. |

#### 8.9.5 Remote Configuration

RUT9xx can be configured via SMS from another RUT9xx. You only have to select which configuration details are to be sent, generate the SMS Text, type in the phone number and Serial number of the router that you wish to configure and Send the SMS.

Total count of SMS is managed automatically. You should be aware of possible number of SMS and use this feature at your own responsibility. It should not, generally, be used if you have high cost per SMS. This is especially relevant if you will try to send whole OpenVPN configuration, which might acumulate ~40 SMS.

#### 8.9.5.1 Receive configuration

This section controls how should configuation initiation party should identify itself. In this scenario RUT955 itself is being configured.

| Receive    | Send                  |                      |                  |  |  |
|------------|-----------------------|----------------------|------------------|--|--|
| Recieve    | Recieve Configuration |                      |                  |  |  |
| Receive Co | onfiguratio           | on                   |                  |  |  |
|            |                       | Enable               | ✓                |  |  |
|            |                       | Authorization method | No authorization |  |  |
|            |                       | Allowed users        | From all numbers |  |  |
|            |                       |                      | Save             |  |  |

|    | Field name | Values             | Notes                                   |
|----|------------|--------------------|-----------------------------------------|
| 1. | Enable     | Enabled / Disabled | Enables router to receive configuration |

| 1. | Authorization method | No authorization /<br>By serial<br>By administration password | Method at Receiving and Sending ends must match |
|----|----------------------|---------------------------------------------------------------|-------------------------------------------------|
| 2. | Allowed users        | From all numbers<br>From group<br>From single number          | Gives greater control and security measures     |

# Note, that for safety reasons Authorization method should be configured before deployment of the router.

# 8.9.5.2 Send configuration

This section lets you configure remote devices. The authorization settings must confirm to those that are set on the receiving party.

| Generate SMS | New            |
|--------------|----------------|
| WAN          |                |
| Interface    | Wired -        |
| Protocol     | Static -       |
| IP address   | 217.147.40.44  |
| IP netmask   | 255.255.255.0  |
| IP gateway   | 217.147.40.44  |
| IP broadcast | 217.147.40.255 |

| Network VPN                |                       |   |   |
|----------------------------|-----------------------|---|---|
| Generate                   | New                   | ¥ | ¥ |
| War                        |                       |   |   |
| Interface                  | 36 🔻                  |   |   |
| Mobile connection          | Use pppd mode 🔻       |   |   |
| APN                        | internet.mncD12.mcc34 |   |   |
| Dialing number             | +37060000001          |   |   |
| Authentication method      | СНАР 🔻                |   |   |
| Usemame                    | admin                 |   |   |
| Password                   |                       | > |   |
| Service mode               | 3G preferred ▼        |   |   |
| Lar                        |                       |   |   |
| IP address                 | 192.168.1.1           |   |   |
| IP netmask                 | 255.255.255.0         |   |   |
| IP broadcast               | 192.168.1.255         |   |   |
| Send Configuration Message |                       |   |   |
|                            |                       |   |   |
|                            |                       |   |   |
|                            |                       |   |   |
|                            | 0                     |   |   |
| Generate<br>Phone numbe    | Generate              |   |   |
| Phone number               | +37060000001          |   |   |
| Sena                       | 12340089              |   |   |

|     | Field name   | Values                          | Notes                                                      |
|-----|--------------|---------------------------------|------------------------------------------------------------|
| 1.  | Generate SMS | New                             | Generate new SMS settings or use current device            |
|     |              | From current configuration      | configuration                                              |
| 2.  | Mobile       | Enable/Disable                  | Include configuration for mobile network                   |
| 3.  | WAN          | Enable/Disable                  | Include configuration forWAN (Wide Area Network)           |
| 4.  | LAN          | Enable/Disable                  | Include configuration forLAN (Local Area Network)          |
| 5.  | Interface    | Wired                           | Interface type used for WAN (Wide Area Network)            |
|     |              | Mobile                          | connection                                                 |
| 6.  | Protocol     | Static/DHCP                     | Network protocol used for network configuration            |
| _   |              | <i>"~ · ~ · ~ · ~ · · · ·</i> " | parameters management                                      |
| 7.  | IP address   | "217.147.40.44"                 | IP address that router will use to connect to the internet |
| 8.  | IP netmask   | "255.255.255.0"                 | That will be used to define how large the WAN (Wide        |
|     |              |                                 | Area Network) network is                                   |
| 11. | IP gateway   | "217.147.40.44"                 | The address where traffic destined for the internet is     |

|     |                          |                                                                                                    | routed to                                                                                                    |
|-----|--------------------------|----------------------------------------------------------------------------------------------------|----------------------------------------------------------------------------------------------------|
| 12. | IP broadcast             | "217.147.40.255"                                                                                       | A logical address at which all devices connected to a multiple-access communications network are enabled to receive datagrams                                         |
| 13. | Primary SIM card         | SIM1/SIM2                                                                                              | A SIM card that will be used                                                                                                    |
| 14. | Mobile connection        | Use pppd mode<br>Use ndis mode                                                                         | An underlying agent that will be used for mobile data connection creation and management                                                                              |
| 15. | APN                      | "internet.mnc012.mcc345.gprs"                                                                          | (APN) is the name of a gateway between a GPRS, 3G or 4G mobile network and another computer network, frequently the public Internet.                                  |
| 16. | Dialing number           | "+3706000001"                                                                                          | A phone number that will be used to establish a mobile PPP (Point-to-Point Protocol) connection                                                                       |
| 17. | Authentication<br>method | CHAP/PAP/None                                                                                          | Select an authentication method that will be used to authenticate new connections on your GSM carrier's network                                                       |
| 18. | User name                | "admin"                                                                                                | User name used for authentication on your GSM carrier's network                                                                                                    |
| 19. | Password                 | "password"                                                                                             | Password used for authentication on your GSM carrier's network                                                                                                    |
| 20. | Service mode             | 2G only<br>2G preferred<br>3G only<br>3G preferred<br>4G (LTE) only<br>4G (LTE) preferred<br>Automatic | Select network's preference. If your local mobile<br>network supports GSM (2G), UMTS (3G) or LTE (4G)<br>you can specify to which network you prefer to<br>connect to |
| 21. | IP address               | "192.168.1.1"                                                                                          | IP address that router will use on LAN (Local Area Network) network                                                                                                   |
| 22. | IP netmask               | "255.255.255.0"                                                                                        | A subnet mask that will be used to define how large the LAN (Local Area Network) network is                                                                           |
| 23. | IP broadcast             | "192.168.1.255"                                                                                        | A logical address at which all devices connected to a multiple-access communications network are enabled to receive datagrams                                         |

| Send Configuration Message                                                                                                    |                     |   |  |      |
|----------------------------------------------------------------------------------------------------|---------------------|---|--|------|
| network.wan.ifname=eth1, network.ppp.enabled=0, n<br>network.wan.ipaddr=217.147.40.44, network.wan.net<br>network.wan.gateway=217.147.40.44, network.wan.b | nask=255.255.255.0, |   |  |      |
| Phone number                                                                                                    | +3706000001         |   |  |      |
| Authorization method                                                                                                    | No authorization    | • |  |      |
|                                                                                                    |                     |   |  | Send |

|    | Field name         | Values                  | Notes                                        |
|----|--------------------|-------------------------|----------------------------------------------|
| 1. | Message text field | Generated configuration | Here you can review and modify configuration |

|    |                      | message                                                   | message text to be sent                                       |
|----|----------------------|-----------------------------------------------------------|---------------------------------------------------------------|
| 2. | Phone number         | "+3706000001"                                             | A phone number of router which will receive the configuration |
| 3. | Authorization method | No authorization<br>By serial<br>By router admin password | What kind of authorization to use for remote configuration    |

#### 8.9.6 Statistics

In statistics page you can review how much SMS was sent and received on both SIM card slots. You can also reset the counters.

| SMS Utilities  | Call Utilities | User Groups | SMS Management | Remote Configuration | Statistics |  |
|----------------|----------------|-------------|----------------|----------------------|------------|--|
| Statistics     |                |             |                |                      |            |  |
| SMS Statistics |                |             |                |                      |            |  |
|                |                |             |                |                      |            |  |
| SIM Card       | Sent SMS       |             | Received SMS   |                      |            |  |
| SIM 1          | 0              |             | 0              |                      | Reset      |  |
| SIM 2          | 0              |             | 0              |                      | Reset      |  |

# 8.10 SMS Gateway

### 8.10.1 Post/Get Configuration

Post/Get Configuration allows you to perform actions by writing these requests URI after your device IP address.

| Post/Get   | Email To SMS   | Scheduled | SMS   | Auto Reply | SMS Forwarding | SMPP |      |
|------------|----------------|-----------|-------|------------|----------------|------|------|
| Post/Ge    | et Configurati | on        |       |            |                |      |      |
| SMS Post/G | iet Settings   |           |       |            |                |      |      |
|            |                | Enable    |       |            |                |      |      |
|            |                | User name | admin |            |                |      |      |
|            |                | Password  | ••••• | ••         | ø              |      |      |
|            |                |           |       |            |                |      | Save |

|    | Field name | Values             | Notes                                                |  |  |  |  |
|----|------------|--------------------|------------------------------------------------------|--|--|--|--|
| 1. | Enable     | Enabled / Disabled | Enable SMS management functionality through POST/GET |  |  |  |  |
| 2. | User name  | admin              | User name used for authorization                     |  |  |  |  |
| 3. | Password   | *****              | Password used for authorization (default- admin01)   |  |  |  |  |

.Do not forget to change parameters in the url according to your POST/GET Configuration!

### 8.10.1.1 SMS by HTTP POST/GET

It is possible to read and send SMS by using valid HTTP POST/GET syntax. Use web browser or any other compatible software to submit HTTP POST/GET string to router. Router must be connected to GSM network when using "SMS send" feature.

|    | Action                           | POST/GET url e.g.                                                                              |
|----|----------------------------------|------------------------------------------------------------------------------------------------|
| 1. | View mobile<br>messages list     | /cgi-bin/sms_list?username=admin&password=admin01                                              |
| 2. | Read mobile<br>message           | /cgi-bin/sms_read?username=admin&password=admin01&number=+37060000001                          |
| 3. | Send mobile<br>messages          | /cgi-<br>bin/sms_send?username=admin&password=admin01&number=+37060000001&text=testmessag<br>e |
| 4. | View mobile<br>messages<br>total | /cgi-bin/sms_total?username=admin&password=admin01                                             |
| 5. | Delete mobile<br>message         | /cgi-bin/sms_delete?username=admin&password=admin01&number=+37060000001                        |

### 8.10.1.2 Syntax of HTTP POST/GET string

| HTTP POST/GET string |                                                             | Explanation       |
|----------------------|-------------------------------------------------------------|-------------------|
| http://{IP_ADDRESS}  | /cgi-bin/sms_read?number={MESSAGE_INDEX}                    | Read message      |
|                      | /cgi-bin/sms_send?number={PHONE_NUMBER}&text={MESSAGE_TEXT} | Send message      |
|                      | /cgi-bin/sms_delete?number={MESSAGE_INDEX}                  | Delete message    |
|                      | /cgi-bin/sms_list?                                          | List all messages |
|                      | /cgi-bin/sms_total?                                         | Number of         |
|                      |                                                             | messages in       |
|                      |                                                             | memory            |

Note: parameters of HTTP POST/GET string are in capital letters inside curly brackets. Curly brackets ("{ }") are not needed when submitting HTTP POST/GET string.

#### 8.10.1.3 Parameters of HTTP POST/GET string

|    | Parameter     | Explanation                                                                                                    |  |  |  |  |  |  |
|----|---------------|----------------------------------------------------------------------------------------------------|--|--|--|--|--|--|
| 1. | IP_ADDRESS    | IP address of your router                                                                                                    |  |  |  |  |  |  |
| 2. | MESSAGE_INDEX | SMS index in memory                                                                                                    |  |  |  |  |  |  |
| 3. | PHONE_NUMBER  | Phone number of the message receiver.<br>Note: Phone number must contain country code. Phone number format is:<br>00{COUNTRY_CODE}{RECEIVER_NUMBER}.<br>E.g.: 0037062312345 (370 is country code and 62312345 is receiver phone number) |  |  |  |  |  |  |
| 4. | MESSAGE_TEXT  | Text of SMS. Note: Maximum number of characters per SMS is 160. You cannot send longer messages. It is suggested to use alphanumeric characters only.                                                                                   |  |  |  |  |  |  |

After every executed command router will respond with return status.

### 8.10.1.4 Possible responses after command execution

|    | Response | Explanation                   |
|----|----------|-------------------------------|
| 1. | ОК       | Command executed successfully |

| 2. | ERROR        | An error occurred while executing command                                |
|----|--------------|--------------------------------------------------------------------------|
| 3. | TIMEOUT      | No response from the module received                                     |
| 4. | WRONG_NUMBER | SMS receiver number format is incorrect or SMS index number is incorrect |
| 5. | NO MESSAGE   | There is no message in memory by given index                             |
| 6. | NO MESSAGES  | There are no stored messages in memory                                   |

# 8.10.1.5 HTTP POST/GET string examples

http://192.168.1.1/cgi-bin/sms\_read?number=3

http://192.168.1.1/cgi-bin/sms\_send?number=0037061212345&text=test

http://192.168.1.1/cgi-bin/sms\_delete?number=4

http://192.168.1.1/cgi-bin/sms\_list

http://192.168.1.1/cgi-bin/sms\_total

### 8.10.2 Email to SMS

| Post/Get Email To SMS | Scheduled SMS                   | Auto Reply  | SMS Forwarding | SMPP |  |  |  |  |
|-----------------------|---------------------------------|-------------|----------------|------|--|--|--|--|
| POP3 Email To SMS     | POP3 Email To SMS Configuration |             |                |      |  |  |  |  |
| Email To SMS Settings |                                 |             |                |      |  |  |  |  |
|                       | Enable 🗌                        |             |                |      |  |  |  |  |
|                       | POP3 server pop                 | .gmail.com  | ]              |      |  |  |  |  |
|                       | Server port 995                 | i           | ]              |      |  |  |  |  |
|                       | User name adn                   | nin         | ]              |      |  |  |  |  |
|                       | Password adm                    | nin01       | ø              |      |  |  |  |  |
| Secure c              | onnection (SSL)                 |             |                |      |  |  |  |  |
| Ch                    | eck email every 1               | ▼ Minutes ▼ |                |      |  |  |  |  |
|                       |                                 |             |                | Save |  |  |  |  |

|    | Field name                 | Values                   | Notes                                                                                                    |
|----|----------------------------|--------------------------|----------------------------------------------------------------------------------------------------|
| 1. | Enable                     | Enable/Disable           | Allows to convert received Email to SMS                                                                                                    |
| 2. | POP3 server                | "pop.gmail.com"          | POP3 server address                                                                                                    |
| 3. | Server port                | "995"                    | Server authentication port                                                                                                    |
| 4. | User name                  | " <u>admin</u> "         | User name using for server authentication                                                                                                    |
| 5. | Password                   | "admin01"                | Password using for server authentication                                                                                                    |
| 6. | Secure connection<br>(SLL) | Enable/Disable           | (SSL) is a protocol for transmitting private documents<br>via the Internet. SSL uses a cryptographic system that<br>uses two keys to encrypt data – a public key known to<br>everyone and a private or secret key known only to<br>the recipient of the message. |
| 7. | Check mail every           | Minutes<br>Hours<br>Days | Mail checking period                                                                                                    |

# 8.10.3 Scheduled Messages

Scheduled messages allows to periodically send mobile messages to specified number.

| Post/Get Configuration                                                | Email To SMS               | Scheduled Mess | ages   | Auto Reply |      |  |  |  |
|-----------------------------------------------------------------------|----------------------------|----------------|--------|------------|------|--|--|--|
| Scheduled Messages<br>Configure time and text for scheduled messages. |                            |                |        |            |      |  |  |  |
| Messages To Send                                                      |                            |                |        |            |      |  |  |  |
| Recipients number                                                     | Sending Inter              | val            | Enable |            | Sort |  |  |  |
| There are no scheduled messa                                          | ges created yet            |                |        |            |      |  |  |  |
|                                                                       |                            |                |        |            |      |  |  |  |
| Scheduled messages Config                                             | juration:                  |                |        |            |      |  |  |  |
|                                                                       | Message sending<br>nterval |                |        |            |      |  |  |  |
|                                                                       | Day 🔻                      | Add            |        |            |      |  |  |  |

# 8.10.3.1 Scheduled Messages Configuration

| Post/Get Email To SMS            | Scheduled SM         | S Auto Reply           | SMS Forwarding | SMPP |      |  |  |
|----------------------------------|----------------------|------------------------|----------------|------|------|--|--|
| Scheduled Messages Configuration |                      |                        |                |      |      |  |  |
| Modify scheduled message         | •                    |                        |                |      |      |  |  |
|                                  | Enable 🗌             |                        |                |      |      |  |  |
| Recipie                          | nt's phone number +3 | 7060000001             |                |      |      |  |  |
|                                  | Message text Te      | st                     |                |      |      |  |  |
|                                  | SI                   | IS 1 (156 characters I | eft)           |      |      |  |  |
| Messag                           | e sending Interval   | ay 🝷                   |                |      |      |  |  |
|                                  | Hour 1               | •                      |                |      |      |  |  |
|                                  | Minute 1             | •                      |                |      |      |  |  |
| Back to Overview                 |                      |                        |                |      | Save |  |  |

|    | Field name                  | Values                       | Notes                                    |
|----|-----------------------------|------------------------------|------------------------------------------|
| 1. | Enable                      | Enable/Disable               | Activates periodical messages sending.   |
| 2. | Recipient's phone<br>number | "+3706000001"                | Phone number that will receive messages. |
| 3. | Message text                | "Test"                       | Message that will be send.               |
| 4. | Message sending<br>interval | Day<br>Week<br>Month<br>Year | Message sending period.                  |

# 8.10.4 Auto Reply Configuration

Auto reply allows replying to every message that router receives to everyone or to listed numbers only.

| Post/Get Configuration | Email To SMS       | Scheduled Messages | Auto Reply | SMS Forwarding |
|------------------------|--------------------|--------------------|------------|----------------|
| Auto Reply Config      | uration            |                    |            |                |
| Reply Configuration    |                    |                    |            |                |
|                        | Enable [           |                    |            |                |
| Don't save             | recieved message 🛛 |                    |            |                |
|                        | Mode               | Everyone •         |            |                |
|                        | Message            |                    |            |                |
|                        |                    |                    |            |                |
|                        | l                  |                    |            |                |

|    | Field name                     | Values                       | Notes                                                                   |
|----|--------------------------------|------------------------------|-------------------------------------------------------------------------|
| 1. | Enable                         | Enable/Disable               | Enable auto reply to every received mobile message.                     |
| 2. | Don't save received<br>message | Enable/Disable               | If enabled, received messages are not going to be saved                 |
| 3. | Mode                           | Everyone /<br>Listed numbers | Specifies from which senders received messages are going to be replied. |
| 4. | Message                        | "Text"                       | Message text that will be sent in reply.                                |

# 8.10.5 SMS Forwarding

# 8.10.5.1 SMS Forwarding To HTTP

This functionality forwards mobile messages from all or only specified senders to HTTP, using either POST or GET methods.

| Post/Get  | Email To SMS                         | Scheduled S       | SMS     | Auto I    | Reply      | SMS Forwarding     | SMPP |  |
|-----------|--------------------------------------|-------------------|---------|-----------|------------|--------------------|------|--|
| SMS Forwa | Irding To HTTP                       | SMS Forward       | ling To | SMS       | SMS F      | orwarding To Email |      |  |
| SMS Fo    | SMS Forwarding To HTTP Configuration |                   |         |           |            |                    |      |  |
| SMS Forwa | SMS Forwarding To HTTP Settings      |                   |         |           |            |                    |      |  |
|           |                                      | Enable            |         |           |            |                    |      |  |
|           |                                      | Method            | Get     | •         |            |                    |      |  |
|           |                                      | URL               | 192.16  | 8.99.250/ | getpost/in | ]                  |      |  |
|           | Num                                  | ber value name    | sender  | r         |            | ]                  |      |  |
|           | Messa                                | age value name    | text    |           |            | ]                  |      |  |
|           | E                                    | extra data pair 1 | var1    |           |            | 17                 |      |  |
|           | E                                    | extra data pair 2 | var2    |           |            | go                 |      |  |
|           |                                      | Mode              | All me  | essages   | •          |                    |      |  |

|    | Field name         | Values                           | Notes                                                                                                    |
|----|--------------------|----------------------------------|----------------------------------------------------------------------------------------------------|
| 1. | Enable             | Enable / Disable                 | Enable mobile message forwarding to HTTP                                                                                                  |
| 2. | Method             | POST / GET                       | Defines the HTTP transfer method                                                                                                    |
| 3. | URL                | 192.168.99.250/getpost/index.php | URL address to forward messages to                                                                                                    |
| 4. | Number value name  | "sender"                         | Name to assign for sender's phone number value in query string                                                                            |
| 5. | Message value name | "text"                           | Name to assign for message text value in query string                                                                                     |
| 6. | Extra data pair 1  | Var1 - 17                        | If you want to transfer some extra information<br>through HTTP query, enter variable name on the left<br>field and its value on the right |
| 7. | Extra data pair 2  | Var2 – "go"                      | If you want to transfer some extra information<br>through HTTP query, enter variable name on the left<br>field and its value on the right |
| 8  | Mode               | All messages/From listed numbers | Specifies which senders messages to forward                                                                                               |

# 8.10.5.2 SMS Forwarding to SMS

This functionality allows forwarding mobile messages from specified senders to one or several recipients.

| SMS Forwarding To HTTP   | SMS Forward   | ding To SMS  | SMS Forwarding To Email |
|--------------------------|---------------|--------------|-------------------------|
| SMS Forwarding To        | SMS Conf      | iguration    |                         |
| SMS Forwarding To SMS Se | ttings        |              |                         |
|                          | Enable        |              |                         |
| Add                      | sender number |              |                         |
|                          | Mode          | All messages | •                       |
| recipients               | phone numbers |              | +                       |

|    | Field name                  | Values                               | Notes                                                                                 |
|----|-----------------------------|--------------------------------------|---------------------------------------------------------------------------------------|
| 1. | Enable                      | Enable / Disable                     | Enable mobile message forwarding                                                      |
| 2. | Add sender number           | Enable / Disable                     | If enabled, original senders number will be added at the end of the forwarded message |
| 3. | Mode                        | All message /<br>From listed numbers | Specifies from which senders received messages are going to be forwarded.             |
| 4. | Recipients phone<br>numbers | +3706000001                          | Phone numbers to which message is going to be forwarded to                            |

# 8.10.5.3 SMS Forwarding To Email

This functionality forwards mobile messages from one or several specified senders to email address.

| SMS Forwarding To Email Settings |                        |
|----------------------------------|------------------------|
| Enable                           |                        |
| Add sender's number              |                        |
| Subject                          | forwarded message      |
| SMTP server                      | mail.teltonika.lt      |
| SMTP server port                 | 25                     |
| Secure connection                |                        |
| User name                        | admin                  |
| Password                         | •••••                  |
| Sender's email address           | name.surname@gmail.coi |
| Recipient's email address        | name2.surname2@gmail.c |
| Mode                             | All messages 🗸         |

|     | Field name                | Values                             | Notes                                                                                           |
|-----|---------------------------|------------------------------------|-------------------------------------------------------------------------------------------------|
| 1.  | Enable                    | Enable / Disable                   | Enable mobile message forwarding to email                                                       |
| 2.  | Add sender number         | Enable / Disable                   | If enabled, original senders number will be added at the end of the forwarded message           |
| 3.  | Subject                   | "forwarded message"                | Text that will be inserted in email Subject field                                               |
| 4.  | SMTP server               | mail.teltonika.lt                  | Your SMTP server's address                                                                      |
| 5.  | SMTP server port          | 25                                 | Your SMTP server's port number                                                                  |
| 6.  | Secure connection         | Enable / Disable                   | Enables the use of cryptographic protocols, enable only if your SMTP server supports SSL or TLS |
| 7.  | User name                 | "admin"                            | Your full email account user name                                                               |
| 8.  | Password                  | *****                              | Your email account password                                                                     |
| 9.  | Sender's email address    | name.surname@gmail.com             | Your address that will be used to send emails from                                              |
| 10. | Recipient's email address | name2.surname2@gmail.com           | Address that you want to forward your messages to                                               |
| 11. | Mode                      | All messages / from listed numbers | Choose which senders messages to forward to email                                               |

#### 8.10.6 SMPP

SMPP (Short Message Peer to Peer) server allows clients to connect to router using SMPP protocol and then send SMS via mobile network. This SMPP server implementation allows sending messages, but receiving incoming messages is not supported for now.

| SMPP Server Configuration |       |   |  |  |  |  |
|---------------------------|-------|---|--|--|--|--|
| Transmitter Configuration |       |   |  |  |  |  |
| Enable                    |       |   |  |  |  |  |
| User name                 | admin |   |  |  |  |  |
| Password                  | ••••• | ø |  |  |  |  |
| Server port               | 7777  |   |  |  |  |  |

|    | Field name  | Values           | Notes                                                                                     |
|----|-------------|------------------|-------------------------------------------------------------------------------------------|
| 1. | Enable      | Enable / Disable | Enables SMPP server on router                                                             |
| 2. | User name   | admin            | User name which clients will need to connect to SMPP server                               |
| 3. | Password    | *****            | Password which clients will need to connect to SMPP server                                |
| 4. | Server port | 7777             | Server port to be used for SMPP communication. You can choose any unused port (0 - 65535) |

# 8.11 GPS

### 8.11.1 GPS

On this page you can view your current coordinates and position on map

| GPS                          | GPS Settings        |                   |      |                                                   |                               |          |           |          |
|------------------------------|---------------------|-------------------|------|---------------------------------------------------|-------------------------------|----------|-----------|----------|
| GPS<br>MAP                   |                     |                   |      |                                                   |                               |          |           |          |
| ð                            | eetMap contributors |                   |      |                                                   |                               | Latitude | Longitude | Fix time |
| D                            |                     | Alto Aviacijos g. | P *  | Europos pr.                                       |                               | N/A      | N/A       | N/A      |
| A<br>Govilkiečiu<br>28<br>26 | 19<br>16 2A<br>4    | P                 | 122K | 122H 122G<br>122F<br>122L<br>122D<br>122C<br>122B | 120 118<br>112<br>Prie gluosn |          |           |          |

# 8.11.2 GPS Settings

This is the GPS parameters comfiguration page.

| GPS    | GPS Settings      |                        |              |  |
|--------|-------------------|------------------------|--------------|--|
| GPS    | GPS Configuration |                        |              |  |
| GPS Se | ttings            |                        |              |  |
|        |                   | Enable GPS service     |              |  |
|        | Enable            | e GPS Data to server   |              |  |
|        |                   | IP address             | 212.47.99.61 |  |
|        |                   | Port                   | 17050        |  |
|        | I                 | Data sending interval  | 10           |  |
|        | D                 | ata colection interval | 5            |  |
|        |                   | Protocol               | TCP -        |  |

|    | Field name                | Values           | Notes                                          |
|----|---------------------------|------------------|------------------------------------------------|
| 1. | Enable GPS service        | Enable / Disable | Enables GPS service                            |
| 2. | Enable GPS Data to server | Enable / Disable | Enables GPS coordinates data logging to server |
| 3. | IP address                | 212.47.99.61     | IP address of data logging server              |
|    |                           |                  |                                                |

| 4. | Port                     | 17050 | Data logging server port number                 |
|----|--------------------------|-------|-------------------------------------------------|
| 5. | Data sending interval    | 10    | Interval for GPS data sending to server         |
| 6. | Data collection interval | 5     | Interval for data collection from GPS module    |
| 7. | Protocol                 | ТСР   | Specifies protocol to be used for data transfer |

# 8.12 CLI

CLI or Comand Line Interface functionality allows you to enter and execute comands into routers terminal.

| <b>TELTONIKA</b> Status - Network - Services - System -                                                          | Logout 🕒 |
|----------------------------------------------------------------------------------------------------|----------|
| Teltonika login: root<br>Password:                                                                               |          |
| BusyBox v1.19.4 (2015-09-18 08:28:46 EEST) built-in shell (ash)<br>Enter 'help' for a list of built-in commands. |          |
| $\begin{array}{c ccccccccccccccccccccccccccccccccccc$                                                            |          |
| Teltonika 2014<br>root@Teltonika:~# 🗌                                                                            |          |
|                                                                                                    |          |
| Use "CTRL + ATL + SHIFT + T" keyboard shorcut to open CLI in new tab                                             |          |

# 8.13 Network Shares

# 8.13.1 Mounted File Systems

On this page you can review mounted file systems (for example USB flashdrive).

| Mounted file syst  | ems            | Samba | Samba user      |      |               |                    |           |
|--------------------|----------------|-------|-----------------|------|---------------|--------------------|-----------|
| Network Sha        | Network Shares |       |                 |      |               |                    |           |
| Mounted file syste | ems            |       |                 |      |               |                    |           |
| <b>-</b>           | 14 4 P         |       | Annellahla      |      | Head          |                    |           |
| Filesystem         | Mount F        | oint  | Available       |      | Used          |                    |           |
| /dev/sda1          | /mnt/sda       | 11    | 7.84 GB / 14.65 | 5 GB | 47% (6.81 GB) | Safely Remove Disk |           |
|                    |                |       |                 |      |               |                    |           |
|                    |                |       |                 |      |               |                    | Refresh C |

### 8.13.2 Samba

Samba functionality allows network sharing for specified directories.

| Mounted file systems | Samba Samb  | a user                 |               |   |           |        |
|----------------------|-------------|------------------------|---------------|---|-----------|--------|
| Network Shares       |             |                        |               |   |           |        |
| Samba                |             |                        |               |   |           |        |
|                      | Enable      |                        |               |   |           |        |
|                      | Hostname    | Router_Share           |               |   |           |        |
|                      | Description | Teltonika_Router_Share |               |   |           |        |
|                      | Workgroup   | WORKGROUP              |               |   |           |        |
| Shared Directories   |             |                        |               |   |           |        |
| Name                 | Path        | Allow guests           | Allowed users |   | Read-only |        |
| my_dir               | /mnt/sda1   | •                      | root          | + |           | Delete |
| Add                  |             |                        |               |   |           |        |
|                      |             |                        |               |   |           | Save   |

|    | Field name  | Values                 | Notes                    |
|----|-------------|------------------------|--------------------------|
| 1. | Enable      | Enable / Disable       | Enables Samba service    |
| 2. | Hostname    | Router_Share           | Name of samba server     |
| 3. | Description | Teltonika_Router_Share | Short server description |
| 4. | Workgroup   | WORKGROUP              | Name of the workgroup    |

In Shared Directories section you can add directories to be shared and configure some usage parameters:

|    | Field name    | Values           | Notes                                                           |
|----|---------------|------------------|-----------------------------------------------------------------|
| 1. | Name          | My_dir           | Name of the shared directory                                    |
| 2. | Path          | /mnt/sda1        | Path to directory to be shared                                  |
| 3. | Allow guests  | Enable / Disable | Enable viewingthe directory as a guest                          |
| 4. | Allowed users | root             | Specify users to be allowed to share this directory             |
| 5. | Read-only     | Enable / Disable | Sets user's wrights in the specified directory to read-<br>only |

### 8.13.3 Samba User

In this page you can add new samba users.

| Mounted file systems          | Samba    | Samba user |     |
|-------------------------------|----------|------------|-----|
| Samba users                   |          |            |     |
| Users                         |          |            |     |
|                               |          |            |     |
| Username                      |          |            |     |
| This section contains no valu | les yet  |            |     |
|                               |          |            |     |
| Add user:                     |          |            |     |
| Username                      | Password |            |     |
| user                          | pass1    | ø          | Add |

|    | Field name | Values | Notes               |
|----|------------|--------|---------------------|
| 1. | Username   | user   | Name of new user    |
| 2. | Password   | Pass1  | New user's password |

# 8.14 Hotspot

Wireless hotspot provides essential functionality for managing an open access wireless network. In addition to standard RADIUS server authentication there is also the ability to gather and upload detailed logs on what each device (denoted as a MAC address) was doing on the network (what sites were traversed, etc.).

#### 8.14.1 General settings

Add

| General        | Res       | tricted Internet Access | Logging     | Landing Page | Radius Server | Statistics |
|----------------|-----------|-------------------------|-------------|--------------|---------------|------------|
| Wireles        | ss Ho     | otspot Configurati      | on          |              |               |            |
| General Se     | ettings   |                         |             |              |               |            |
| Main Setti     | ngs       | Session Settings        |             |              |               |            |
|                |           | Enable                  |             |              |               |            |
|                |           | AP IF                   | 192.168.2.2 | 54/24        |               |            |
|                |           | Authentication mode     | Without rad | ius 📕        |               |            |
|                |           | External landing page   | •           |              |               |            |
|                |           | Landing page address    | ;           |              |               |            |
|                |           | Protoco                 | HTTP -      |              |               |            |
|                |           | HTTPS redirect          |             |              |               |            |
| Users Config   | guratio   | n                       |             |              |               |            |
| User name      |           |                         |             | Password     |               |            |
| There are no u | sers crea | ated yet.               |             |              |               |            |

|    | Field name          | Explanation                                                                                                    |
|----|---------------------|----------------------------------------------------------------------------------------------------|
| 1. | Enabled             | Check this flag to enable hotspot functionality on the router.                                                                                                    |
| 2. | ΑΡ ΙΡ               | Access Point IP address. This will be the address of the router on the hotspot network. The router will automatically create a network according to its own IP and the CIDR number that you specify after the slash. E.g. "192.168.2.254/24" means that the router will create a network with the IP address 192.168.182.0, netmask 255.255.255.0 for the express purpose of containing all the wireless clients. Such a network will be able to have 253 clients (their IP addresses will be automatically granted to them and will range from 192.168.2.253). |
| 3. | Authentication mode | External radius                                                                                                    |
| 4. | Radius server #1    | The IP address of the RADIUS server that is to be used for Authenticating your wireless clients.                                                                                                    |

| 5.  | Radius server #2                          | The IP address of the second RADIUS server.                                                         |
|-----|-------------------------------------------|----------------------------------------------------------------------------------------------------|
| 6.  | Authentication port                       | RADIUS server authentication port.                                                                  |
| 7.  | Accounting port                           | RADIUS server accounting port.                                                                      |
| 8.  | Authentication mode                       | Internal radius                                                                                     |
| 9.  | IP address or<br>network of the<br>client | E.g.(192.168.1.1 or 192.168.1.0/24)                                                                 |
| 10. | Authentication mode                       | Without radius                                                                                      |
| 11. |                                           | Doesn't require any RADIUS configuration. Allows simple user connection based on username/password. |
| 12. | External landing<br>page                  | Enables the use of external landing page.                                                           |
| 13. | Landing page<br>address                   | The address of external landing page                                                                |
| 14. | Protocol                                  | HTTP or HTTPs.                                                                                      |
| 15. | HTTPS redirect                            | Redirects HTTP pages to landing page.                                                               |

# 8.14.2 Internet Access Restriction Settings

Allows to disable internet access onspecified day and hour of every week.

| General     | eneral Restricted Internet Access    |         |       | s     | Logg  | ging  | La     | andin | g Pag | je    | Rad    | ius S  | erver  |        |        |        |        |        |        |        |        |        |        |        |
|-------------|--------------------------------------|---------|-------|-------|-------|-------|--------|-------|-------|-------|--------|--------|--------|--------|--------|--------|--------|--------|--------|--------|--------|--------|--------|--------|
|             |                                      | -       |       |       |       |       |        |       |       |       |        |        |        |        |        |        |        |        |        |        |        |        |        |        |
| Teltonika_  | Route                                | r       |       |       |       |       |        |       |       |       |        |        |        |        |        |        |        |        |        |        |        |        |        |        |
| Internet    | Internet Access Restriction Settings |         |       |       |       |       |        |       |       |       |        |        |        |        |        |        |        |        |        |        |        |        |        |        |
| Select Time | To R                                 | estric  | t Acc | ess C | On Ho | otspo | t Telt | onika | _Rou  | ıter  |        |        |        |        |        |        |        |        |        |        |        |        |        |        |
| Days/Hours  | 0-1h                                 | 1-2h    | 2-3h  | 3-4h  | 4-5h  | 5-6h  | 6-7h   | 7-8h  | 8-9h  | 9-10h | 10-11h | 11-12h | 12-13h | 13-14h | 14-15h | 15-16h | 16-17h | 17-18h | 18-19h | 19-20h | 20-21h | 21-22h | 22-23h | 23-24h |
| Monday      |                                      |         |       |       |       |       |        |       |       |       |        |        |        |        |        |        |        |        |        |        |        |        |        |        |
| Tuesday     |                                      |         |       |       |       |       |        |       |       |       |        |        |        |        |        |        |        |        |        |        |        |        |        |        |
| Wednesday   |                                      |         |       |       |       |       |        |       |       |       |        |        |        |        |        |        |        |        |        |        |        |        |        |        |
| Thursday    |                                      |         |       |       |       |       |        |       |       |       |        |        |        |        |        |        |        |        |        |        |        |        |        |        |
| Friday      |                                      |         |       |       |       |       |        |       |       |       |        |        |        |        |        |        |        |        |        |        |        |        |        |        |
| Saturday    |                                      |         |       |       |       |       |        |       |       |       |        |        |        |        |        |        |        |        |        |        |        |        |        |        |
| Sunday      |                                      |         |       |       |       |       |        |       |       |       |        |        |        |        |        |        |        |        |        |        |        |        |        |        |
| Intern      | Internet access allowed              |         |       |       |       |       |        |       |       |       |        |        |        |        |        |        |        |        |        |        |        |        |        |        |
| Intern      | et acce                              | ess blo | ocked |       |       |       |        |       |       |       |        |        |        |        |        |        |        |        |        |        |        |        |        |        |

# 8.14.3 Logging

| General   | Restricted Internet Access | Logging      | Landing Pag | ge Radius Server |  |
|-----------|----------------------------|--------------|-------------|------------------|--|
| Wireles   | ss Hotspot Logging Se      | ttings       |             |                  |  |
| Logging T | o FTP Settings             |              |             |                  |  |
|           | Enable                     | •            |             |                  |  |
|           | Server address             | your.ftp.ser | er          |                  |  |
|           | User name                  | username     |             |                  |  |
|           | Password                   | •••••        | <b>%</b>    | 5                |  |
|           | Port                       | 21           |             |                  |  |

|    | Field name     | Explanation                                                                                                    |
|----|----------------|----------------------------------------------------------------------------------------------------|
| 1. | Enable         | Check this box if you want to enable wireless traffic logging. This feature will produce logs which contain data on what websites each client was visiting during the time he was connected to your hotspot. |
| 2. | Server address | The IP address of the FTP server to which you want the logs uploaded.                                                                                                    |
| 3. | Username       | The username of the user on the aforementioned FTP server.                                                                                                    |
| 4. | Password       | The password of the user.                                                                                                    |
| 5. | Port           | The TCP/IP Port of the FTP server.                                                                                                    |

| FTP Upload Settings                                                             |             |  |  |  |  |  |
|---------------------------------------------------------------------------------|-------------|--|--|--|--|--|
| You can configure your timing settings for the log upload via FTP feature here. |             |  |  |  |  |  |
| Mode                                                                            | Fixed -     |  |  |  |  |  |
| Hours                                                                           | 8           |  |  |  |  |  |
| Minutes                                                                         | 15          |  |  |  |  |  |
| Days                                                                            | 🗆 Monday    |  |  |  |  |  |
|                                                                                 | 🗖 Tuesday   |  |  |  |  |  |
|                                                                                 | 🗖 Wednesday |  |  |  |  |  |
|                                                                                 | 🗖 Thursday  |  |  |  |  |  |
|                                                                                 | 🗖 Friday    |  |  |  |  |  |
|                                                                                 | 🗖 Saturday  |  |  |  |  |  |
|                                                                                 | 🗆 Sunday    |  |  |  |  |  |

|    | Field name | Explanation                                                                                                    |
|----|------------|----------------------------------------------------------------------------------------------------|
| 1. | Mode       | The mode of the schedule. Use "Fixed" if you want the uploading to be done on a specific time of the day. Use "Interval" If you want the uploading to be done at fixed interval.                                                      |
| 2. | Weekdays   | This field specifies on what weekdays the uploading should be done. The entry format is numbers from 1 to 7 separated by only commas. E.g. If you want to upload the logs on Monday, Wednesday and Saturday you should enter "1,3,6". |
| 3. | Interval   | Shows up only when "Mode" is set to Interval. Specifies the interval of regular uploads on one specific day. E.g. If you choose 4 hours, the uploading will be done on midnight, 4:00, 8:00, 12:00, 16:00 and 20:00.                  |

| 4. | Hours, Minutes | Shows up only when "Mode" is set to Fixed. Uploading will be done on that specific time of   |
|----|----------------|----------------------------------------------------------------------------------------------|
|    |                | the day. E.g. If you want to upload your logs on 6:48 you will have to simply enter hours: 6 |
|    |                | and minutes: 48.                                                                             |

# 8.14.4 Landing Page

#### 8.14.4.1 General Landing Page Settings

With this functionality you can customize your Hotspot Landing page.

| General    | Template                          |                          |  |  |  |  |  |
|------------|-----------------------------------|--------------------------|--|--|--|--|--|
| Wirele     | Wireless Hotspot Landing Settings |                          |  |  |  |  |  |
| Landing Pa | age Settings                      |                          |  |  |  |  |  |
|            | Page title                        | Teltonika Hotspot        |  |  |  |  |  |
|            | Theme                             | Custom •                 |  |  |  |  |  |
|            | Upload login page                 | Browse No file selected. |  |  |  |  |  |
|            | Login page file                   | Download                 |  |  |  |  |  |
|            |                                   | Demo preview             |  |  |  |  |  |
| 🖲 Terms    | Of Services                       |                          |  |  |  |  |  |
| 🖲 Backgr   | round Configuration               |                          |  |  |  |  |  |
| 🛃 Logo Ir  | mage Configuration                |                          |  |  |  |  |  |
| • Link C   | onfiguration                      |                          |  |  |  |  |  |
| • Text C   | onfiguration                      |                          |  |  |  |  |  |
|            |                                   |                          |  |  |  |  |  |
|            |                                   | Save                     |  |  |  |  |  |

|    | Field name        | Explanation                                        |
|----|-------------------|----------------------------------------------------|
| 1. | Page title        | Will be seen as landing page title                 |
| 2. | Theme             | Landing page theme selection                       |
| 3. | Upload login page | Allows to upload custom landing page theme         |
| 4. | Login page file   | Allows to download and save your landing page file |

In the sections – "Terms Of Services", "Background Configuration", "Logo Image Configuration", "Link Configuration", "Text Configuration" you can customize various parameters of landing page components.

# 8.14.4.2 Template

In this page you can review landing page template HTML code and modify it.

| General Template                                                                                                    |  |
|----------------------------------------------------------------------------------------------------|--|
| Landing Page Template Editor                                                                                                    |  |
| <html lang="en"><br/><html lang="en"><br/><html lang="en"><br/><meta charset="utf-8"/><br/><meta content="width=device-width, initial-scale=1.0" name="viewport"/><br/><title>\$pageTitle\$</title><br/><link href="/luci-static/teltonikaExp/style.css" rel="stylesheet"/><br/><link href="/luci-static/teltonikaExp/style.css" rel="stylesheet"/><br/><link href="/luci-static/teltonikaExp/style.css" rel="stylesheet"/><br/><link href="/luci-static/teltonikaExp/style.css" rel="stylesheet"/><br/><link href="/luci-static/teltonikaExp/favicon.ico" rel="stylesheet"/><br/><style><br>.login_button {<br>margin-top: 15px;<br>text-align: center<br>}<br>.cbi-map-descr {<br>text-align: center;<br>}</th><th></th></tr><tr><td>Reset</td><td></td></tr></tbody></table></style></html></html></html> |  |

# 8.14.5 Radius server configuration

An authentication and accounting system used by many Internet Service Providers (ISPs). When you dial in to the ISP you must enter your username and password. This information is passed to a RADIUS server, which checks that the information is correct, and then authorizes access to the ISP system.

| General      | Restricted                        | Internet Access     | Logging     | Landing Page    | Radius Server | Statistics       |                  |
|--------------|-----------------------------------|---------------------|-------------|-----------------|---------------|------------------|------------------|
| Radius       | s Server (                        | Configuration       |             |                 |               |                  |                  |
| General S    | ettings                           |                     |             |                 |               |                  |                  |
|              |                                   | Enable              |             |                 |               |                  |                  |
|              |                                   | Remote access       |             |                 |               |                  |                  |
|              |                                   | Accounting port     | 1813        |                 |               |                  |                  |
|              |                                   | Authentication port | 1812        |                 |               |                  |                  |
| Users Cor    | nfiguration S                     | ettings             |             |                 |               |                  |                  |
| Enable       | User name                         | Reply message       | Idle timeou | ut Session time | out Download  | d bandwidth      | Upload bandwidth |
| There are no | o users created                   | yet.                |             |                 |               |                  |                  |
| Username     |                                   |                     | P           | assword         |               |                  |                  |
|              |                                   |                     |             |                 |               |                  | Add              |
| Clients Co   | onfiguration                      | Settings            |             |                 |               |                  |                  |
| Enable       | Client                            | name                | IP address  | Netma           | sk Rad        | ius shared secre | t                |
| There are no | There are no clients created yet. |                     |             |                 |               |                  |                  |
| Add          |                                   |                     |             |                 |               |                  |                  |

|    | Field name          | Explanation                                       |
|----|---------------------|---------------------------------------------------|
| 1. | Enable              | Activates an authentication and accounting system |
| 2. | Remote access       | Activates remote access to radius server          |
| 3. | Accounting port     | Port on which to listen for acounting             |
| 4. | Authentication port | Port on which to listen for authentication        |

#### 8.14.6 Statistics

On statistics page you can review various statistical information about hotspot instances.

| General      | Restricted Interne | t Access | Logging | Landing Page     | Radius Server   | Statistics |            |          |
|--------------|--------------------|----------|---------|------------------|-----------------|------------|------------|----------|
| Hotspo       | ot Statistics      |          |         |                  |                 |            |            |          |
| Hotspot st   | atistics           |          |         |                  |                 |            |            |          |
| Events per p | bage 10 -          |          |         |                  |                 |            | Search     |          |
| Username 🕯   | •                  | IP 🕈     | MAC + S | tart time 🕈 🛛 Er | id time 🕈 🛛 Use | time 🕈     | Download 🕈 | Upload 🕈 |
| There are no | records yet.       |          |         |                  |                 |            |            |          |
| Showing 1 to | 1 of 1 entries     |          |         |                  |                 |            |            |          |

### 8.15 Auto Reboot

#### 8.15.1 Ping Reboot

Ping Reboot function will periodically send Ping command to server and waits for echo receive. If no echo is received router will try again sending Ping command defined number times, after defined time interval. If no echo is received after the defined number of unsuccessful retries, router will reboot. It is possible to turn of the router rebooting after defined unsuccessful retries. Therefore this feature can be used as "Keep Alive" function, when router Pings the host unlimited number of times.

| Ping Reboot    | Periodic Reboot                |               |
|----------------|--------------------------------|---------------|
| Ping Rebo      | oot                            |               |
| Ping Reboot Se | ettings                        |               |
|                | En                             | able          |
| Reb            | poot router if no echo is rece | ived 🖌        |
|                | Interval between p             | ings 5 mins • |
|                | Ping timeout (                 | sec) 1        |
|                | Packet                         | size 56       |
|                | Retry co                       | punt 2        |
|                | Host to ping from SI           | M 1 127.0.0.1 |
|                | Host to ping from SI           | M 2 127.0.0.1 |

|    | Field name                           | Explanation                                                                                    | Notes                                                                                                    |
|----|--------------------------------------|------------------------------------------------------------------------------------------------|----------------------------------------------------------------------------------------------------|
| 1. | Enable                               | This check box will enable or disable Ping reboot feature.                                     | Ping Reboot is disabled by default.                                                                         |
| 2. | Reboot router if no echo<br>received | This check box will disable router rebooting after the defined number of unsuccessful retries. | This check box must be<br>unselected if you want to use<br>Ping Reboot feature as "Keep<br>Alive" function. |

| 3. | Interval between Pings  | Time interval in minutes between two Pings.                                                                                                    | Minimum time interval is 5 minutes.                                                     |
|----|-------------------------|----------------------------------------------------------------------------------------------------|-----------------------------------------------------------------------------------------|
| 4. | Ping timeout (sec)      | Time after which consider that Ping has failed.                                                                                                    | Range(1-9999)                                                                           |
| 5. | Packet size             | This box allows to modify sent packet size                                                                                                    | Should be left default, unless necessary otherwise                                      |
| 6. | Retry count             | Number of times to try sending Ping to server after time interval if echo receive was unsuccessful.                                                     | Minimum retry number is 1.<br>Second retry will be done after<br>defined time interval. |
| 7. | Host to ping from SIM 1 | IP address or domain name which will be used to<br>send ping packets to. E.g. 192.168.1.1 (or<br>www.host.com if DNS server is configured<br>correctly) | Ping packets will be sending from SIM1.                                                 |
| 8. | Host to ping from SIM 2 | IP address or domain name which will be used to<br>send ping packets to. E.g. 192.168.1.1 (or<br>www.host.com if DNS server is configured<br>correctly) | Ping packets will be sending from SIM2.                                                 |

# 8.15.2 Periodic Reboot

| Ping Reboot    | Periodic Reboot |         |                                                                                          |
|----------------|-----------------|---------|------------------------------------------------------------------------------------------|
| Periodic R     | eboot           |         |                                                                                          |
| Periodic Reboo | t Setup         |         |                                                                                          |
|                |                 | Enable  |                                                                                          |
|                |                 | Days    | ☐ Sunday<br>☐ Monday<br>☐ Tuesday<br>☐ Wednesday<br>☐ Thursday<br>☐ Friday<br>☐ Saturday |
|                |                 | Hours   | 23                                                                                       |
|                |                 | Minutes | 0                                                                                        |

|    | Field name     | Explanation                                                      |
|----|----------------|------------------------------------------------------------------|
| 1. | Enable         | This check box will enable or disable Periodic reboot feature.   |
| 2. | Days           | This check box will enable router rebooting at the defined days. |
| 3. | Hours, Minutes | Uploading will be done on that specific time of the day          |

# 8.16 QoS

QoS (Quality of Service) is the idea that transmission rates, error rates, and other characteristics can be measured, improved, and, to some extent, guaranteed in advance. QoS is of particular concern for the continuous transmission of high-bandwidth video and multimedia information.

QoS can be improved with traffic shaping techniques such as packet, network traffic, port prioritization.

| Quality       | y of Se        | rvice      |                 |          |             |            |             |         |         |           |                 |      |        |
|---------------|----------------|------------|-----------------|----------|-------------|------------|-------------|---------|---------|-----------|-----------------|------|--------|
| With QoS you  | ı can prioriti | ze network | traffic selecte | ed by ac | ldresses, j | ports or s | ervices.    |         |         |           |                 |      |        |
| Interfaces    |                |            |                 |          |             |            |             |         |         |           |                 |      |        |
| Interface     | Enable         | Calculate  | overhead        | Half     | -duplex     | Downl      | oad speed ( | kbit/s) |         | Upload sp | oeed (kbit/s)   |      |        |
| WAN           |                |            |                 |          |             | 1024       |             |         |         | 128       |                 |      | Delete |
| Interface nam | e: WAN         | •          | Add             |          |             |            |             |         |         |           |                 |      |        |
| Classificat   | tion Rule      | 5          |                 |          |             |            |             |         |         |           |                 |      |        |
| Target        | Sourc          | e host     | Destination     | host     | Service     |            | Protocol    |         | Ports   |           | Number of bytes | Sort |        |
| Priority      | ▼ All          | T          | All             | T        | All         | T          | All         | •       | 22,53   | •         |                 |      | Delete |
| Normal        | ▼ All          | ¥          | All             | ¥        | All         | T          | TCP         | T       | 20,21,3 | 25,80 ▼   |                 | •    | Delete |
| Express       | ▼ All          | T          | All             | •        | All         | T          | All         | •       | 5190    | T         |                 |      | Delete |
| Add           |                |            |                 |          |             |            |             |         |         |           |                 |      |        |

# 8.17 Input/Output

### 8.17.1 Status

In this pageyou can review the current state of all router's inputs and outputs.

| Input/Output Status           |                              |            |
|-------------------------------|------------------------------|------------|
| Input/Output                  |                              |            |
| Digital input                 | Inactive                     |            |
| Digital galvanically isolated | input Inactive               |            |
| Analog input                  | N/A                          |            |
| Digital OC output             | Inactive                     |            |
| Digital relay output          | Inactive                     |            |
|                               |                              |            |
| 1. Digital input 6            | GND (digital & analog input) |            |
| Digital isolated input        | GND (digital isolated input) | 12345      |
| 3. Digital OC output 8        | GND (OC output)              |            |
| 4. External VCC 9             | Analog input (0-24V)         | 6 7 8 9 10 |
| 5. Relay output (COM) 1       | 0. Relay output (NO)         |            |

# 8.17.2 Input

Allows you to set up input parameters and specify what actions should be taken after triggering event of any input. In check analog section you can change the analog input sampling interval.

| Status   | Input                  | Output              |   |  |  |
|----------|------------------------|---------------------|---|--|--|
| -        | Output<br>for Input/Ou | tput configuration. |   |  |  |
| Check Ar | Check Analog           |                     |   |  |  |
|          |                        | Interval [sec]      | 3 |  |  |

In the input rules section you can create and modify the rules for action after specific input triggering.

| Input Rules          |                             |        |        |             |
|----------------------|-----------------------------|--------|--------|-------------|
| Туре                 | Triger                      | Action | Enable | Sort        |
| Digital              | Input open                  | Output |        | Edit Delete |
| * All rules are exec | uted in current list order. |        |        |             |

|    | Field name | Sample                             | Explanation                                 |
|----|------------|------------------------------------|---------------------------------------------|
| 1. | Туре       | Digital/Digital<br>isolated/Analog | Specifies input type                        |
| 2. | Triger     | Input open                         | Specifies for which trigger rule is applied |
| 3. | Action     | Send SMS                           | Specifies what action is done               |
| 4. | Enable     | Enable/Disable                     | Enable input configuration                  |

| Input Config | guration   |          |
|--------------|------------|----------|
| Input type   | Trigger    | Action   |
| Digital      | Input Open | Send SMS |
|              |            | Save     |

|    | Field name | Sample                                                                                       | Explanation                                            |
|----|------------|----------------------------------------------------------------------------------------------|--------------------------------------------------------|
| 1. | Input type | Digital/Digital isolated/Analog                                                              | Specify input type                                     |
| 2. | Triger     | Input open / Input shorted/ both                                                             | Specify for which trigger rule will be applied         |
| 3. | Action     | Send SMS/Change SIM card/Send email/<br>Change profile/Turn WiFi on or of/<br>Reboot/ Output | Choose what action will be done after input triggering |

After clicking on ADD button (Or Edit, if the rule is already created) you get the second input configuration page with extra parameters to set.

| Input Configuration      |                   |
|--------------------------|-------------------|
| Enable                   |                   |
| Input type               | Digital           |
| Triger                   | Input open        |
| Action                   | Activate output   |
| Output activated for (s) |                   |
| Output type              | Digital OC output |
| Back to Overview         | Save              |

|    | Field name     | Sample                             | Explanation                                                         |
|----|----------------|------------------------------------|---------------------------------------------------------------------|
| 1. | Enable         | Enable/Disable                     | Enable this input rule                                              |
| 2. | Input type     | Digital/Digital<br>isolated/Analog | Specify the input type                                              |
| 3. | Min            | 10                                 | Specify minimum voltage range. Only shown when Input type is Analog |
| 4. | Max            | 20                                 | Specify maximum voltage range. Only shown when Input type is Analog |
| 5. | Triger         | Input open                         | Specify for which trigger rule will be applied                      |
| 6. | Action         | Send SMS                           | Specify what action to do                                           |
| 7. | SMS text       | Input                              | Specify text to send in SMS. Only shown when Action is Send SMS     |
| 8. | Sender's phone | +37012345678                       | Phone number where you will get SMS. Only shown when Action is      |

|     | number                    |                                    | Send SMS                                                                                                    |
|-----|---------------------------|------------------------------------|----------------------------------------------------------------------------------------------------|
| 9.  | Subject                   | Input                              | Specify subject of email. Only shown when Action is Send email                                                       |
| 10. | Message                   | Input                              | Specify message to send in email. Only shown when Action is Send email                                               |
| 11. | SMTP server               | mail.example.com                   | Specify SMTP (Simple Mail Transfer Protocol) server. Only shown when Action is Send email                            |
| 12. | SMTP server port          | 123                                | Specify SNMP server port. Only shown when Action is Send email                                                       |
| 13. | Secure connection         | Enable/Disable                     | Specify if server support SSL or TLS. Only shown when Action is Send email                                           |
| 14. | User name                 | username                           | Specify user name to connect SNMP server. Only shown when Action is Send email                                       |
| 15. | Password                  | password                           | Specify the password of the user. Only shown when Action is Send email                                               |
| 16. | Sender's email<br>address | sender@example.co<br>m             | Specify your email address. Only shown when Action is Send email                                                     |
| 17. | Recipient's email address | recipient@example.c<br>om          | Specify for whom you want to send email. Only shown when Action is Send email                                        |
| 18. | Sim                       | Primary/ Secondary                 | Specify which one SIM card will be changed. Only shown when Action is Change SIM Card                                |
| 19. | Profile                   | Admin                              | Specify which profile will be set and used. Only shown when Action is Change Profile                                 |
| 20. | Reboot after (s)          | 4                                  | Device will reload after a specified time (in seconds). Only shown when Action is Reboot                             |
| 21. | Output activated for (s)  | 10                                 | Output will be activated for specified time (in seconds). Only shown when Action is Activate output                  |
| 22. | Output type               | Digital OC output/<br>Relay output | Specify output type, which will be activated, depending on output time.<br>Only shown when Action is Activate output |

# 8.17.3 Output

# 8.17.3.1 Output Configuration

| Output Configuration    | ON/OFF         | Post/Get Configuration | Periodic Control | Scheduler |      |  |  |  |
|-------------------------|----------------|------------------------|------------------|-----------|------|--|--|--|
| Output Configuration    |                |                        |                  |           |      |  |  |  |
| Output configuration in | active state   |                        |                  |           |      |  |  |  |
|                         | Open collector | output Low level       |                  |           |      |  |  |  |
|                         | Relay          | output Contacts closed |                  |           |      |  |  |  |
|                         |                |                        |                  |           | Save |  |  |  |

|    | Field name               | Sample                          | Explanation                                               |
|----|--------------------------|---------------------------------|-----------------------------------------------------------|
| 1. | Open collector<br>output | Low level / High level          | Choose what open collector output will be in active state |
| 2. | Relay output             | Contacts closed / Contacts open | Choose what relay output will be in active state          |

#### 8.17.3.2 ON/OFF

| Output Configuration | ON/OFF Po            | ost/Get Configuration | Periodic Control | Scheduler |  |
|----------------------|----------------------|-----------------------|------------------|-----------|--|
|                      |                      |                       |                  |           |  |
| Output               |                      |                       |                  |           |  |
| Output               |                      |                       |                  |           |  |
|                      | Digital OC output    | Turn on               |                  |           |  |
|                      | Digital relay output | Turn on               |                  |           |  |

|    | Field name           | Sample             | Explanation                          |
|----|----------------------|--------------------|--------------------------------------|
| 1. | Digital OC output    | Turn on / Turn Off | Manually toggle Digital OC output    |
| 2. | Digital relay output | Turn on / Turn Off | Manually toggle Digital relay output |

### 8.17.3.3 Post/Get Configuration

| Output Configuration    | ON/OFF  | Post/Get Configuration | Periodic Control | Scheduler |  |
|-------------------------|---------|------------------------|------------------|-----------|--|
| Post/Get Configu        | uration |                        |                  |           |  |
| Output Post/Get Setting | s       |                        |                  |           |  |
|                         | E       | Enable 🗌               |                  |           |  |
|                         | Use     | rname user1            |                  |           |  |
|                         | Pas     | sword pass1            | ¶5               |           |  |

|    | Field name | Sample          | Explanation                          |
|----|------------|-----------------|--------------------------------------|
| 1. | Enable     | Enable /Disable | Enable POST/GET output functionality |
| 2. | Username   | User1           | Service user name                    |
| 3. | Password   | Pass1           | User password for authentication     |

### 8.17.3.4 Syntax of Output HTTP POST/GET string

With Output post/get you can manage only Outputs (Open collector output and Digital relay output).

|    | Field name | Sample                   | Explanation                                                              |
|----|------------|--------------------------|--------------------------------------------------------------------------|
| 1. | IP_ADDRESS | For example: 192.168.1.1 | IP address of your router                                                |
| 2. | Action     | On and Off               | Specify the action to be taken                                           |
| 3. | Pin        | Oc and Relay             | Specify the output type                                                  |
| 4. | Time (sec) | 10                       | Time in seconds after which the output state will go back to usual state |

### 8.17.3.5 Output HTTP POST/GET string examples

http://192.168.1.1/cgi-bin/output?username=User1&password=Pass1&action=on&pin=relay http://192.168.1.1/cgi-bin/output?username=User1&password=Pass1&action=on&pin=relay&time=5 http://192.168.1.1/cgi-bin/output?username=User1&password=Pass1&action=on&pin=oc http://192.168.1.1/cgi-bin/output?username=User1&password=Pass1&action=off&pin=oc&time=5

### 8.17.3.6 Periodic Control

Periodic control function allows user to set up schedule by which the outputs are either turned on or off at specific time

| Control Rules     |                                       |                |      |        |  |  |  |
|-------------------|---------------------------------------|----------------|------|--------|--|--|--|
| Action            | Mode                                  | Action timeout | Days | Enable |  |  |  |
| There are no outp | There are no output rules created yet |                |      |        |  |  |  |
| Add               | Add                                   |                |      |        |  |  |  |

| Periodic Output Control  |                   |  |  |
|--------------------------|-------------------|--|--|
| Edit Output Control Rule |                   |  |  |
| Enable                   |                   |  |  |
| Output                   | Digital OC output |  |  |
| Action                   | On •              |  |  |
| Action timeout           |                   |  |  |
| Timeout (sec)            | 10                |  |  |
| Mode                     | Fixed •           |  |  |
| Hours                    | 15                |  |  |
| Minutes                  | 25                |  |  |
|                          | ✓ Monday          |  |  |
|                          | Tuesday           |  |  |
|                          | Wednesday         |  |  |
|                          | Thursday          |  |  |
|                          | Friday            |  |  |
|                          | Saturday          |  |  |
|                          | Sunday            |  |  |

|    | Field name     | Sample                             | Explanation                                                              |  |
|----|----------------|------------------------------------|--------------------------------------------------------------------------|--|
| 1. | Enable         | Enable/Disable                     | Enable this output rule                                                  |  |
| 2. | Output         | Digital/Digital<br>isolated/Analog | Specify the output type                                                  |  |
| 3. | Action         | On / Off                           | Specify the action to be taken                                           |  |
| 4. | Action timeout | Enabled / Disabled                 | Enable timeout for this rule                                             |  |
| 5. | Timeout (sec)  | 10                                 | Time in seconds after which the output state will go back to usual state |  |
| 6. | Mode           | Fixed / Interval                   | Specify the mode of output activation                                    |  |
| 7. | Hours          | 15                                 | Specify the hour for rule activation                                     |  |
| 8. | Minutes        | 25                                 | Specify the minute for rule activation                                   |  |
| 9. | Days           | Monday                             | Select the week days for rule activation                                 |  |

#### 8.17.3.7 Scheduler

This function allows you to set up the periodical, hourly schedule for the outputs. You can select on which week days the outputs are going to be on or off.

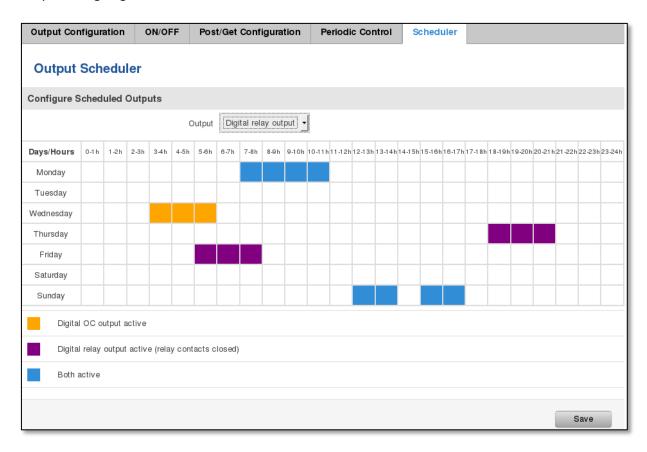

### 8.17.4 Input/Output hardware information

The Input/output (I/O) connector is located in the front panel next to LEDs. Pin-out of the I/O connector:

| 1. Digital input (only for passive sensors)                            | 6.  | GND (digital & analog input) |       |
|------------------------------------------------------------------------|-----|------------------------------|-------|
| Digital isolated input (04V: low logic level / 930V: high logic level) | 7.  | GND (digital isolated input) | 12345 |
| 3. Open collector output (0.3A Max)                                    | 8.  | GND (OC output)              |       |
| 4. External VCC (0-30V)                                                | 9.  | Analog input (0-24V)         |       |
| 5. Relay output (COM) (24V, 4A)                                        | 10. | Relay output (NO)            |       |

| Туре                    | Description                                    | Ratings                              | QTY |
|-------------------------|------------------------------------------------|--------------------------------------|-----|
| Input (digital)         | Digital non-isolated input for passive sensors | 3V Max                               | 1   |
| Input(digital)          | Digital input with galvanic isolation          | 04V – low level<br>930V – high level | 1   |
| Input (analog)          | Analog input (0-24V)                           | 24V Max                              | 1   |
| Output (Open collector) | Open collector (OC) output                     | 30V, 0.3A                            | 1   |
| Output (relay)          | SPST relay output                              | 24V, 4A                              | 1   |

# 8.17.4.1 Digital input for passive sensors

### Absolute maximum ratings:

Maximum voltage on input pin1 with respect to pin6: **3V** Minimum voltage on input pin1 with respect to pin6: **0V** The input is protected from short positive or negative ESD transients This input is designed for connecting sensors with passive output (not outputting voltage) such as:

| Passive infrared (PIR) sensors for motion detection (sensors with open collector or relay output are suitable type to use ) |      |
|----------------------------------------------------------------------------------------------------|------|
| Mechanical Switches, pushbuttons                                                                                            | SPST |
| Reed switches, which opens or closes its contacts when magnetic field is near                                               | HWE  |
| Any sensor with open collector or open drain output (use without pull-up resistor)                                          |      |

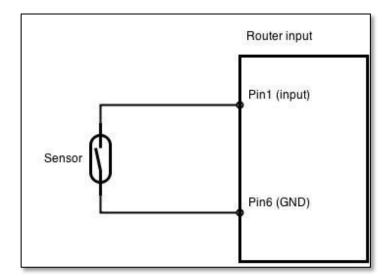

### Example schematic of using PIR sensors, mechanical switches, reed switches:

### Example schematic of connecting multiple sensors with open collector outputs:

Multiple sensors can be connected in parallel like in the schematic below. In this configuration any sensor will activated the input. The example could be multiple motion sensors located in multiple places. If either of them will sense motion, the configured event (for e.g. alarm) will be activated. This is suitable when you just need to know that alarm is triggered but it is not necessary to know which sensor activated an alarm.

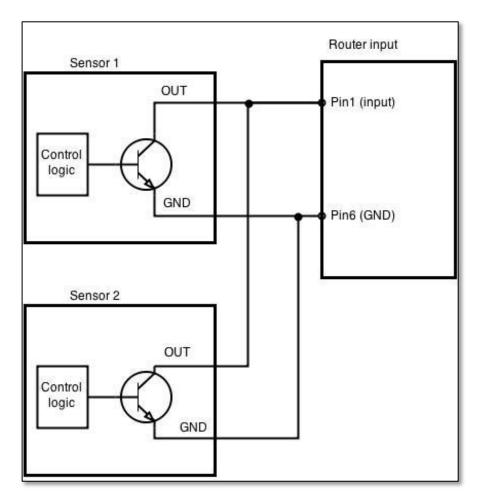

### 8.17.4.2 Digital galvanically isolated input

Sensors with push-pull output stage can be connected to this input. Example of such circuit is shown in the picture below. The circuit uses optocoupler to isolate the input. In case of the failure at the input, the rest of the circuit remains safe.

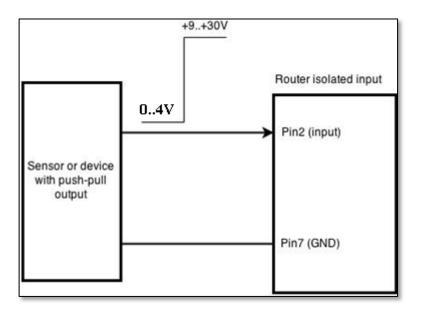

The signal source resistance should be less than 100 $\Omega$ .

Input voltage levels:

- Low level voltage: 0..+4V
- High level voltage: +9..30V

Maximum ratings:

- Maximum voltage that can be connected to pin2 with respect to pin7 is **30V.** Do not exceed this voltage!
- The input is protected from reverse voltage down to -200V.

### 8.17.4.3 Analog input

Analog input is designed to measure analog voltages in the range of 0-24V and convert it to digital domain. Example of monitoring 12V battery voltage:

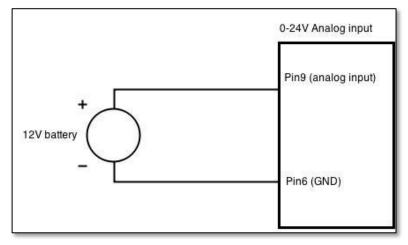

Input electrical characteristics:

| Parameter                                               | Value   |
|---------------------------------------------------------|---------|
| Maximum voltage                                         | 24V     |
| Minimum voltage                                         | 0V      |
| Resolution                                              | 5.859mV |
| Input low-pass filter cut-off frequency (-3dB)          | 10Hz    |
| Input resistance (seen between I/O header pins 9 and 6) | 131kΩ   |

Input accuracy:

| Input voltage range, V                        | Measurement error, % |
|-----------------------------------------------|----------------------|
| 0 <vin≤ 1<="" td=""><td>&lt;20</td></vin≤>    | <20                  |
| 1 <vin≤ 2<="" td=""><td>&lt;10</td></vin≤>    | <10                  |
| 2 <vin≤ 5<="" td=""><td>&lt;5</td></vin≤>     | <5                   |
| 5 <vin≤ 10<="" td=""><td>&lt;1</td></vin≤>    | <1                   |
| 10 <vin≤ 24<="" td=""><td>&lt;0.5</td></vin≤> | <0.5                 |

### 8.17.4.4 Open collector output

This output can be used to drive external relay. In order for the output to work correctly, external voltage that is connected to a relay also needs to be connected to I/O header pin 4. There is flyback diode located inside the device to protect it from spikes occurring when inductive load (relay coil) is suddenly switched off, so connection of the external diode is not necessary. The output is isolated from the rest of the circuitry using optocoupler. In case of the output failure, the rest of the circuit will remain protected.

| Maximum external DC voltage | 30V  |
|-----------------------------|------|
| Maximum output sink current | 0.3A |

Example of driving a relay:

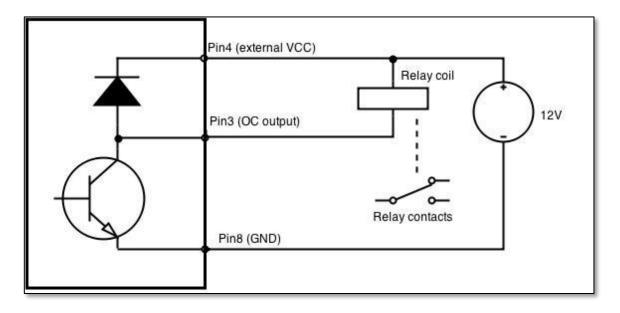

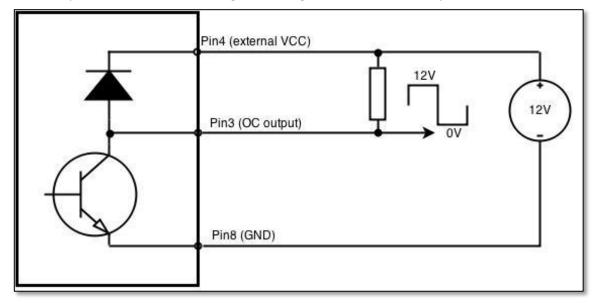

Output can be also used to generate signals with desired amplitude. Resistor could be for example 4.7kΩ.

### 8.17.4.5 Relay output

Relay output has two pins: COM and NO. When the relay is not energized (output not active), these pins are disconnected. One the relay is energized (output active) these pins are become connected together. Relay output is not intended to drive AC voltages.

| Maximum DC voltage across relay contacts | 24V |
|------------------------------------------|-----|
| Maximum relay DC current                 | 4A  |

Example of connecting alarm siren to the relay output:

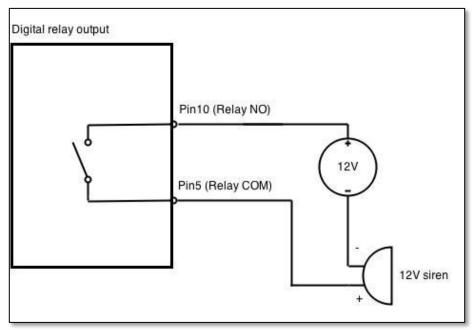

# 8.18 UPNP (Universal Plug & Play)

Universal Plug and Play is a protocol that enables programs running on a host to automatically configure port forwardings on their NAT-Router. UPNP basically allows a program to make the router to open necessary ports, without any intervention from the user, and without any checking. For this reason, there is a security risk associated with enabling UPnP on your router: technically a worm or malware program could use this function to compromise security for the entire LAN.

| Settings         |                   |  |  |
|------------------|-------------------|--|--|
| General Settings | Advanced Settings |  |  |
|                  | Enable            |  |  |
|                  | Use secure mode   |  |  |

|    | Field name         | Sample         | Explanation                                                     |
|----|--------------------|----------------|-----------------------------------------------------------------|
| 1. | Enable             | Enable/Disable | Enable UPNP service                                             |
| 2. | Use secure<br>mode | Enable/Disable | Enable secure mode- allow adding forwards only to requesting IP |

| General Settings | Advanced Settings        |                           |
|------------------|--------------------------|---------------------------|
|                  | Use UPnP port mapping    |                           |
|                  | Use NAT-PMP port mapping |                           |
|                  | Device UUID              | 109f5a62-aca2-4654-9aecl- |

|    | Field name                  | Sample                  | Explanation                               |
|----|-----------------------------|-------------------------|-------------------------------------------|
| 1. | Enable UPnP port<br>mapping | Enable/Disable          | Enable UPnP port mapping functionality    |
| 2. | Use NAT-PMP port<br>mapping | Enable/Disable          | Enable NAT-PMP mapping functionality      |
| 3. | Device UUID                 | 109f5a62-aca2-4654-9aed | Specify Universal Unique ID of the device |

| UPnP ACLs                                                                                 |                |                    |                |         |        |  |  |  |
|-------------------------------------------------------------------------------------------|----------------|--------------------|----------------|---------|--------|--|--|--|
| ACLs specify which external ports may be redirected to which internal addresses and ports |                |                    |                |         |        |  |  |  |
| Comment                                                                                   | External ports | Internal addresses | Internal ports | Action  | Sort   |  |  |  |
| Allow high ports                                                                          | 1024-65535     | 0.0.0/0            | 1024-65535     | allow - | Delete |  |  |  |
| Add                                                                                       |                |                    |                |         |        |  |  |  |

|    | Field name         | Sample           | Explanation                            |
|----|--------------------|------------------|----------------------------------------|
| 1. | Comment            | Allow high ports | Add comment to this rule               |
| 2. | External ports     | 1024-65535       | External ports which may be redirected |
| 3. | Internal addresses | 0.0.0/0          | Internal address to be redirected to   |

| 4. | Internal ports | 1024-65535 | Internal ports to be redirected to                      |
|----|----------------|------------|---------------------------------------------------------|
| 5. | Action         | Allow/Deny | Allow or forbid UPNP service to open the specified port |

# 9 System

# 9.1 Configuration Wizard

The configuration wizard provides a simple way of quickly configuring the device in order to bring it up to basic functionality. The wizard is comprised out of 4 steps and they are as follows:

### Step 1 (General change)

First, the wizard prompts you to change the default password. Simply enter the same password into both Password and Confirmation fields and press **Next**.

| Step 1 - General           | Step 2 - Mobile           | Step 3 - LAN    | Step 4 - WiFi |   |                   |  |  |
|----------------------------|---------------------------|-----------------|---------------|---|-------------------|--|--|
| Step - General             |                           |                 |               |   |                   |  |  |
| First, let's change your r | outer password from the d | efault one.     |               |   |                   |  |  |
| Password settings          |                           |                 |               |   |                   |  |  |
|                            | New passwor               | d               | ø             |   |                   |  |  |
|                            | Confirm new passwor       | d               | ø             |   |                   |  |  |
| Time zone settings         | 3                         |                 |               |   |                   |  |  |
|                            | Current system tim        | e 2015-05-13 06 | 8:59:23       |   | Sync with browser |  |  |
|                            | Time zon                  | e UTC           |               | • |                   |  |  |
| Skip Wizard                |                           |                 |               |   | Save              |  |  |

### Step 2 (Mobile Configuration)

Next we have to enter your mobile configuration. On a detailed instruction on how this should be done see the Mobilesection under Network

| Step 1 - General Step 2 - Mobile St                   | ep 3 - LAN Step 4 - V          | WIFi |  |  |  |  |  |
|-------------------------------------------------------|--------------------------------|------|--|--|--|--|--|
| Mobile Configuration                                  | Mobile Configuration           |      |  |  |  |  |  |
| Next, let's configure your mobile settings so you can | start using internet right awa | vay. |  |  |  |  |  |
| Mobile Configuration (SIM1)                           |                                |      |  |  |  |  |  |
| Operator profile                                      | None                           | •    |  |  |  |  |  |
| APN                                                   |                                |      |  |  |  |  |  |
| PIN number                                            |                                | ]    |  |  |  |  |  |
| Dialing number                                        | *99#                           | ]    |  |  |  |  |  |
| Authentication method                                 | None 🔻                         |      |  |  |  |  |  |
| Service mode                                          | 4G (LTE) preferred             |      |  |  |  |  |  |
| Show mobile info at login page                        |                                |      |  |  |  |  |  |
| Skip Wizard                                           |                                | Save |  |  |  |  |  |

### Step 3 (LAN)

Next, you are given the chance to configure your LAN and DHCP server options. For a detailed explanation see LAN under Network.

| Step 1 - General         | Step 2 - Mobile               | ep 3 - LAN       | Step 4 - WiF    | i         |               |               |              |             |         |
|--------------------------|-------------------------------|------------------|-----------------|-----------|---------------|---------------|--------------|-------------|---------|
| Step - LAN               |                               |                  |                 |           |               |               |              |             |         |
| Here we will setup the b | asic settings of a typical LA | N configuration. | The wizard will | over 2 ba | sic configura | tions: static | IP address L | AN and DHCP | client. |
| General Configura        | tion                          |                  |                 |           |               |               |              |             |         |
|                          | IP address                    | 192.168.1.1      |                 |           |               |               |              |             |         |
|                          | Netmask                       | 255.255.255.     | 0               |           |               |               |              |             |         |
|                          | Enable DHCP                   | ✓                |                 |           |               |               |              |             |         |
|                          | Start                         | 100              |                 |           |               |               |              |             |         |
|                          | Limit                         | 150              |                 |           |               |               |              |             |         |
|                          | Lease time                    | 12h              |                 |           |               |               |              |             |         |
| Skip Wizard              |                               |                  |                 |           |               |               |              |             | Save    |

### Step 4 (Wi-Fi)

The final step allows you to configure your wireless settings in order to set up a rudimentary Access Point.

| Step 1 - General Step 2 - Mobile St                                                                             | tep 3 - LAN Step 4 - WiFi                                                                                                    |
|----------------------------------------------------------------------------------------------------|----------------------------------------------------------------------------------------------------|
| Step - Wireless                                                                                                 |                                                                                                    |
| Now let's configure your wireless radio. (Note: if you<br>will be dropped and you will have to reconnect with a | are currently connecting via wireless and you change parameters, like SSID, encryption, etc. your connection<br>a new set of parameters.) |
| WiFi Configuration                                                                                              |                                                                                                    |
| Enable wireless                                                                                                 |                                                                                                    |
| SSID                                                                                                    | Teltonika_Router                                                                                                    |
| Mode                                                                                                    | 802.11g+n 🔻                                                                                                    |
| Channel                                                                                                    | Auto 🝷                                                                                                    |
| Encryption                                                                                                    | No encryption                                                                                                    |
| Country Code                                                                                                    | 00 - World                                                                                                    |
| Skip Wizard                                                                                                    | Save                                                                                                    |

When you're done with the configuration wizard, press **Save**.

### 9.2 Profiles

Router can have virtually unlimited number or configuration profiles, which you can later apply either via WebUI or via SMS. When you add New Profile, you save **current** full configuration of the router. Note: profile names **cannot** exceed 10 symbols.

| les         |                        |
|-------------|------------------------|
|             |                        |
| Add profile |                        |
| Created     | Action                 |
| 2014-12-03  | Apply Delete           |
|             | Add profile<br>Created |

# 9.3 Administration

# 9.3.1 General

| General    | Troubleshoot    | Backup             | Access Control | Diagnostics | MAC Clone | Overview | Monitoring |      |
|------------|-----------------|--------------------|----------------|-------------|-----------|----------|------------|------|
| Admin      | istration Sett  | ings               |                |             |           |          |            |      |
| Router Na  | me And Host Nam | e                  |                |             |           |          |            |      |
|            |                 | Router name        | Teltonika      |             |           |          |            |      |
|            |                 | Host name          | Teltonika      |             |           |          |            |      |
| Administra | ator Password   |                    |                |             |           |          |            |      |
|            |                 | New password       | 1              | ø           |           |          |            |      |
|            | Confir          | m new password     | 1              | ø           |           |          |            |      |
| Language   | Settings        |                    |                |             |           |          |            |      |
|            |                 | Language           | English -      |             |           |          |            |      |
| IPv6 Supp  | ort             |                    |                |             |           |          |            |      |
|            |                 | Enable             |                |             |           |          |            |      |
| Login Pag  | e               |                    |                |             |           |          |            |      |
|            | Show mobile     | info at login page |                |             |           |          |            |      |
|            | Show WAN        | N IP at login page |                |             |           |          |            |      |
| Leds indic | ation           |                    |                |             |           |          |            |      |
|            |                 | Enable             | <b>S</b>       |             |           |          |            |      |
| Restore De | efault Settings |                    |                |             |           |          |            |      |
|            | F               | Restore to defaul  | Restore        |             |           |          |            |      |
|            |                 |                    |                |             |           |          |            | Save |

|    | Field name                     | Explanation                                              |
|----|--------------------------------|----------------------------------------------------------|
| 1. | Router name                    | Enter your new router name.                              |
| 2. | Host name                      | Enter your new host name                                 |
| 3. | New Password                   | Enter your new administration password.                  |
|    |                                | Changing this password will change SSH password as well. |
| 4. | Confirm new password           | Re-enter your new administration password.               |
| 5. | Language                       | Website will be translated into selected language.       |
| 6. | IPv6 support                   | Enable IPv6 support on rounter                           |
| 7. | Show mobile info at login page | Show operator and signal strength at login page.         |
| 8. | Show WAN IP at login page      | Show WAN IP at login page.                               |
| 9  | On/Off leds                    | If uncheck, all routers leds are off.                    |
| 10 | Restore to default             | Router will be set to factory default settings           |

### Important notes:

The only way to gain access to the web management if you forget the administrator password is to reset the device factory default settings. Default administrator login settings are:

### User Name: admin

### Password: admin01

### 9.3.2 Troubleshoot

| General Troubleshoot Backup          | Access Control                                                                                                    | Diagnostics | MAC Clone | Overview |  |
|--------------------------------------|----------------------------------------------------------------------------------------------------|-------------|-----------|----------|--|
| Troubleshoot Settings                |                                                                                                    |             |           |          |  |
| Troubleshoot                         |                                                                                                    |             |           |          |  |
| System log level                     | Debug 🝷                                                                                                    |             |           |          |  |
| Save log in                          | RAM memory                                                                                                    |             |           |          |  |
| Include GSMD information             | <ul> <li>Image: A start of the start of the start of</li></ul> |             |           |          |  |
| Include PPPD information             |                                                                                                    |             |           |          |  |
| Include chat script information      | <ul> <li>Image: A start of the start of the start of</li></ul> |             |           |          |  |
| Include network topology information |                                                                                                    |             |           |          |  |
| System log                           | Show                                                                                                    |             |           |          |  |
| Kernel log                           | Show                                                                                                    |             |           |          |  |
| Troubleshoot file                    | Download                                                                                                    |             |           |          |  |

|    | Field name                           | Explanation                                                                                                    |
|----|--------------------------------------|----------------------------------------------------------------------------------------------------|
| 1. | System log level                     | Debug level should always be used, unless instructed otherwise.                                                                                                    |
| 2. | Save log in                          | Default RAM memory should always be used unless instructed otherwise.                                                                                                |
| 3. | Include GSMD information             | Default setting – enabled should be used, unless instructed otherwise.                                                                                               |
| 4. | Include PPPD information             | Default setting – disabled should be used, unless instructed otherwise.                                                                                              |
| 5. | Include Chat script<br>information   | Default setting – enabled should be used, unless instructed otherwise.                                                                                               |
| 6. | Include network topology information | Default setting – disabled should be used, unless instructed otherwise.                                                                                              |
| 7. | System Log                           | Provides on-screen System logging information. It does not, however, substitute troubleshooting file that can be downloaded from System -> Backup and Firmware menu. |
| 8. | Kernel Log                           | Provides on-screen Kernel logging information. It does not, however, substitute troubleshooting file that can be downloaded from System -> Backup and Firmware menu. |
| 9. | Troubleshoot                         | Downloadable archive, that contains full router configuration and all System log files.                                                                              |

# 9.3.3 Backup

| General    | Troubleshoot | Backup            | Access Control                                        | Diagnostics   | MAC Clone | Overview | Monitoring |
|------------|--------------|-------------------|-------------------------------------------------------|---------------|-----------|----------|------------|
| Backu      | р            |                   |                                                       |               |           |          |            |
| Backup Co  | onfiguration |                   |                                                       |               |           |          |            |
|            |              | Backup archive    | Download                                              |               |           |          |            |
| Restore Co | onfiguration |                   |                                                       |               |           |          |            |
|            | Re           | store from backup | Upgrade from file<br>Browse No file<br>Upload archive | • e selected. |           |          |            |

|    | Field name          | Explanation                                                                            |
|----|---------------------|----------------------------------------------------------------------------------------|
| 1. | Backup archive      | Download current router settings file to personal computer. This file can be loaded to |
|    |                     | other RUT900 with same Firmware version in order to quickly configure it.              |
| 2. | Restore from backup | Select, upload and restore router settings file from personal computer.                |

# 9.3.3.1 Access Control General

| General     | Safety    |                         |      |
|-------------|-----------|-------------------------|------|
| Access      | Contro    | bl                      |      |
| SSH Acces   | s Control |                         |      |
|             |           | Enable SSH access       | ✓    |
|             |           | Remote SSH access       |      |
|             |           | Port                    | 22   |
| Web Acces   | s Control |                         |      |
|             |           | Enable HTTP access      |      |
|             | Ena       | able remote HTTP access |      |
|             |           | Port                    | 80   |
|             | Enab      | le remote HTTPS access  |      |
|             |           | Port                    | 443  |
| CLI Configu | uration   |                         |      |
|             |           | Enable CLI              |      |
|             |           | Enable remote CLI       |      |
|             |           | Port                    | 4200 |

|     | Field name                    | Explanation                             |
|-----|-------------------------------|-----------------------------------------|
| 1.  | Enable SSH access             | Check box to enable SSH access.         |
| 2.  | Remote SSH access             | Check box to enable remote SSH access.  |
| 3.  | Port                          | Port to be used for SSH connection      |
| 4.  | Enable HTTP access            | Enables HTTP access to router           |
| 5.  | Enable remote HTTP access     | Enables remote HTTP access to router    |
| 6.  | Port                          | Port to be used for HTTP communication  |
| 7.  | Enable remote<br>HTTPS access | Enables remote HTTPS access to router   |
| 8.  | Port                          | Port to be used for HTTPS communication |
| 9.  | Enable CLI                    | Enables Command Line Interface          |
| 10. | Enable remote CLI             | Enables remote Command Line Interface   |
| 11. | Port                          | Port to be used for CLI communication   |

Note: The router has 2 users: "admin" for WebUI and "root" for SSH. When logging in via SSH use "root".

# 9.3.3.2 Access Control Safety

| General      | Troubleshoot                   | Backup           | Access Control  | Diagnostics | MAC Clone | Overview |  |
|--------------|--------------------------------|------------------|-----------------|-------------|-----------|----------|--|
| General      | Safety                         |                  |                 |             |           |          |  |
| Block        | Block Unwanted Access          |                  |                 |             |           |          |  |
| SSH Acces    | SSH Access Secure              |                  |                 |             |           |          |  |
|              |                                | Enable           |                 |             |           |          |  |
|              | С                              | lean after reboo |                 |             |           |          |  |
| Fail count 5 |                                |                  |                 |             |           |          |  |
| WebUI Acc    | cess Secure                    |                  |                 |             |           |          |  |
|              |                                | Enable           | •               |             |           |          |  |
|              | С                              | lean after reboo |                 |             |           |          |  |
|              |                                | Fail coun        | 5               |             |           |          |  |
| List Of Blo  | List Of Blocked Addresses      |                  |                 |             |           |          |  |
| Service      |                                |                  | Blocked address |             |           |          |  |
| There are no | There are no addresses blocked |                  |                 |             |           |          |  |

|    | Field name                | Explanation                                                                  |
|----|---------------------------|------------------------------------------------------------------------------|
| 1. | SSH access secure enable  | Check box to enable SSH access secure functionality.                         |
| 2. | Clean after reboot        | If check box is selected – blocked addresses are removed after every reboot. |
| 3. | Fail count                | Specifies maximum connection attempts count before access blocking.          |
| 4. | WebUlaccess secure enable | Check box to enable secure WebUlaccess.                                      |

# 9.3.4 Diagnostics

| General   | Troubleshoot | Backup    | Access Control | Diagnostics | MAC Clone | Overview |  |
|-----------|--------------|-----------|----------------|-------------|-----------|----------|--|
| Diagno    | ostics       |           |                |             |           |          |  |
| Network U | Itilities    |           |                |             |           |          |  |
|           | Host         |           |                |             |           |          |  |
|           | Action Ping  | Tracerout | e Nslookup     |             |           |          |  |

|    | Field name | Explanation                                                                                                    |
|----|------------|----------------------------------------------------------------------------------------------------|
| 1. | Host       | Enter server IP address or hostname.                                                                                                    |
| 2. | Ping       | Utility used to test the reachability of a host on an Internet IP network and to measure the round-trip time for messages sent from the originating host to a destination server. Server echo response will be shown after few seconds if server is accessible. |
| 3. | Traceroute | Diagnostics tool for displaying the route (path) and measuring transit delays of packets across an<br>Internet IP network. Log containing route information will be shown after few seconds.                                                                    |
| 4. | Nslookup   | Network administration command-line tool for querying the Domain Name System (DNS) to obtain domain name or IP address mapping or for any other specific DNS record. Log containing specified server DNS lookup information will be shown after few seconds.    |

# 9.3.5 MAC Clone

| General  | Troubleshoot    | Backup       | Access Control | Diagnostics       | MAC Clone | Overview |                    |
|----------|-----------------|--------------|----------------|-------------------|-----------|----------|--------------------|
| MAC A    | ddress Clone    | •            |                |                   |           |          |                    |
| MAC Addr | ess Clone       |              |                |                   |           |          |                    |
|          | WAN MAC address | 00:1E:42:00: | 00:51 G        | et PC MAC address | 5         | Save     | Restore to default |

|                                               | Field name         |
|-----------------------------------------------|--------------------|
| 1. WAN MAC address Enter new WAN MAC address. | 1. WAN MAC address |

### 9.3.6 Overview

| General                     | Troubleshoot | Backup      | Access Control | Diagnostics | MAC Clone | Overview | Monitoring |
|-----------------------------|--------------|-------------|----------------|-------------|-----------|----------|------------|
| Overview Page Configuration |              |             | n              |             |           |          |            |
| Overview 1                  | Tables       |             |                |             |           |          |            |
|                             |              | Mobi        | e 🖌            |             |           |          |            |
| SMS counter                 |              |             | er 🗌           |             |           |          |            |
| System                      |              |             | n 🗹            |             |           |          |            |
| Wireless                    |              |             | s 🖌            |             |           |          |            |
|                             |              | WA          | N 🗹            |             |           |          |            |
|                             |              | Local netwo | k 🖌            |             |           |          |            |
| Access control              |              | ol 🖌        |                |             |           |          |            |
| Recent system events        |              | s 🗹         |                |             |           |          |            |
| Recent network events       |              |             | is 🗹           |             |           |          |            |
| Teltonika_Router Hotspot    |              |             | ot 🔲           |             |           |          |            |
| VRRP                        |              |             | P              |             |           |          |            |
|                             |              | Monitorir   | g 🔲            |             |           |          |            |

|     | Field name                          | Explanation                                                    |
|-----|-------------------------------------|----------------------------------------------------------------|
| 1.  | Mobile                              | Check box to show Mobile table in Overview page                |
| 2.  | SMS counter                         | Check box to show SMS counter table in Overview page           |
| 3.  | System                              | Check box to show System table in Overview page                |
| 4.  | Wireless                            | Check box to show Wireless table in Overview page              |
| 5.  | WAN                                 | Check box to show WAN table in Overview page                   |
| 6.  | Local network                       | Check box to show Local network table in Overview page         |
| 7.  | Access control                      | Check box to show Access control table in Overview page        |
| 8.  | Recent system events                | Check box to show Recent system events table in Overview page  |
| 9.  | Recent network events               | Check box to show Recent network events table in Overview page |
| 10. | <hotspot name=""> Hotspot</hotspot> | Check box to show Hotspot instance table in Overview page      |
| 11. | VRRP                                | Check box to show VRRP table in Overview page                  |
| 12. | Monitoring                          | Check box to show Monitoring table in Overview page            |

### 9.3.7 Monitoring

Monitoring functionality allows your router to be connected to remote monitoring system. Also Mac address and router serial numbers are displayed for conveniencei n this page, becouse they are needed when adding device to monitoring system.

| General       | Troubleshoot  | Backup          | Access Control    | Diagnostics | MAC Clone | Overview | Monitoring |           |
|---------------|---------------|-----------------|-------------------|-------------|-----------|----------|------------|-----------|
| Remot         | e Monitoring  |                 |                   |             |           |          |            |           |
| Remote Ad     | ccess Control |                 |                   |             |           |          |            |           |
|               | Enable re     | emote monitorii | ng 🔲              |             |           |          |            |           |
| Status        |               |                 |                   |             |           |          |            |           |
| Monitoring    |               |                 | Disabled          |             |           |          |            |           |
| Router LAN N  | VIAC address  |                 | 00:1E:42:00:00:00 |             |           |          |            |           |
| Router serial | number        |                 | 00000001          |             |           |          |            |           |
|               |               |                 |                   |             |           |          |            | Refresh C |
|               |               |                 |                   |             |           |          |            | Save      |

|    | Field name               | Explanation                                               |
|----|--------------------------|-----------------------------------------------------------|
| 1. | Enable remote monitoring | Enables the device to connect to remote monitoring system |
|    |                          |                                                           |

# 9.4 User scripts

Advanced users can insert their own commands that will be executed at the end of booting process.

| #the system init finished | ands here that should be executed once<br>By default this file does nothing. |
|---------------------------|------------------------------------------------------------------------------|
| exit O                    |                                                                              |
|                           |                                                                              |
|                           |                                                                              |
|                           |                                                                              |
|                           |                                                                              |
|                           |                                                                              |
|                           |                                                                              |
|                           |                                                                              |
|                           | ****                                                                         |
|                           | Upload script file Browse No file selected.                                  |
|                           | Upload                                                                       |
|                           |                                                                              |
|                           | Backup script file Download                                                  |

### 9.5 Safe mode

Router contains two firmware images in its internal flash memory. Master firmware image is the default one and is constantly used by the user. Another is safe mode firmware, which is the backup of the master firmware.

Safe mode firmware is similar to the master firmware, but in order to reduce its size, some functions like - Wireless Hotspot, VRRPD, SNMP, Web Filterare removed.

Safe mode firmware can be recognized from different logo and reduced menu in the WebUI. The sole purpose of safe mode firmware is to allow the user to update master firmware and in doing so toremove all previous configuration settings. To make safe mode useful it is strongly recommended to back up configuration of master firmware when the user is satisfied with the setup. After configuration backup is created it can be tested by requesting safe mode.

| Safe Mode                                         |
|---------------------------------------------------|
| Status                                            |
| Safe mode FW version RUT9XX_SM_00.01.292          |
| Safe mode config backup date 2015-05-12, 12:12:09 |
| Safe Mode Configuration                           |
| Write configuration to config partition Write     |
| Delete configuration from config partition Delete |
| Request safemode after reboot Reboot              |

### 9.6 Firmware

#### 9.6.1 Firmware

| Firmware FOTA                |                                      |                            |                    |
|------------------------------|--------------------------------------|----------------------------|--------------------|
| Firmware                     |                                      |                            |                    |
| Current Firmware Information |                                      | Firmware Available On Serv | er                 |
| Firmware version             | RUT9XX_R_00.01.299                   | Firmware version           | RUT9XX_R_00.01.50  |
| Firmware build date          | 2015-05-13, 11:26:59                 |                            |                    |
| Kernel version               | 3.10.36                              |                            | Check for New FW C |
|                              |                                      |                            |                    |
| Firmware Upgrade Setti       | ngs                                  |                            |                    |
| Keep all settings            |                                      | Keep dynamic DNS settings  |                    |
| Keep network settings        |                                      | Keep wireless settings     |                    |
| Keep mobile settings         |                                      | Keep firewall settings     |                    |
| Keep LAN settings            |                                      | Keep OpenVPN settings      |                    |
| Upgrade from file            | Firmware image file Browse No file s | elected.                   |                    |

**Keep settings** – if the check box is selected router will keep saved user configuration settings after firmware upgrade. When check box is not selected all router settings will be restored to factory defaults after firmware upgrade. When upgrading firmware, you can choose settings that you wish to keep after the upgrade. This function is useful when firmware is being upgraded via Internet (remotely) and you must not lose connection to the router afterwards.

**FW image** – router firmware upgrade file.

Warning: Never remove router power supply and do not press reset button during upgrade process! This would seriously damage your router and make it inaccessible. If you have any problems related to firmware upgrade you should always consult with local dealer.

### 9.6.2 FOTA

| Firmware FOTA                       |                                                                                                    |  |  |  |
|-------------------------------------|----------------------------------------------------------------------------------------------------|--|--|--|
| Firmware Over The Air Configuration |                                                                                                    |  |  |  |
| Server Settings                     |                                                                                                    |  |  |  |
| Server address                      | http://teltonika.sritis.lt/rut\$                                                                                                    |  |  |  |
| User name                           | admin                                                                                                    |  |  |  |
| Password                            | ••••••                                                                                                    |  |  |  |
| Enable auto check                   | <ul> <li>Image: Second second sec</li></ul> |  |  |  |
| Auto check mode                     | On router startup                                                                                                    |  |  |  |
| WAN wired                           |                                                                                                    |  |  |  |
|                                     | Save                                                                                                    |  |  |  |

|    | Field name                                                                         | Explanation                                                                                                    |  |
|----|------------------------------------------------------------------------------------|----------------------------------------------------------------------------------------------------|--|
| 1. | Server address                                                                     | Specify server address to check for firmware updates. E.g.<br>"http://teltonika.sritis.lt/rut9xx_auto_update/clients/" |  |
| 2. | User name                                                                          | User name for server authorization.                                                                                    |  |
| 3. | Password                                                                           | Password name for server authorization.                                                                                |  |
| 4. | Enable auto check Check box to enable automatic checking for new firmware updates. |                                                                                                    |  |
| 5. | Auto check mode                                                                    | Select when to perform auto check function.                                                                            |  |
| 6. | WAN wired                                                                          | Allows to update firmware from server only if routers WAN is wired (if box is checked).                                |  |

## 9.7 Restore point

#### 9.7.1 Restore point create

| Create      | Load                                                      |                 |
|-------------|-----------------------------------------------------------|-----------------|
| Create      | Resto                                                     | ore Point       |
| Create R    | Create Restore Point And Write To External Storage Device |                 |
| There are r | no devices co                                             | unnected        |
| Create R    | estore Poi                                                | nt And Download |
| Title       |                                                           | Download        |

Allows to createfirmware restorepoints with all custom configurations. You can download created restore points or save them on router's external memory device.

#### 9.7.2 Restore point load

| Create Load           |                |  |
|-----------------------|----------------|--|
| Load Restore P        | Point          |  |
| Restore Point         |                |  |
| There are no device   |                |  |
| Restore Point         |                |  |
| File Browse No file s | selected. Load |  |

Allows to restore configuration from previously saved restore point. You can upload restore point from your computer or from router's external memory.

# 9.8 Reboot

| Router reboot<br>Warning! During reboot you will temporarily lose the connection. |  |
|-----------------------------------------------------------------------------------|--|
|                                                                                   |  |

Reboot router by pressing button "Reboot".

## **10 Device Recovery**

The following section describes available options for recovery of malfunctioning device. Usually device can become unreachable due to power failure during firmware upgrade or if its core files were wrongly modified in the file system. Teltonika's routers offer several optionsfor recovering from these situations.

### **10.1 Reset button**

Reset button is located on the back panel of the device. Reset button has several functions:

**Reboot the device**. After the device has started if the reset button is pressed for up to 4 seconds the device will reboot. Start of the reboot will be indicated by flashing of all 5 signal strength LEDs together with green connection status LED.

**Reset to defaults**. After the device has started if the reset button is pressed for at least 5 seconds the device will reset all user changes to factory defaults and reboot. To help user to determine how long the reset button should be pressed, signal strength LEDs indicates the elapsed time. All 5 lit LEDs means that 5 seconds have passed and reset button can be released. Start of the reset to defaults will be indicated by flashing of all 5 signal strength LEDs together with red connection status LED. SIM PIN on the main SIM card is the only user parameter that is kept after reset to defaults.

### 10.2 Safemode

Router contains two firmware images in its internal flash memory. One is master firmware which is the default firmware on is constantly used by the user. Another is safemode firmware which plays the role of the backup to the master firmware.

Safemode firmware has most function of master firmware but in order to reduce its size Wireless Hotspot, VRRPD, SNMP and Web Filter function were removed. Safemode firmware can be recognized from different logo and reduced menu in the WebUI. The sole purpose of safemode firmware is to allow the user to update master firmware on the routerandto reset all previous configuration changes while doing so. To make safemode useful it is strongly recommended to back up configuration of master firmware when the user is satisfied with the setup (described in *Error! eference source not found.*section). After configuration backup is created and it can be tested by requesting safemode.

### **10.3 Bootloader's WebUI**

Bootloader also provides a way to recover the router functionality when the firmware is damaged. To make it easierto use bootloader has its own webserver that can be accessed with any web browser.

Procedure for starting bootloader's webserver:

Automatically. It happens when bootloader does not detect neither master nor safemode firmware. Flashing all 4 Ethernet LEDs indicate that bootloader's webserver has started.

**Manually**. Bootloader's webserver can be requested by holding reset button for 3 seconds while powering the device on. Flashing all 4 Ethernet LEDs indicates that bootloader's webserver has started.

Bootloader's WebUI can be accessed by typing this address in the web browser:

#### http://192.168.1.1/index.html

Note: it may be necessary to clear web browser's cache and to use incognito/anonymous window to access bootloader's WebUI.

# **11 Glossary:**

WAN – Wide Area Network is a telecommunication network that covers a broad area (i.e., any network that links across metropolitan, regional, or national boundaries). Here we use the term WAN to mean the external network that the router uses to reach the internet.

LAN – A local area network (LAN) is a computer network that interconnects computers in a limited area such as a home, school, computer laboratory, or office building.

DHCP – The Dynamic Host Configuration Protocol (DHCP) is a network configuration protocol for hosts on Internet Protocol (IP) networks. Computers that are connected to IP networks must be configured before they can communicate with other hosts. The most essential information needed is an IP address, and a default route and routing prefix. DHCP eliminates the manual task by a network administrator. It also provides a central database of devices that are connected to the network and eliminates duplicate resource assignments.

ETHERNET CABLE – Refers to the CAT5 UTP cable with an RJ-45 connector.

AP – Access point. An access point is any device that provides wireless connectivity for wireless clients. In this case, when you enable Wi-Fi on your router, your router becomes an access point.

DNS – Domain Name Resolver.A server that translates names such as <u>www.google.lt</u> to their respective IPs. In order for your computer or router to communicate with some external server it needs to know it's IP, its name "<u>www.something.com</u>" just won't do. There are special servers set in place that perform this specific task of resolving names into IPs, called Domain Name servers. If you have no DNS specified you can still browse the web, provided that you know the IP of the website you are trying to reach.

ARP – Short for Adress Resolution Protocol, a network layerprotocol used to convert an IP address into a physical address (called a *DLC address*), such as an Ethernet address.

PPPoE – Point-to-Point Protocol over Ethernet. PPPoE is a specification for connecting the users on an Ethernet to the internet through a common broadband medium, such as DSL line, wireless device or cable modem.

DSL – digital subscriber line - it is a family of technologies that provide internet access by transmitting digital data using a local telephone network which uses the public switched telephone network.

NAT – network address translation – an internet standard that enables a local-area network (LAN) to use one set of IP addresses for internet traffic and a second set of addresses for external traffic.

LCP – Link Control Protocol – a protocol that is part of the PPP (Point-to-Point Protocol). The LCP checks the identity of the linked device and either accepts or rejects the peer device, determines the acceptable packet size for transmission, searches for errors in configuration and can terminate the link if the parameters are not satisfied.

BOOTP – Bootstrap Protocol – an internet protocol that enables a diskless workstation to discover its own IP address, the IP address of a BOOTP server on the network, and a file to be loaded into memory to boot the machine. This enables the workstation to boot without requiring a hard or floppy disk drive.

TCP – Transmission Control Protocol – one of the main protocols in TCP/IP networks. Whereas the IP protocol deals only with packets, TCP enables two hosts to establish a connection and exchange streams of data. TCP guarantees delivery of data and also guarantees that packets will be delivered in the same order in which they were sent.

TKIP – Temporal Key Integrity Protocol – scrambles the keys using hashing algorithmand, by adding an integritychecking feature, ensure that the keys haven't been tampered with.

CCMP – Counter Mode Cipher Block Chaining Message Authentication Code Protocol – encryption protocol designed for Wireless LAN products that implement the standards of the IEEE 802.11i amendment to the original IEEE802.11 standard. CCMP is an enchanged data cryptographic encapsulation designed for data confidentiality and based upon the Counter Mode with CBC-MAC (CCM) of the AES (Advanced Encyprion Standard) standard.

MAC – Media Access Control – hardware address that uniquely identifies each node of a network. In IEEE 802 networks, the Data Link Control (DCL) layer of the PSO Reference Model is divided into two sub-layers: the Logical Link Control (LLC) layer and the Media Access Control layer. The MAC layer interfaces directly with the network medium. Consequently, each different type of network medium requires a different MAC layer.

DMZ – Demilitarized Zone – a computer or small subnetwork that sits between a trusted internal network, such as a corporate private LAN, and an untrusted external network, such as the public internet.

UDP – User Datagram Protocol – a connectionless protocol that, like TCP, runs on top of IP networks. Provides very few error recovery services, offering instead a direct way to send and receive datagrams over IP network.

VPN – Virtual Private Network – a network that is constructed by using public wires — usually the Internet — to connect to a private network, such as a company's internal network.

VRRP – Virtual Router Redundancy Protocol - an election protocol that dynamically assigns responsibility for one or more virtual router(s) to the VRRP router(s) on a LAN, allowing several routers on a multiaccess link to utilize the same virtual IP address.

GRE Tunnel – Generic Routing Encapsulation - a tunneling protocol developed by Cisco Systems that can encapsulate a wide variety of network layerprotocols inside virtual point-to-point links over an Internet Protocol internetwork.

PPPD – Point to Point Protocol Daemon – it is used to manage network connections between two nodes on Unixlikeoperating systems. It is configured using command-line arguments and configuration files.

SSH – Secure SHell - a program to log into another computer over a network, to execute commands in a remote machine, and to move files from one machine to another. It provides strong authentication and secure communications over insecure channels.

VRRPD – Virtual Router Redundancy Protocol – it is designed to eliminate the single point of failure associated with statically routed networks by automatically providing failover using multiple LAN paths through alternate routers.

SNMP – Simple Network Management Protocol - a set of protocols for managing complex networks. SNMP works by sending messages, called *protocol data units (PDUs)*, to different parts of a network.